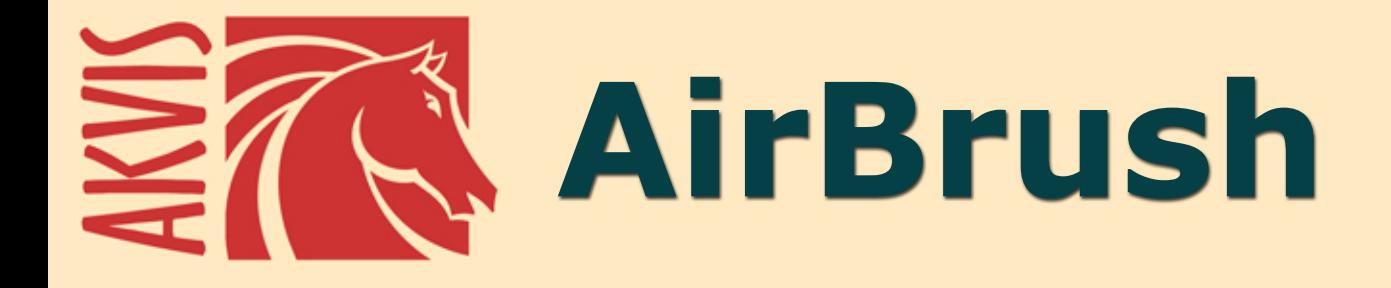

# **Aerografia: Moderna tecnica di pittura**

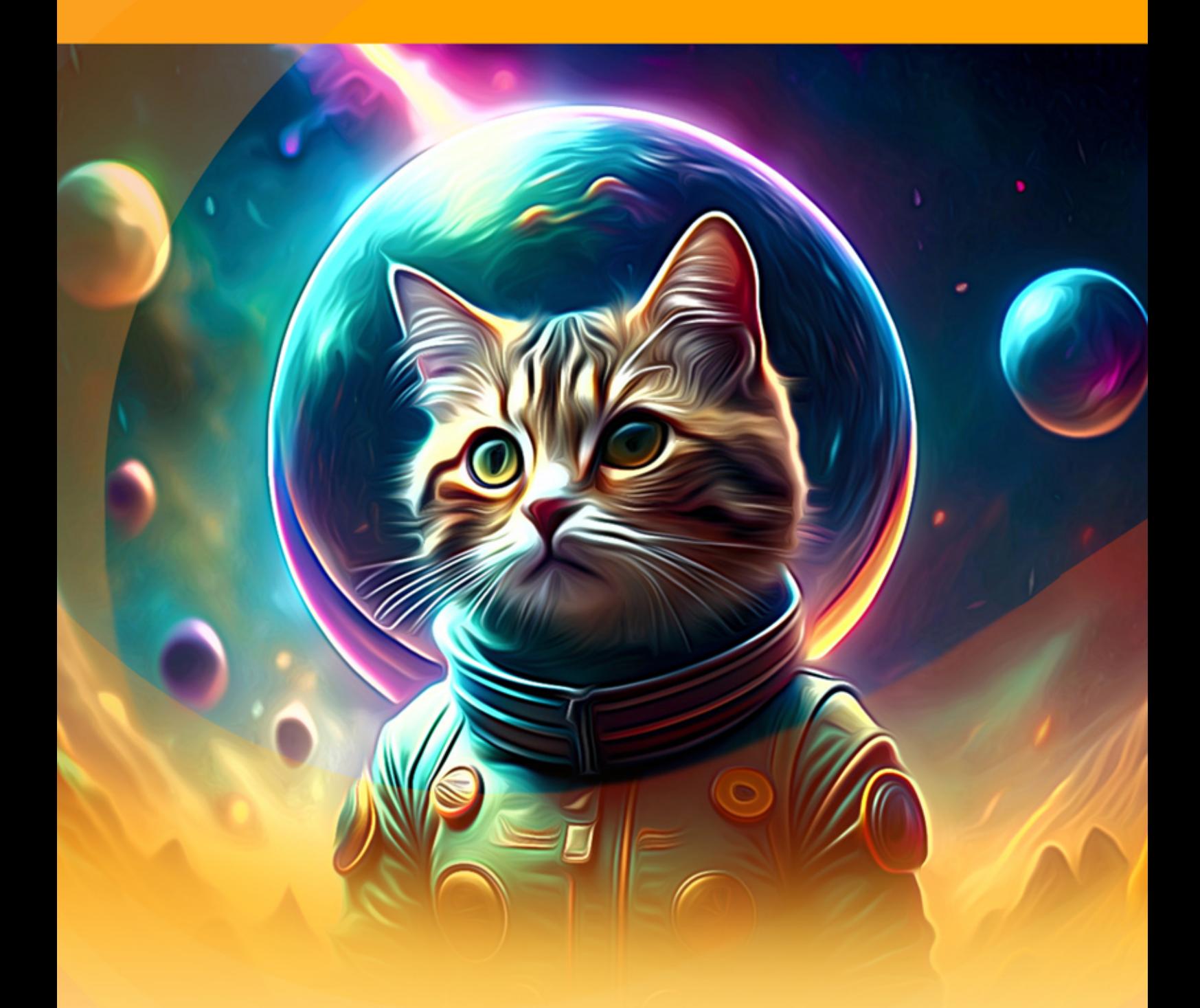

**akvis.com**

# **INDICE**

- [Campo di applicazione](#page-2-0)
- [Installazione su Windows](#page-6-0)
- [Installazione su Mac](#page-9-0)
- **· [Installazione su Linux](#page-11-0)** [Registrazione del software](#page-14-0)
- Come funziona
	- [Area di lavoro](#page-17-0)
	- [Come usare il programma](#page-21-0)
	- [Pittura ad aerografo](#page-25-0)
	- [Tela](#page-31-0)
	- [Cornici](#page-32-0)
	- [Testo e filigrana](#page-33-0)
	- [Preset](#page-34-0)
	- [Preferenze](#page-36-0)
	- [Elaborazione batch](#page-37-0)
	- [Stampare l'immagine](#page-38-0)
- Esempi
	- [Galleria di AirBrush](#page-41-0)
	- [Creare un'esclusiva T-Shirt](#page-51-0)
- [Programmi di AKVIS](#page-55-0)

## <span id="page-2-0"></span>**AKVIS AIRBRUSH 9.0** | AEROGRAFIA: MODERNA TECNICA DI PITTURA

**AKVIS AirBrush** è un software che permette d'imitare la tecnica artistica dell'*aerografia*.

L'**Aerografia** è una tecnica pittorica, considerata non convenzionale perchè differisce dalle arti classiche, basata sull'uso di uno strumento speciale chiamato aerografo o pistola a spruzzo, un attrezzo destinato a nebulizzare il colore liquido su qualsiasi superficie. Dal momento che è una pratica creativa tipicamente personalizzabile, consente all'artista d'applicare sottili colpi di luce, aggiungere piccoli dettagli e realizzare sfumature impeccabili. Il risultato è impressionante e di grande impatto, raggiungendo spesso la qualità fotografica ed un incredibile realismo.

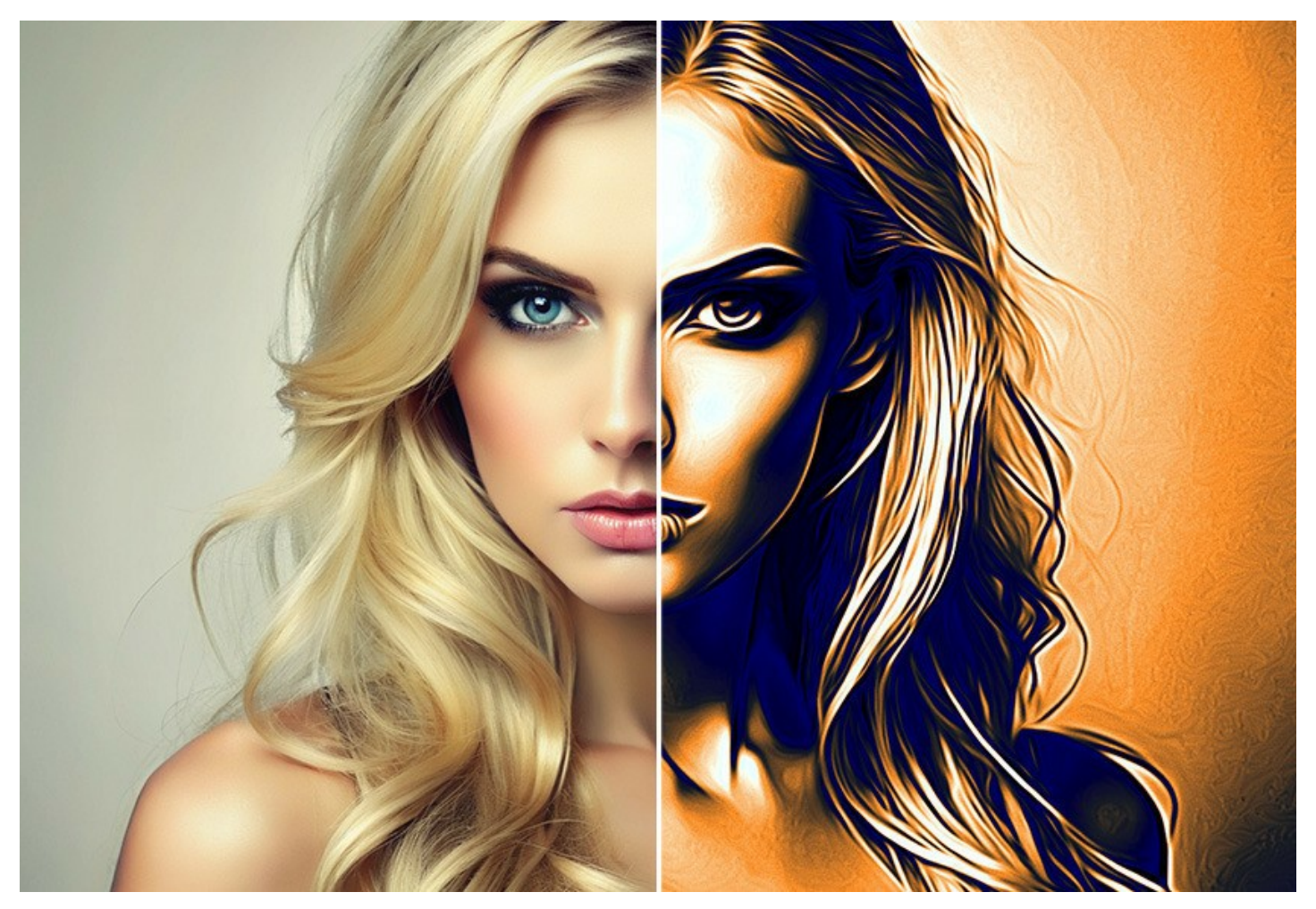

L'aerografia offre una grande libertà d'espressione e permette d'utilizzare tutti i tipi di coloranti e vernici: olio, acrilico, tempera, acquerello e anche inchiostro. Questa tecnica è diventata così popolare in tutto il mondo, che ci si può imbattere in dipinti a spruzzo ovunque. L'arte dell'aerografia può essere eseguita su qualsiasi superficie, ma è ampiamente usata per aggiungere elementi grafici ad auto, moto e caschi. Tale metodo è impiegato con grande successo anche per decorare telefoni cellulari, computer e qualsiasi apparecchiatura elettronica, per affrescare pareti, creare stravaganti magliette o addirittura per miniare con raffinata eleganza le unghie. L'aerografia permette di trasformare qualsiasi oggetto normale in un'irripetibile opera d'arte.

Questa tecnica è diventata una vera e propria tendenza artistica contemporanea, capace di catturare l'attenzione con creazioni strabilianti, di una chiarezza e con un livello di dettagli senza precedenti.

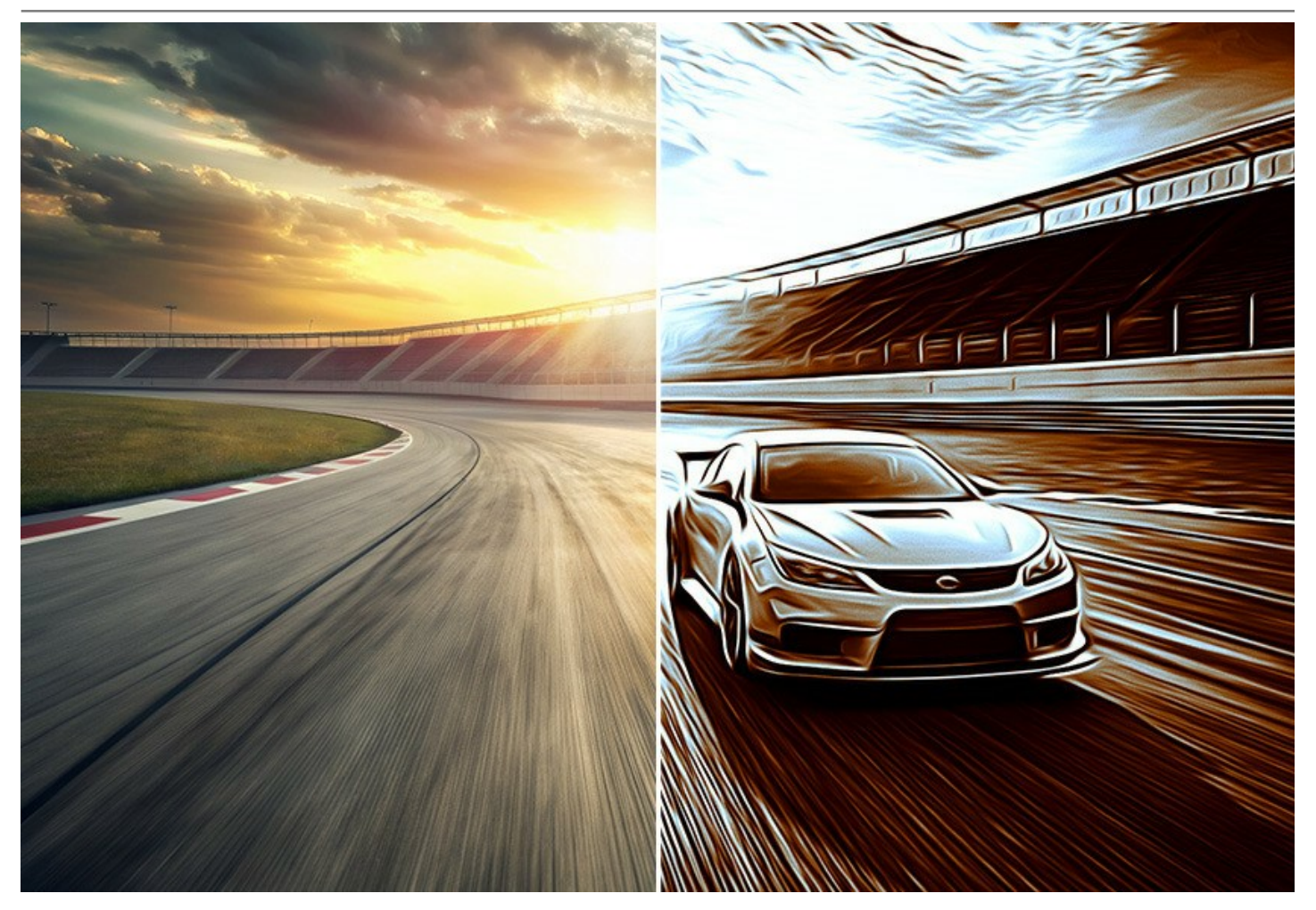

**AKVIS AirBrush** trasforma automaticamente qualsiasi immagine in un capolavoro raffinato di impagabile attrattiva, il quale sembra realmente compiuto dalle mani di un esperto aerografista.

Il software agisce come filtro artistico creando eleganti disegni aerografati, convertendo le immagini in base alle impostazioni selezionate. Non c'è bisogno di eseguire complessi lavori manuali disegnando linee e dettagli con svariati strumenti, basta scegliere uno dei preset o giocare a piacimento con le impostazioni. Il programma farà tutto il lavoro come un vero e perfetto artista.

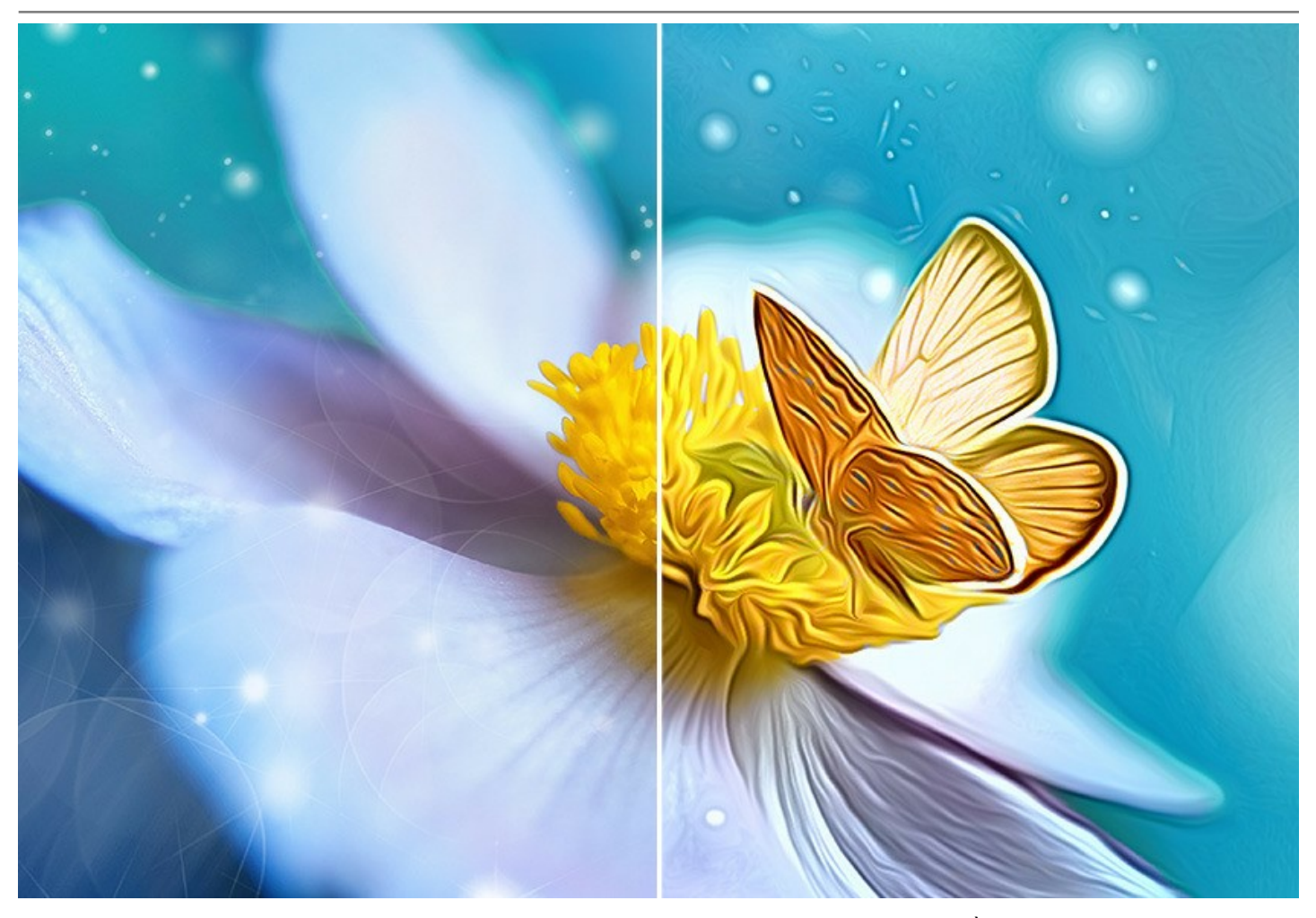

**AKVIS AirBrush** funziona in tre modi: **Colori originali**, **Monocromatico** e **Multicolore**. È possibile creare un'immagine fotorealistica mantenendo la gamma dei colori originale, come un disegno monocromatico con tutte le tonalità di un unico colore oppure un dipinto multicolore con delicate sfumature di colori contrastanti.

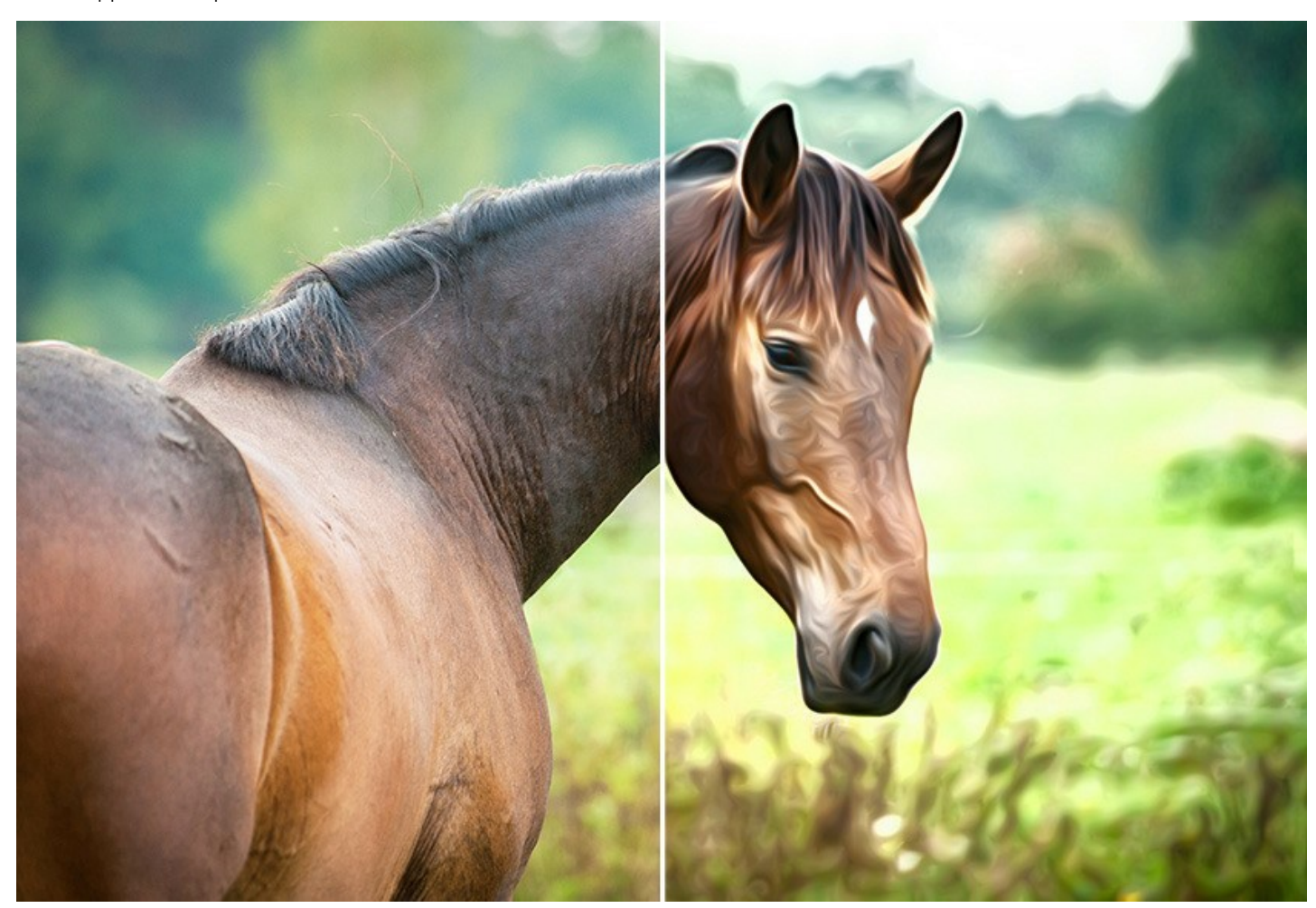

Il software è fornito con una collezione di **preset pronti all'uso** che consentono di applicare l'effetto all'immagine istantaneamente ed in vari stili. Si possono adoperare i preset in dotazione e modificarli a piacimento o salvare le proprie impostazioni preferite come preset utente per usarle successivamente. È possibile importare ed esportare i preset creati e salvati, ad esempio, per condividere le proprie impostazioni con altri appassionati di questa stupenda tecnica.

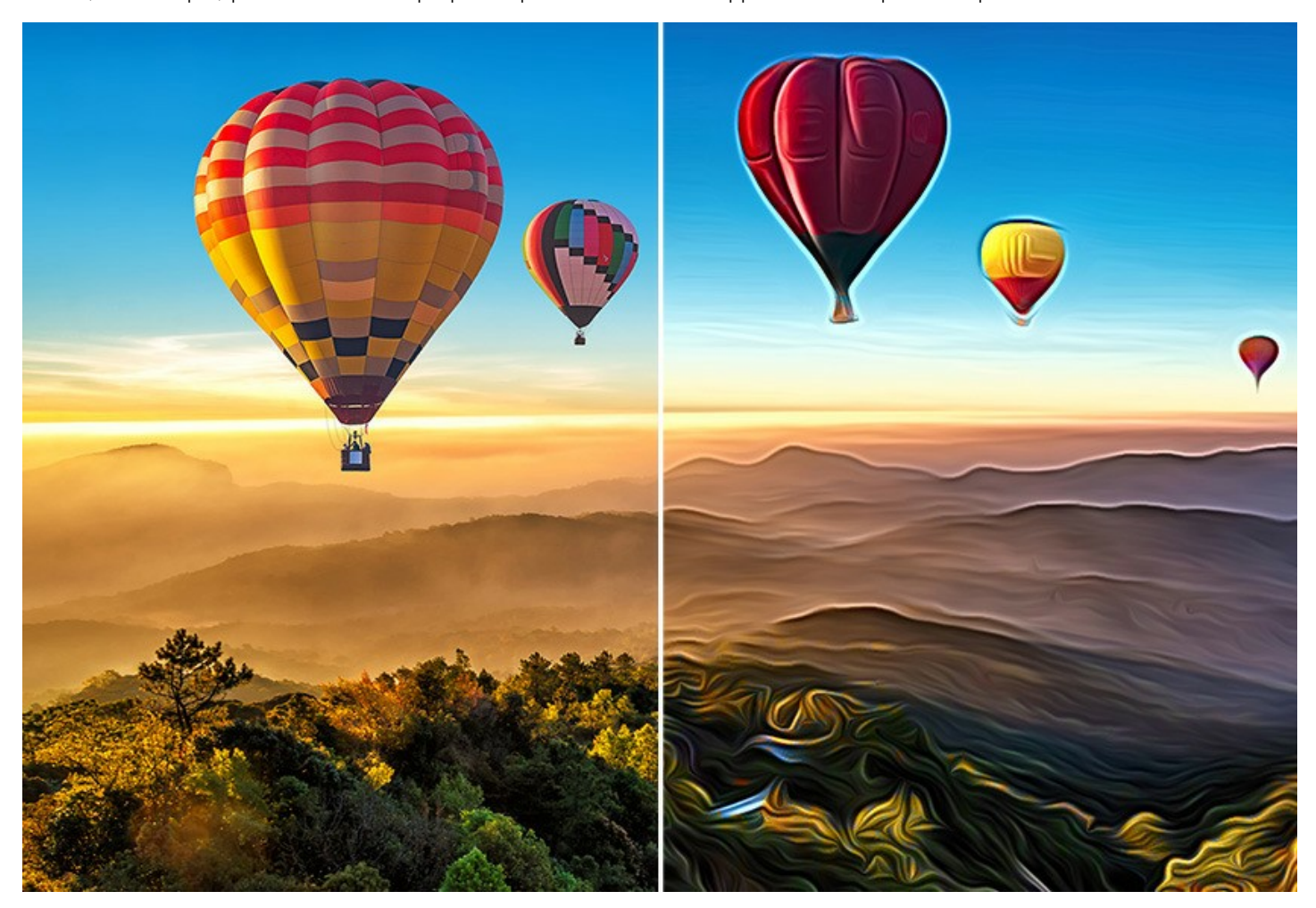

Il flusso di lavoro è ottimizzato al massimo e l'interfaccia del programma è di facile comprensione ed utilizzo, come di consuetudine per tutti i prodotti AKVIS.

Il software offre anche l'[Elaborazione batch](#page-37-0), cioè la possibilità di applicare l'effetto ad una cartella contenente un gruppo di foto per una modifica simultanea, ad esempio per realizzare dei cartoni animati.

Per l'elaborazione di video offriamo anche un prodotto speciale - il filtro [AKVIS AirBrush Video](https://akvis.com/it/airbrush-video/index.php?utm_source=help) per After Effects e Premiere Pro.

**AKVIS AirBrush** funziona come applicazione *standalone* (indipendente) e come *plugin* per [AliveColors](https://alivecolors.com/it/about-alivecolors.php), Adobe Photoshop, Corel PaintShop Pro ed altri editor d'immagini. [Consulta la pagina di compatibilità dei plugin AKVIS](https://akvis.com/it/compatibility-software.php?utm_source=help).

Le caratteristiche del programma dipendono dal tipo di licenza. Le modalità **Colori originali** e **Multicolore**, così come gli strumenti di ulteriore elaborazione sono disponibili per le licenze *Home Deluxe* e *Business*. Gli utenti in possesso della licenza *Home* possono creare disegni ad aerografo solo in modo **Monocromatico**. [Confronta le funzionalità delle licenze](https://akvis.com/it/airbrush/comparison.php?utm_source=help).

Durante il periodo di prova è possibile testare tutte le funzioni, per scegliere poi la licenza più idonea.

## <span id="page-6-0"></span>**INSTALLAZIONE SU WINDOWS**

Di seguito sono riportate le istruzioni su come installare i programmi AKVIS su Windows.

Per poter installare il software è necessario avere i diritti di amministratore sulla postazione in uso.

Prima dell'installazione del plugin, assicurarsi che l'editor grafico, in cui installare il plugin, sia chiuso. Se l'editor grafico fosse aperto durante l'installazione, riavviarlo.

- 1. Fare doppio clic sul file di installazione **exe**.
- 2. Scegliere il linguaggio preferito (ad esempio, Italiano) e premere **Installa**.
- 3. Per procedere è necessario leggere ed accettare il **Contratto di Licenza con l'utente finale**.

Attivare la casella **Accetto i termini del Contratto di Licenza** e premere **Avanti**.

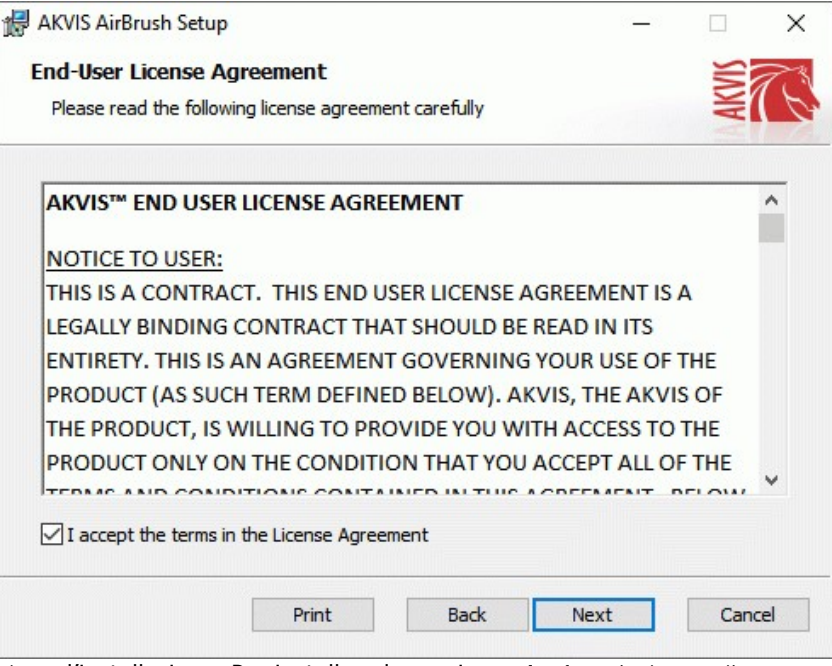

4. Selezionare i componenti per l'installazione. Per installare la versione **plugin** selezionare il programma(i) di grafica.

Per installare la **versione standalone** (il programma autonomo), controllare che sia attivata l'opzione corrispondente. È possibile scegliere di creare un **Collegamento sul Desktop** per il programma.

## Premere **Avanti**.

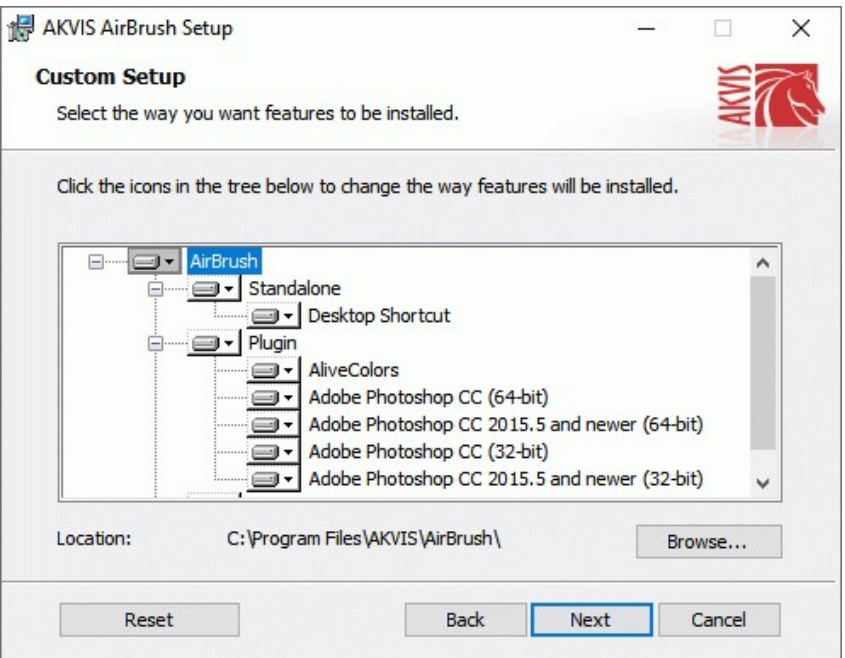

5. Premere **Installa**.

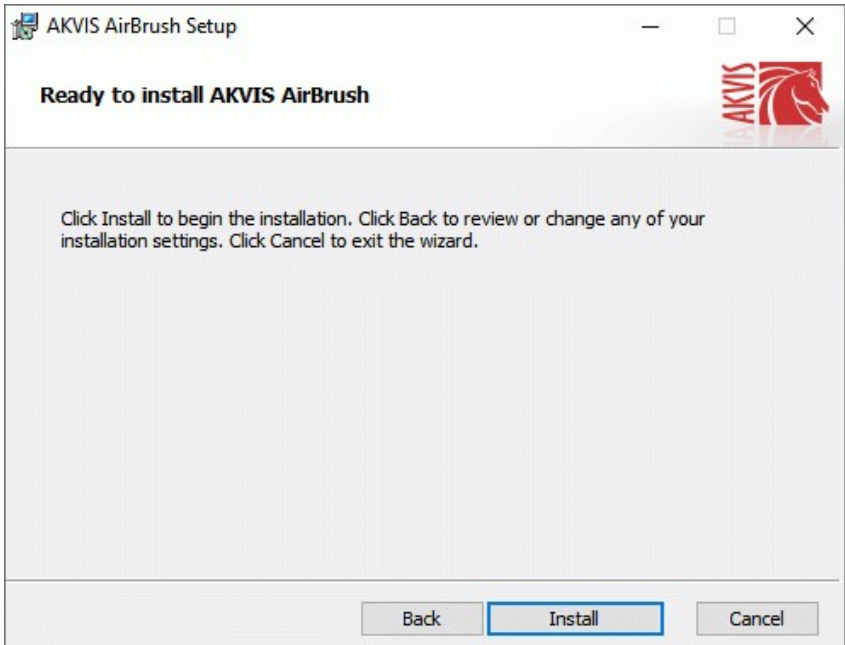

6. Ora che tutti i dati necessari sono stati inseriti fare clic su **Avanti** per completare l'installazione.

L'installazione è in progressione.

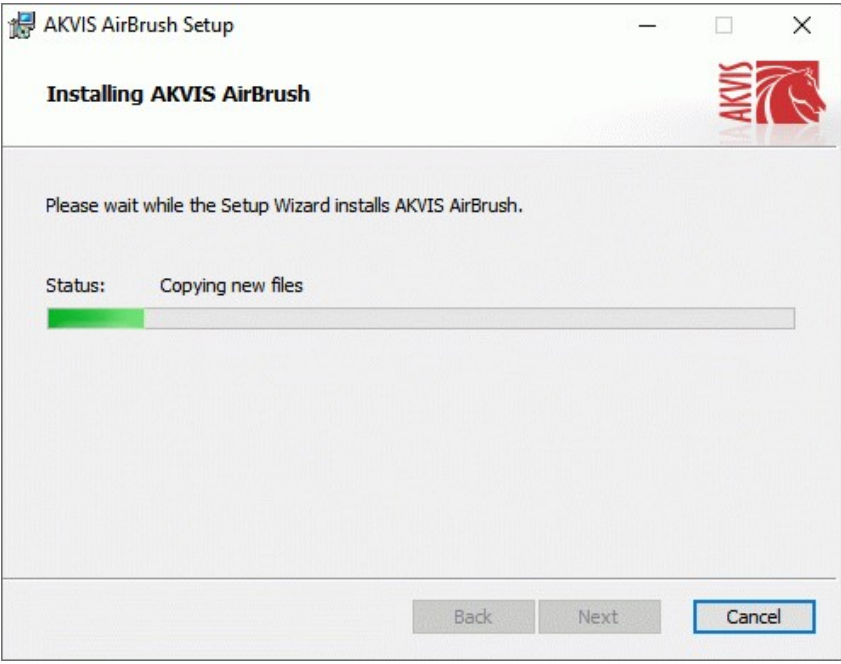

7. L'installazione è completata.

È possibile iscriversi alle notizie di AKVIS (per essere sempre aggiornati). Per fare questo inserire l' indirizzo e-mail e confermare di accettare l'Informativa sulla privacy.

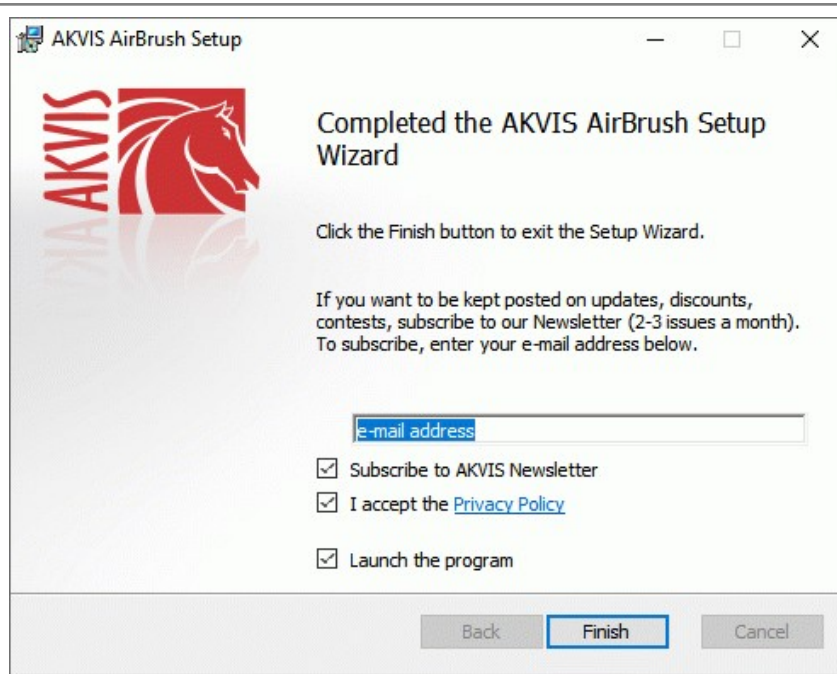

8. Premere **Fine** per uscire dall'installazione.

Dopo l'installazione della versione **standalone** si possono vedere il nome del programma nel menu di Start e un collegamento sul Desktop, se durante l'installazione è stata attivata l'opzione corrispondente.

Dopo l'installazione del **plugin** si possono trovarlo nel menu **Filtri**/**Effetti** dell'editor di grafica. Ad esempio, in **Photoshop**: **Filtro -> AKVIS –> AirBrush**, in **AliveColors**: **Effetti -> AKVIS –> AirBrush**

# <span id="page-9-0"></span>**INSTALLAZIONE SU MAC**

Seguire le istruzioni per installare i programmi AKVIS su un computer Mac.

Per poter installare il software è necessario avere i diritti di amministratore sulla postazione in uso.

- 1. Aprire il file **dmg**:
	- **akvis-airbrush-app.dmg** per installare la versione **Standalone** (applicazione autonomo)
	- **akvis-airbrush-plugin.dmg** per installare il **Plugin** in editor grafici.
- 2. Per procedere è necessario leggere ed accettare la **Licenza d'uso**.

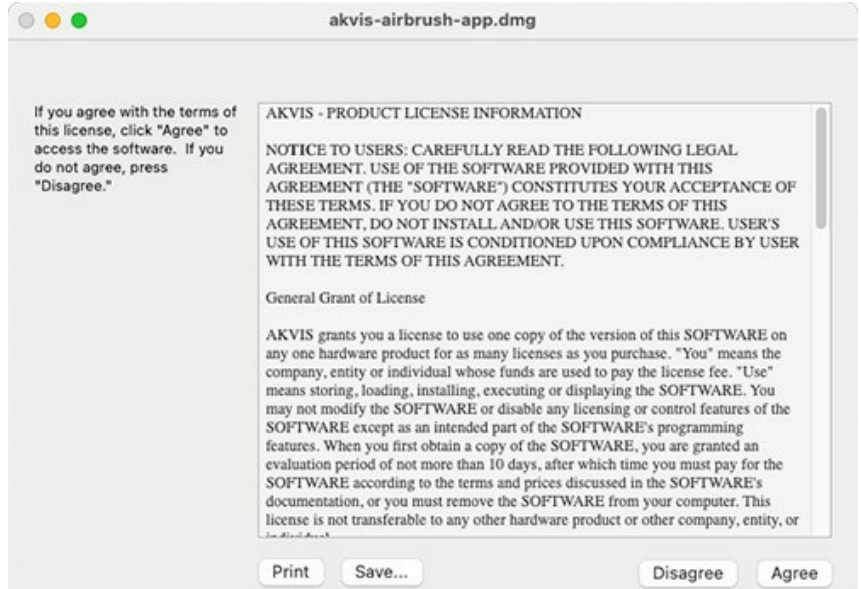

3. Il **Finder** si aprirà con all'interno l'applicazione **AKVIS AirBrush** o con la cartella **AKVIS AirBrush PlugIn**.

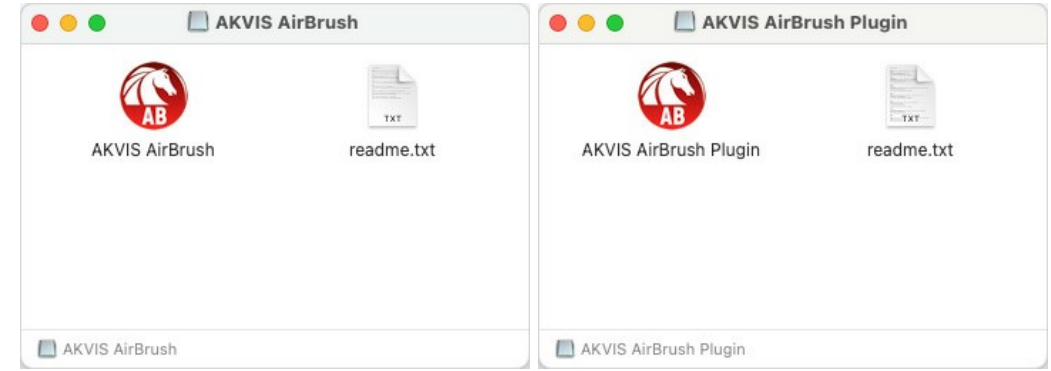

L'applicazione **AKVIS AirBrush** dovrà essere trascinata nella cartella **Applicazioni**.

La cartella **AKVIS AirBrush Plugin** dovrà essere trascinata nella cartella **Plug-Ins** dell'editor di grafica:

**AliveColors**: Scegliere nelle **Preferenze** la cartella dei plugin.

**Photoshop CC 2023, CC 2022, CC 2021, CC 2020, CC 2019, CC 2018, CC 2017, CC 2015.5**: **Library/Application Support/Adobe/Plug-Ins/CC**,

**Photoshop CC 2015**: **Applications/Adobe Photoshop CC 2015/Plug-ins**,

**Photoshop CS6**: **Applications/Adobe Photoshop CS6/Plug-ins**.

Per altri versioni dei programmi di grafica il metodo è analogo.

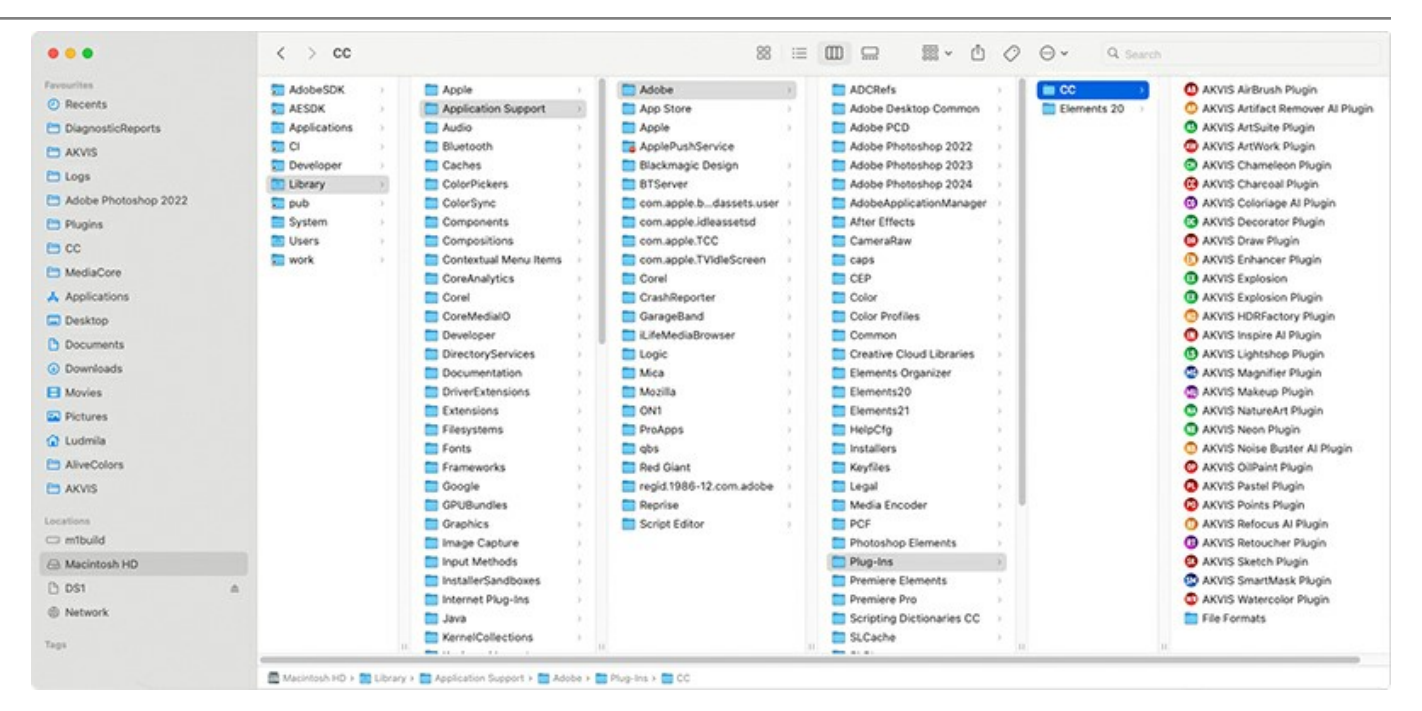

Dopo l'installazione del **plugin** si possono vedere una nuova voce nel menu filtri/effetti dell'editor grafico. Selezionare in **Photoshop**: **Fitro -> AKVIS –> AirBrush**, in **AliveColors**: **Effetti -> AKVIS –> AirBrush**.

Eseguire il programma **standalone** facendo doppio clic sull'icona nel **Finder**.

Inoltre, è possibile eseguire il programma AKVIS dall'app **Foto** selezionando il comando **Immagine -> Modifica con** (in High Sierra e versioni successive di macOS).

## <span id="page-11-0"></span>**INSTALLAZIONE SU LINUX**

**Nota:** I programmi AKVIS sono compatibili con **Linux kernel 5.0+ 64-bit**. È possibile scoprire la versione del kernel usando il comando **uname -srm**.

Seguire le istruzioni per installare i programmi AKVIS su un computer Linux.

Installazione su sistemi basati su **Debian**:

**Nota:** Per installare il software sono necessarie le autorizzazioni apt-install o apt-get.

- 1. Eseguire il terminale.
- 2. Creare una directory per conservare le chiavi:

sudo mkdir -p /usr/share/keyrings

3. Scaricare la chiave che ha firmato il repository:

curl -fsSL https://akvis.com/akvis.gpg | sudo tee /usr/share/keyrings/akvis.gpg >/dev/null

or

wget -O - https://akvis.com/akvis.gpg | sudo tee /usr/share/keyrings/akvis.gpg >/dev/null

4. Aggiungere il repository all'elenco in cui il sistema cerca i pacchetti da installare:

echo 'deb [arch-=i386 signed-by=/usr/share/keyrings/akvis.gpg] https://akvis-deb.sfo2.cdn.digitaloceanspaces.com akvis non-free' | sudo tee /etc/apt/sources.list.d/akvis.list

5. Aggiornare l'elenco dei pacchetti conosciuti:

sudo apt-get update

6. Installare AKVIS AirBrush

sudo apt-get install akvis-airbrush

7. L'installazione è completata.

Avviare il programma tramite il terminale o utilizzando il collegamento del programma.

8. Per gli aggiornamenti automatici usare il comando:

sudo apt-get upgrade

Per rimuovere il programma:

sudo apt-get remove akvis-airbrush --autoremove

Installazione su sistemi basati su **RPM** (**CentOS**, **RHEL**, **Fedora**):

- 1. Eseguire il terminale.
- 2. Registrare la chiave che ha firmato il repository:

sudo rpm --import https://akvis.com/akvis.asc

3. Aggiungere il repository al sistema:

sudo wget -O /etc/yum.repos.d/akvis.repo https://akvis.com/akvis.repo

4. Aggiornare l'elenco dei pacchetti:

quando si utilizza il gestore pacchetti **dnf**:

sudo dnf update

quando si utilizza il gestore pacchetti **yum**:

sudo yum update

5. Installare AKVIS AirBrush:

quando si utilizza il gestore pacchetti **dnf**:

sudo dnf install akvis-airbrush

quando si utilizza il gestore pacchetti **yum**:

sudo yum install akvis-airbrush

#### 6. L'installazione è completata.

Avviare il programma tramite il terminale o utilizzando il collegamento del programma.

7. Per gli aggiornamenti automatici:

quando si utilizza il gestore pacchetti **dnf**:

sudo dnf upgrade

quando si utilizza il gestore pacchetti **yum**:

sudo yum upgrade

8. Per rimuovere il programma:

quando si utilizza il gestore pacchetti **dnf**:

sudo dnf remove akvis-airbrush

quando si utilizza il gestore pacchetti **yum**:

sudo yum remove akvis-airbrush

## Installazione su **openSUSE**.

- 1. Eseguire il terminale.
- 2. Fare long come utente root.
- 3. Aggiungere la chiave che ha firmato il repository:

rpm --import http://akvis.com/akvis.asc

4. Aggiungere il repository al sistema:

zypper ar -r https://akvis.com/akvis.repo akvis

5. Aggiornare l'elenco dei pacchetti:

zypper ref

6. Install AKVIS AirBrush:

zypper install akvis-airbrush

7. L'installazione è completata.

Avviare il programma tramite il terminale o utilizzando il collegamento del programma.

8. Per gli aggiornamenti automatici:

zypper update

Per rimuovere il programma:

zypper remove akvis-airbrush

#### Installazione utilizzando **Flatpak**:

- 1. Eseguire il terminale.
- 2. Aggiungere il repository Flathub

sudo flatpak remote-add --if-not-exists flathub https://flathub.org/repo/flathub.flatpakrepo

## 3. Aggiungere il repository AKVIS

sudo flatpak remote-add --if-not-exists akvis --from https://akvisflatpak.sfo3.cdn.digitaloceanspaces.com/com.akvis.flatpakrepo

# 4. Installare AKVIS AirBrush:

sudo flatpak install -y akvis com.akvis.akvis-airbrush

## 5. L'installazione è completata.

Avviare il programma utilizzando il collegamento del programma oppure il terminale:

flatpak run com.akvis.akvis-airbrush

6. Per aggiornare tutti i flatpak installati utilizzare il comando:

sudo flatpak update -y

per rimuovere il programma:

sudo flatpak remove -y com.akvis.akvis-airbrush

Per visualizzare correttamente l'interfaccia del programma, si consiglia di installare il gestore composito Compton o Picom.

# <span id="page-14-0"></span>**REGISTRAZIONE DEI PROGRAMMI AKVIS**

**Attenzione!** Durante il processo di attivazione il computer deve essere collegato a Internet.

Se ciò non fosse possibile offriamo un metodo alternativo ([vedi sotto come registrare offline\)](#no-inet).

Scaricare ed installare **[AKVIS AirBrush](#page-2-0)**. [Leggi le istruzioni di installazione qui.](https://akvis.com/it/tutorial/install-akvis/index.php?utm_source=help)

Quando si esegue la versione non registrata, viene visualizzata una finestra con le informazioni generali sulla versione del software ed il numero di giorni rimanenti del periodo di prova.

Inoltre, è possibile aprire la finestra *Informazione sul software* premendo il pulsante **nel programma**.

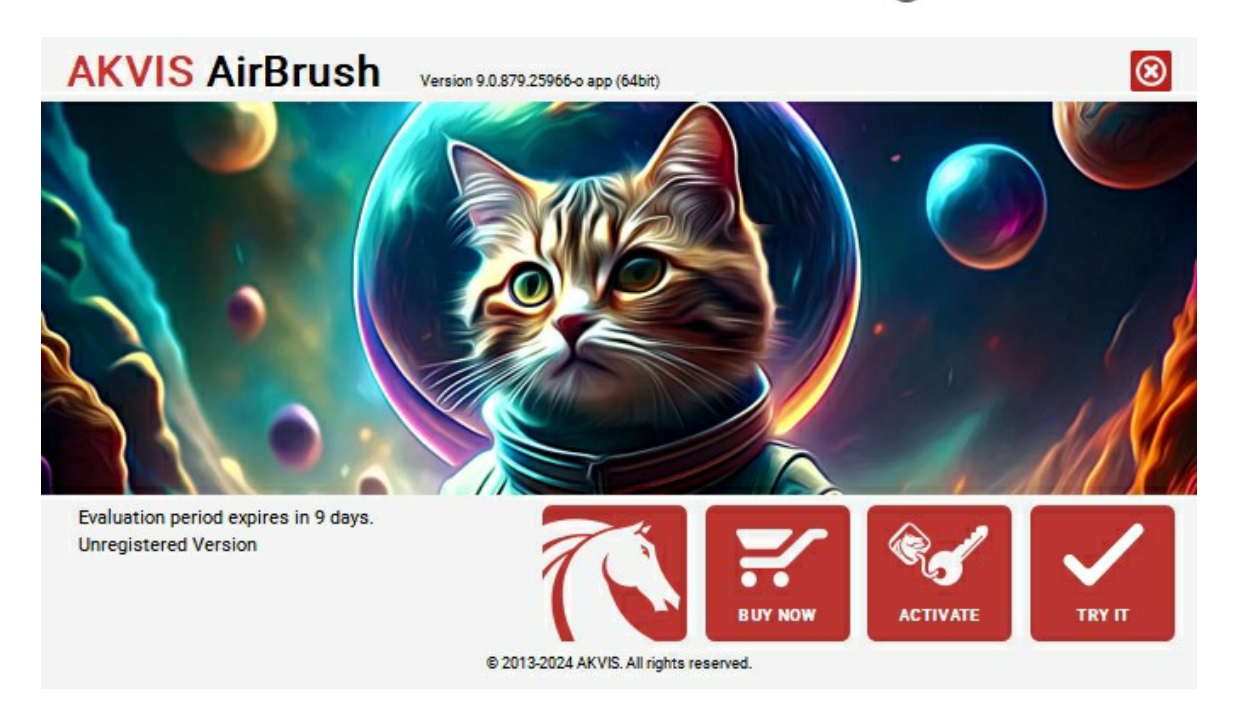

Cliccare sul pulsante **PROVA** per usufruire del periodo di prova. Si apre una nuova finestra con le varianti delle licenze per testare il programma. Durante il periodo di valutazione di 10 giorni non è necessario registrare il software per provare gratuitamente le funzionalità complete.

Durante il periodo di prova è possibile scegliere tra questi tipi di licenze: **Home** (Plugin oppure Standalone), **Deluxe** o **Business**. La tua scelta definisce quali funzioni saranno disponibili nel programma. Questo ti aiuterà a decidere quale tipo di licenza soddisfa di più le tue esigenze. [Consulta la pagina di confronto](https://akvis.com/it/airbrush/comparison.php?utm_source=help) per ulteriori dettagli sulle licenze e versioni del prodotto.

Se il periodo di prova è scaduto, il pulsante **PROVA** è disattivato.

Cliccare sul pulsante **ACQUISTA** per scegliere e ordinare la licenza del prodotto.

Una volta completata la transazione riceverai entro pochi minuti, al tuo indirizzo e-mail, il numero di serie per il programma.

Cliccare sul pulsante **REGISTRA** per avviare il processo di attivazione.

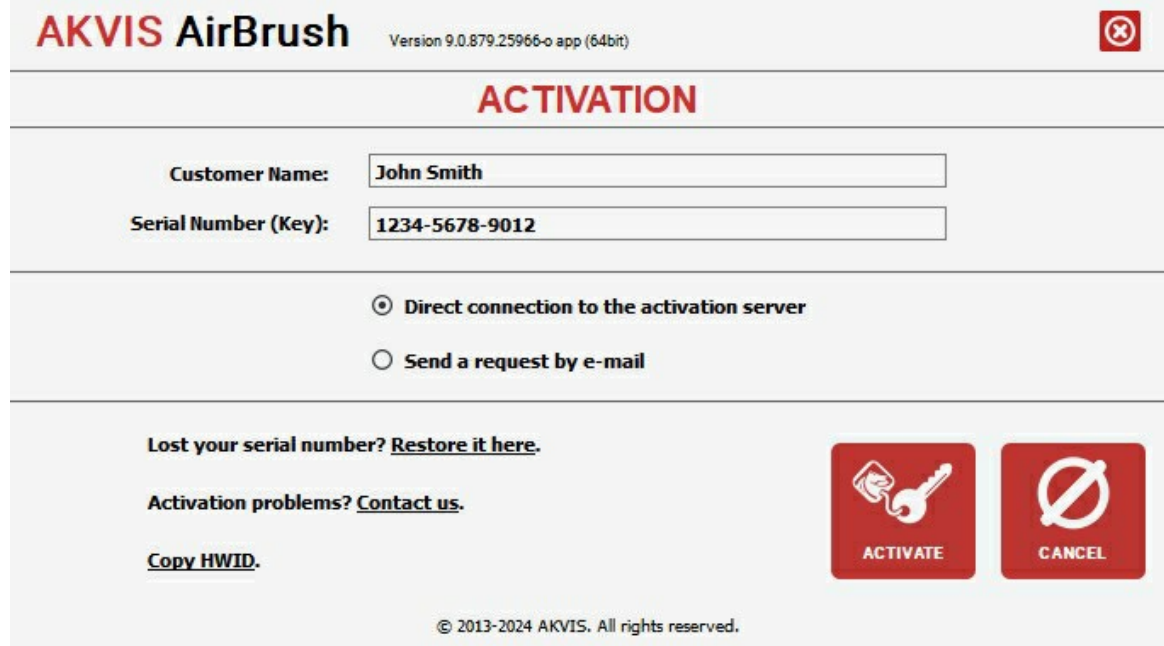

Immettere il tuo nome (il programma sarà registrato a questo nome) e il numero di serie per il programma.

Scegliere il metodo di attivazione: connessione diretta o via e-mail.

## **Connessione diretta**:

L'attivazione diretta è il metodo più semplice e immediato, richiede una connessione Internet attiva.

Premere **REGISTRA**.

La registrazione è completata!

#### **Richiesta via e-mail**:

Nel caso tu abbia scelto di attivare il prodotto via e-mail, viene creato un messaggio con tutte le informazioni necessarie.

#### **NOTA**: Questo metodo può essere utilizzato anche per la **Registrazione offline**.

Se il computer non è collegato a Internet, trasferire il messaggio di attivazione a un altro computer con la connessione Internet, usando una penna USB, e invialo a noi: [activate@akvis.com](mailto:activate@akvis.com).

**Per favore non inviare la schermata!** Basta copiare il testo e salvarlo.

Abbiamo bisogno di sapere il numero di serie del software, il tuo nome e il numero ID dell'Hardware (HWID) del tuo computer.

Creeremo il file di licenza (**AirBrush.lic**) con queste informazioni e lo invieremo al tuo indirizzo e-mail.

Salvare il file .**lic** (non apprirlo!) nella cartella **AKVIS** che si trova in documenti condivisi (o pubblici):

**Windows**:

#### **C:\Utenti\Pubblica\Documenti pubblici\AKVIS**

Questo PC > Disco locale (C:) > Utenti > Pubblica > Documenti > AKVIS

**Mac**:

#### **/Utenti/Condivisa/AKVIS** oppure **/Users/Shared/AKVIS**

Aprire il **Finder**, selezionare il menu **Vai**, quindi selezionare **Vai alla cartella...** (⌘ +Maiusc +G ), digitare "/Utenti/Condivisa/AKVIS" e fare clic su **Vai**.

**Linux**:

**/var/lib/AKVIS**

La registrazione è completata!

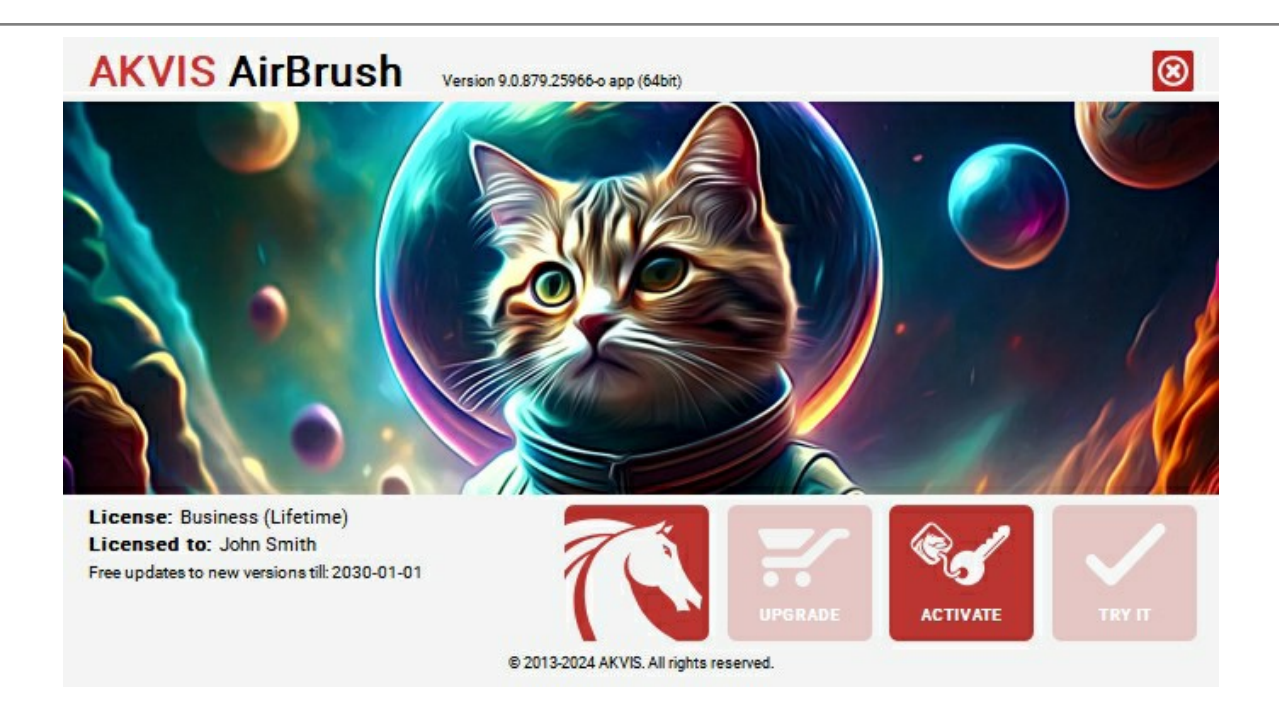

Quando il programma viene registrato, il pulsante **ACQUISTA** si trasforma in **AGGIORNA**, questo consente di migliorare la tua licenza (ad esempio, cambiare la licenza **Home** in **Home Deluxe** o **Business**).

# <span id="page-17-0"></span>**AREA DI LAVORO**

**[AKVIS AirBrush](#page-2-0)** funziona come applicazione **standalone** (indipendente) e come **plugin** per i più diffusi programmi di grafica.

*Standalone* è un programma indipendente. È possibile eseguirlo nel solito modo.

*Plugin* è un modulo aggiuntivo per programmi di grafica, ad esempio Photoshop, AliveColors ed altri [programmi compatibili.](https://akvis.com/it/compatibility-software.php?utm_source=help) Per lanciare il plugin [selezionarlo dai filtri](#page-21-0) dell'editor grafico.

L'area di lavoro del programma verrà predisposta secondo la modalità dell'interfaccia selezionata: **[Parametri](#page-17-1)** o **[Preset](#page-17-2)**.

<span id="page-17-1"></span>Nella modalità **Parametri** è visibile la finestra del programma standard. In questa modalità è possibile regolare le impostazioni dell''effetto nel pannello di destra e scegliere preset dall'elenco a discesa.

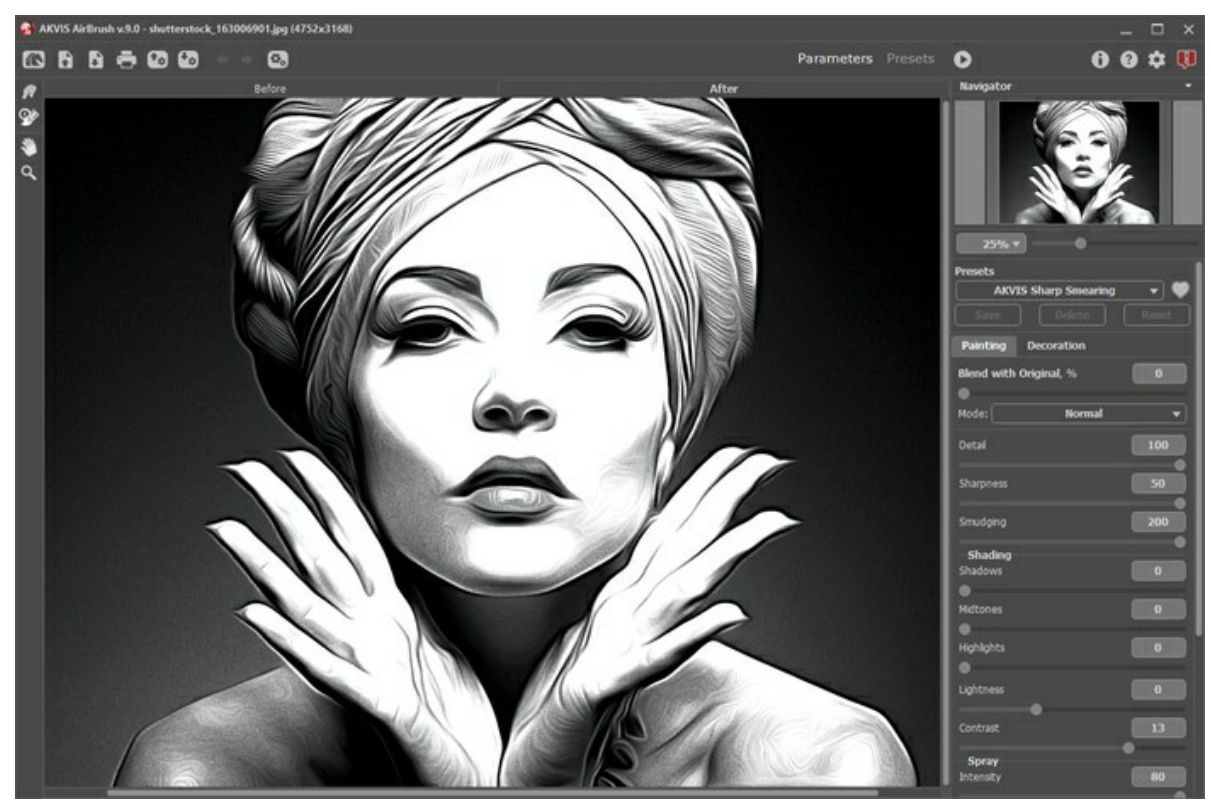

Area di lavoro di AKVIS AirBrush (modalità Parametri)

<span id="page-17-2"></span>Fare clic su **Preset** nel pannello superiore per passare alla modalità di visualizzazione dei preset. I preset possono essere visualizzati nel pannello di destra o nell'intera finestra ([Galleria di preset\)](#page-34-1).

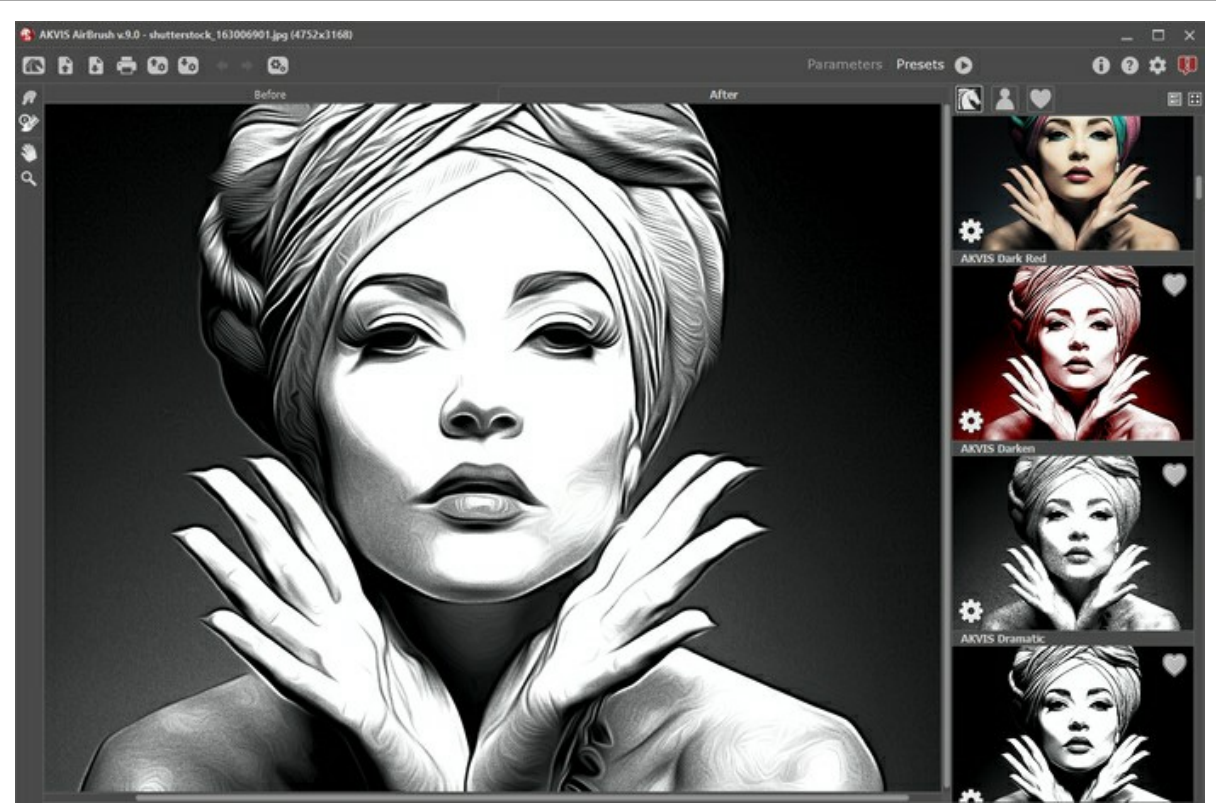

Area di lavoro di AKVIS AirBrush (modalità Preset)

# **Elementi della finestra del programma:**

La parte sinistra dell'area di lavoro di **AKVIS AirBrush** è occupata dalla **Finestra immagine** con due schede **Prima** e **Dopo**. La scheda **Prima** visualizza l'immagine originale, la scheda **Dopo** mostra la foto elaborata. È possibile passare da una finestra all'altra facendo clic sulla scheda con il tasto sinistro del mouse. Inoltre, per confrontare l'immagine originale con quella elaborata, si può fare clic su qualsiasi punto dell'immagine premendo/rilasciando il tasto del mouse, il programma automaticamente passerà da una scheda all'altra.

## Nella parte superiore della finestra c'è il **Pannello di controllo** con i seguenti comandi:

Il pulsante **and a** pagina Web del programma **[AKVIS AirBrush](#page-2-0)**.

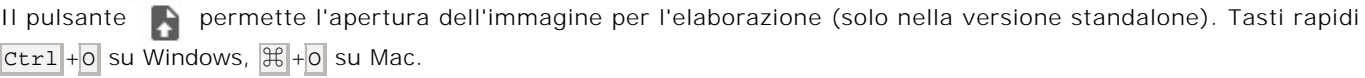

È possibile visualizzare l'elenco dei file recenti cliccando con il tasto destro del mouse su questo pulsante. Nelle [preferenze del programma](#page-36-0) si può impostare il numero di documenti recenti da visionare.

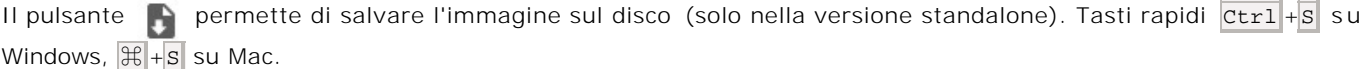

Il pulsante **apre la finestra di dialogo Stampa** per [stampare](#page-38-0) l'immagine (solo nella versione standalone). Tasti rapidi  $[Ctr1]+P$  su Windows,  $\mathcal{H}+P$  su Mac.

Il pulsante  $\bullet$ , permette di [esportare i preset](#page-34-0) (impostazioni salvate per un successivo utilizzo). E' possibile salvare un numero illimitato di preset con estensione **.airbrush**.

Il pulsante **t<sub>n</sub>** permette di [importare un elenco di preset](#page-34-0) (file **.airbrush**).

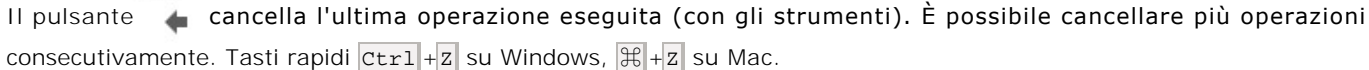

Il pulsante ripristina l'ultima operazione cancellata. È possibile ripristinare più operazioni consecutivamente. Tasti rapidi  $\overline{C \text{tr1}} + \overline{Y}$  su Windows,  $\mathbb{R} + \overline{Y}$  su Mac.

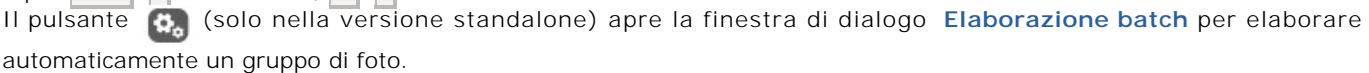

Il pulsante **a avvia il processo di elaborazione dell'immagine con le impostazioni correnti. Il risultato sarà visualizzato** nella scheda **Dopo**.

Il pulsante (colo nella versione plugin) consente di chiudere la finestra del plugin ed applicare il risultato nell'editor di foto.

Il pulsante **m**ostra le informazioni sul programma, sulla licenza e sulla versione.

Il pulsante **a** apre i file d'Aiuto del programma. Tasto rapido **F1** 

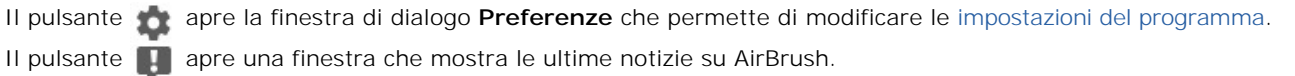

Alla sinistra della Finestra immagine c'è la **Barra degli strumenti** che mostra attrezzi differenti a seconda della scheda: **Prima** o **Dopo**.

*Strumenti di pre-elaborazione* (nella scheda **Prima**):

Il pulsante **a** attiva/disattiva la **Finestra di anteprima**. Lo strumento è utilissimo per mostrare rapidamente il risultato e analizzare le diverse parti dell'immagine ([maggiori informazioni](#page-22-0)). Il pulsante  $\left| \frac{1}{\cdot} \right|$  (solo nella versione standalone) attiva lo strumento **Taglierina** che consente di ritagliare aree indesiderate dell'immagine. Lo strumento è utile quando si desidera migliorare la composizione dell'immagine, raddrizzarla, oppure trasformarla da orizzontale a verticale e viceversa.

*Strumenti di ulteriore elaborazione* (nella scheda **Dopo** per le licenze [Home Deluxe e Business\)](https://akvis.com/it/airbrush/comparison.php?utm_source=help):

Il pulsante  $\sqrt{a}$  attiva lo strumento **Sbavatura** che permette di miscelare i colori nell'immagine ed eliminare le irregolarità.

Il pulsante  $\mathbb{Q}$  attiva lo strumento **Pennello storia** che ripristina l'immagine allo stato originale.

# *Strumenti supplementari*:

Il pulsante  $\left|\mathbf{S}\right|$  attiva lo strumento **Mano** che permette di scorrere l'immagine nella finestra qualora l'intera immagine abbia una dimensione non adatta ad essa. Per spostare l'immagine selezionare lo strumento, posizionare il cursore all'interno della foto, premere il tasto sinistro del mouse e, tenendolo premuto, spostare l'immagine nella finestra.

Facendo doppio clic sull'icona **, sulla Barra degli strumenti**, adatta l'immagine alla **Finestra immagine**.

Il pulsante **Q** attiva lo strumento **Zoom** che permette di scalare l'immagine. Per aumentare la scala dell'immagine fare clic con il tasto sinistro del mouse sull'immagine. Per ridurla usare il tasto sinistro del mouse +  $\text{Alt}$ . Premere  $\boxed{z}$  per accedere rapidamente a questo strumento.

Facendo doppio clic sull'icona  $\vert \mathbf{Q} \vert$ , sulla Barra degli strumenti, mostra l'immagine nelle dimensioni reali, impostando la scala al 100%.

Navigare e scalare l'immagine usando la finestra **Navigatore**.

Questa finestra riproduce la copia ridotta dell'immagine. La cornice rossa mostra la parte dell'immagine visibile al momento nella **Finestra immagine**; l'area esterna ad essa sarà ombreggiata. Trascinando la cornice rossa si potranno vedere altre parti dell'immagine, durante lo spostamento la cornice cambia colore diventando verde. Per spostarla portare il cursore al suo interno, premere il tasto sx del mouse e, mantenendolo premuto, trascinare la cornice nel **Navigatore**.

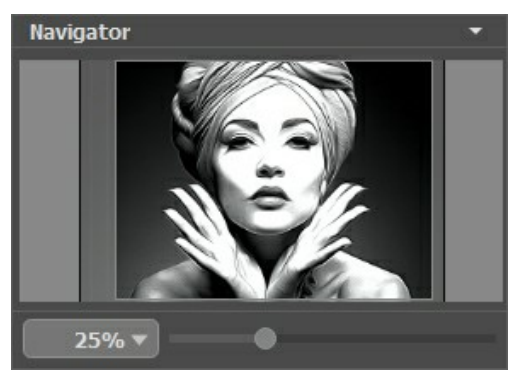

Finestra Navigatore

Per far scorrere l'immagine nella **Finestra immagine** premere la barra spaziatrice sulla tastiera e trascinare l'immagine premendo il tasto sinistro di mouse, il cursore si trasformerà in una mano. Oppure utilizzare la rotella del mouse per spostare l'immagine su/giù; mantenendo il tasto Ctrl su Windows o  $\mathbb{H}$  su Mac premuto, utilizzare la rotella del mouse per spostare l'immagine a destra/sinistra; mentre per ridurre/ingrandire l'immagine premete il tasto Alt su Windows, Opzione su Mac utilizzando sempre la rotella del mouse.

Per scalare l'immagine usare il cursore. Spostando il cursore verso destra, la scala dell'immagine aumenta. Spostando il cursore verso sinistra, la scala dell'immagine si riduce.

È possibile cambiare la scala dell'immagine anche immettendo un nuovo coefficiente nel campo della scala e premendo il tasto Invio (Enter) su Windows o Ritorno su Mac.

Inoltre, sempre per modificare la scala dell'immagine, si possono usare i tasti rapidi: + per aumentarla e - per ridurla.

Sotto il **Navigatore** c'è il **Pannello impostazioni** con le schede **Pittura** e **Decorazione**:

- **Pittura**: Qui è possibile regolare i parametri per l'[effetto dell'aerografia](#page-25-0).
- **Decorazione**: Si può aggiungere [testo](#page-33-0) a un'immagine, scegliere la trama di una [tela](#page-31-0) ed applicare una [cornice](#page-32-0).

Sotto il **Pannello impostazioni** si possono vedere dei **Suggerimenti**: una breve descrizione del *parametro/pulsante* quando il cursore passa sopra ad uno di essi.

## <span id="page-21-0"></span>**COME USARE IL PROGRAMMA**

**[AKVIS AirBrush](#page-2-0)** trasforma una fotografia in un capolavoro imitando la tecnica artistica dell'aerografia. Non c'è bisogno di eseguire complessi lavori manuali disegnando linee e dettagli con svariati strumenti, basta scegliere uno dei preset disponibili nel programma o giocare a piacimento con le impostazioni. **AKVIS AirBrush** funziona come applicazione standalone (indipendente) e come plugin per i più diffusi programmi di grafica.

Per poter trasformare una foto in una pittura ad aerografo attenersi alle seguenti istruzioni:

**Passaggio 1.** Aprire un'immagine.

- Se si lavora con il programma standalone:

La finestra di dialogo **Seleziona file per l'apertura** si apre facendo doppio clic sull'area di lavoro vuota del programma o cliccando sull'icona  $\sum$ . Tasti rapidi  $|ctrl| + |o|$  su Windows,  $|{\cal H}| + |o|$  su Mac. È possibile anche trascinare l'immagine scelta direttamente nell'area di lavoro del software.

Il programma supporta i file in formato **BMP**, **JPEG**, **PNG**, **TIFF**, **WEBP** e **RAW**.

- Se si lavora con il plugin:

Aprire un'immagine nell'editor di grafica selezionando il comando **File -> Apri**.

Poi lanciare il plugin **AKVIS AirBrush** dal menu Filtri/Effetti dell'editor di foto:

In **AliveColors**: Effetti -> AKVIS -> AirBrush; in **Adobe Photoshop**: Filtro -> AKVIS -> AirBrush; in **Corel PaintShop Pro**: Effetti -> Plugins -> AKVIS -> AirBrush; in **Corel Photo-Paint**: Effetti -> AKVIS -> AirBrush.

L'area di lavoro del programma verrà predisposta secondo la modalità dell'interfaccia selezionata: **[Parametri](#page-17-1)** o **[Preset](#page-17-2)**.

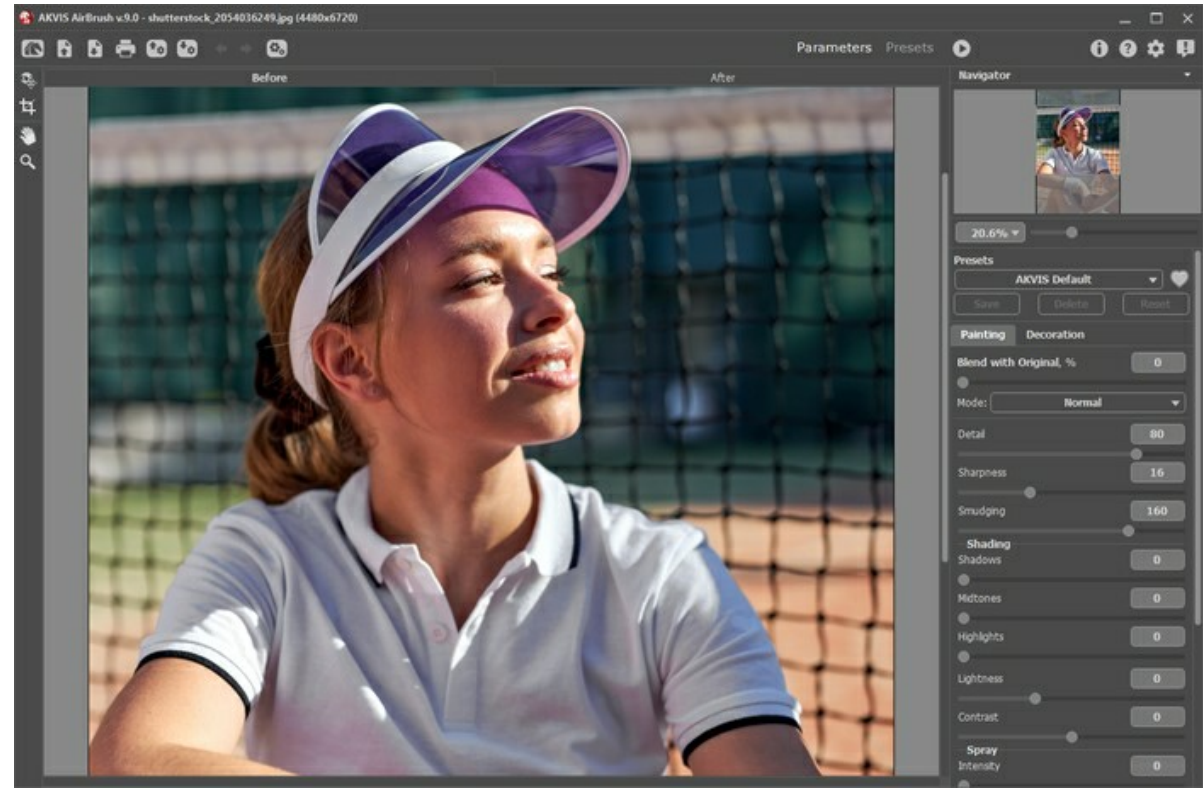

AKVIS AirBrush

**Passaggio 2.** Nella versione standalone, prima dell'applicazione dell'effetto è possibile ritagliare aree indesiderate e migliorare la composizione dell'immagine con lo strumento Taglierina **...** 

Se si utilizza il plugin, è possibile realizzarlo nell'editor di grafica.

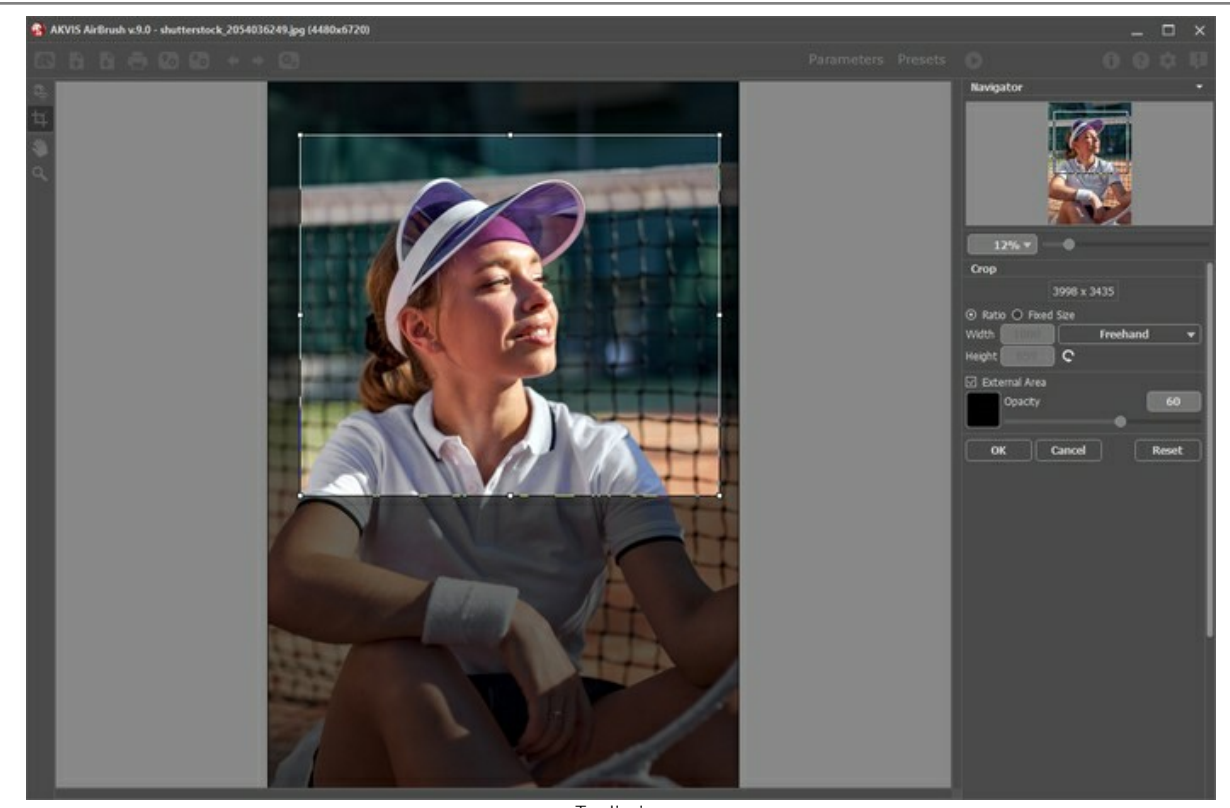

Taglierina **Passaggio 3.** [Regolare i parametri](#page-25-0) dell'effetto nella scheda **Pittura**.

<span id="page-22-0"></span>Un rapido risultato viene visualizzato nella finestra di anteprima. È un riquadro contornato da una linea tratteggiata. Per spostare l'area di anteprima, posizionare il cursore all'interno del quadrato, premere il tasto sinistro del mouse e, tenendolo premuto, trascinare la cornice nella posizione desiderata. Un altro modo per spostarla è quello di fare doppio clic con il pulsante sinistro del mouse sul punto desiderato. Ogni volta che l'area di anteprima viene spostata il programma elabora automaticamente quella zona. La finestra di anteprima scompare durante l'elaborazione dell'intera immagine e appare nuovamente se si modificano le impostazioni. Cliccando all'interno dell'area di anteprima con il tasto sinistro del mouse, è possibile confrontare l'immagine originale di quest'area con quella elaborata.

La dimensione dell'area di anteprima viene regolata nella finestra **[Preferenze](#page-36-0)** .

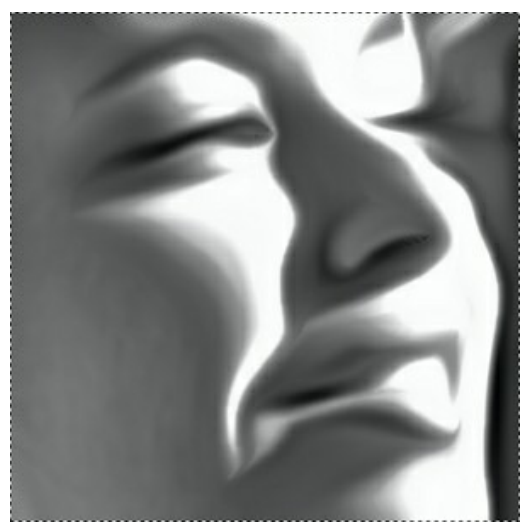

Anteprima rapida

Passaggio 4. Premere il pulsante **nume per convertire l'intera immagine.** È possibile interrompere l'elaborazione premendo il pulsante **Annulla** sulla barra di avanzamento.

**Passaggio 5.** Per rendere il dipinto ancora più realistico ed impressionante è possibile utilizzare le opzioni di **Decorazione**: **[Tela](#page-31-0)**, **[Cornice](#page-32-0)** e **[Testo](#page-33-0)**.

**Suggerimento:** L'ordine d'applicazione degli effetti decorativi dipende dalla posizione delle schede. Trascinare le schede per modificare l'ordine a piacimento.

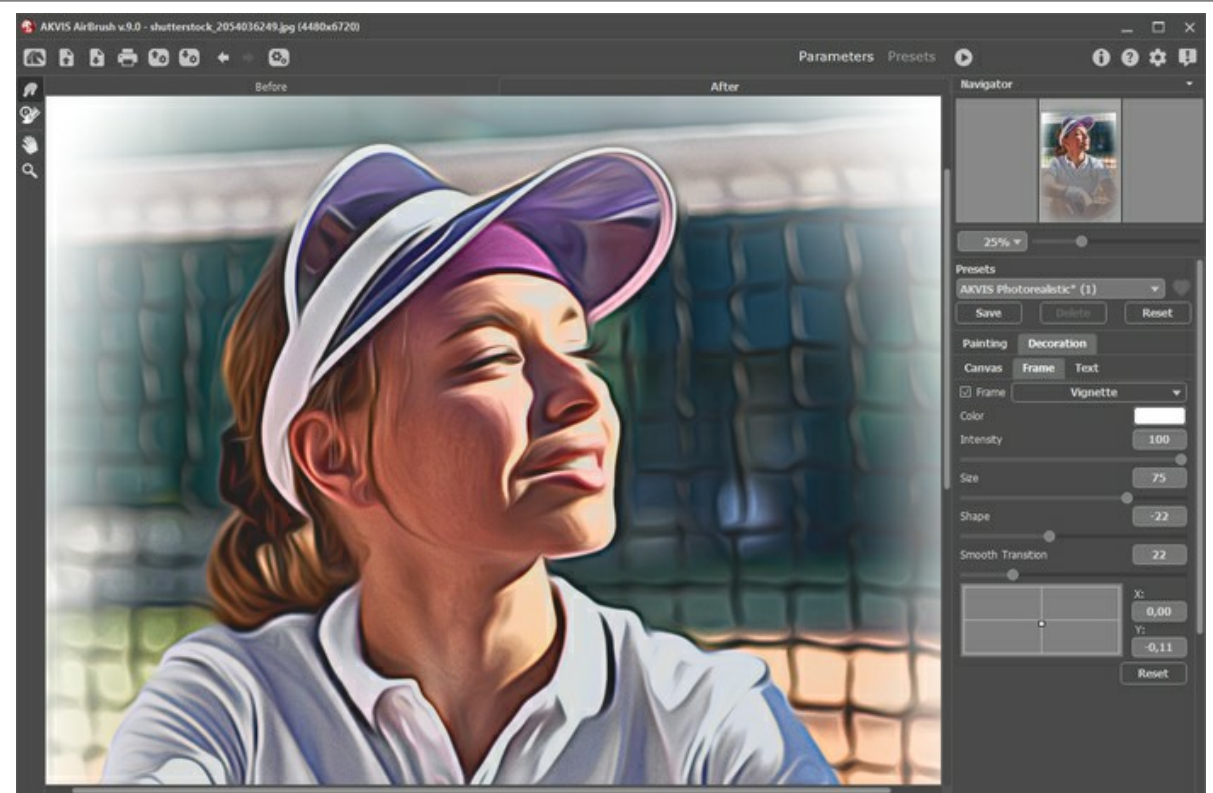

**Passaggio 6.** È possibile [salvare come preset](#page-34-0) le impostazioni più interessanti, e che potrebbero servire successivamente. Tutte le schede del Pannello impostazioni hanno i preset racchiusi in una lista comune.

Per salvare un preset digitare il nome nel campo **Preset** e premere il pulsante **Salva**. A questo punto, quando si avvierà il programma, verranno usate le impostazioni di questo preimpostato. Se cambieranno i valori dei parametri si potrà sempre ritornare alle impostazioni di default del preset premendo il pulsante **Ripristina**.

Per cancellare un preset selezionarlo nell'elenco e premere **Elimina**.

Per elaborare un'immagine con le impostazioni di un certo preset, bisogna selezionarlo nel menu a tendina e premere il pulsante **D** 

È possibile esportare ed importare i preset facendo clic su  $\begin{bmatrix} \mathbf{F}_{\mathbf{a}} \end{bmatrix}$ .

**Passaggio 7.** È possibile compiere gli ultimi ritocchi all'immagine usando gli strumenti di ulteriore elaborazione Sbavatura <sub>(A</sub>) e **Pennello storia**  $\overline{Q}$ , disponibili per le licenze [Home Deluxe e Business](https://akvis.com/it/airbrush/comparison.php?utm_source=help) nella scheda Dopo.

**Attenzione!** Utilizzare questi strumenti esclusivamente nella fase finale. Se si apportano cambiamenti eseguendo poi una nuova elaborazione , le modifiche attuate con questi pennelli andranno perse!

Passaggio 8. La versione standalone permette di [stampare](#page-38-0) il dipinto ad olio con il pulsante ...

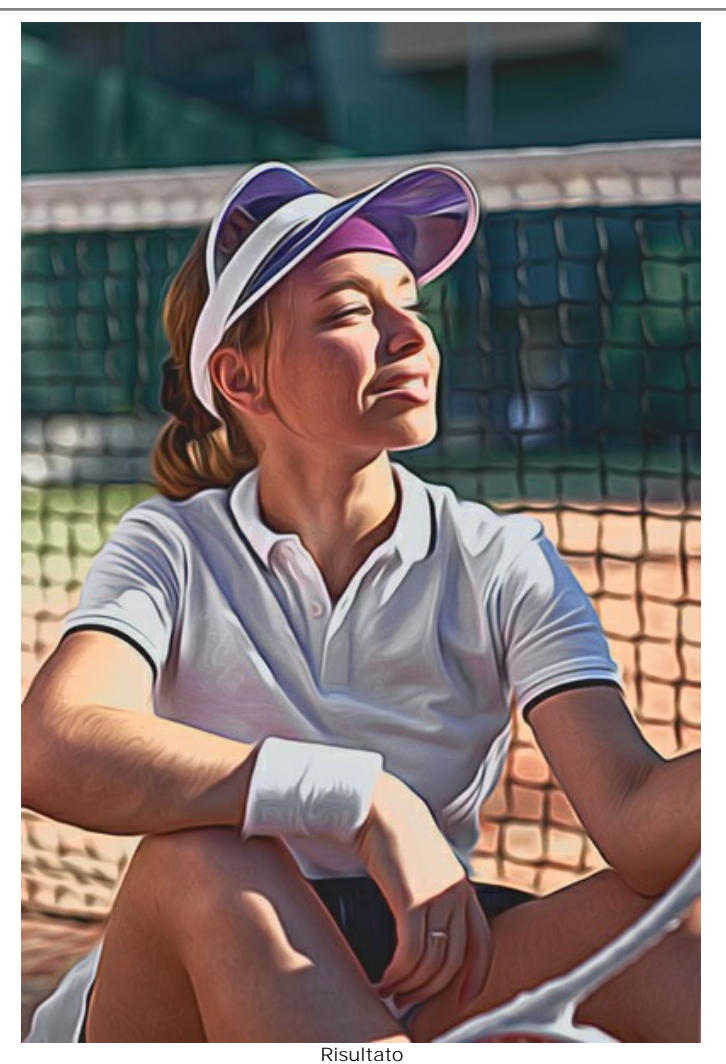

Passaggio 9. Salvare l'immagine elaborata.

- Se si lavora con il programma standalone:

Premere il pulsante  $\blacksquare$ , inserire un nome per il file in Salva con nome, scegliere il formato (JPEG, TIFF, BMP, **WEBP** o **PNG**) ed indicare la cartella di destinazione.

- Se si lavora con il plugin:

Premere il pulsante per applicare il risultato e chiudere la finestra del plugin.

Nell'editor di grafica richiamare la finestra di dialogo **Salva con nome** usando il comando **File -> Salva con nome**, inserire un nome per il file, scegliere il formato ed indicare la cartella di destinazione.

# <span id="page-25-0"></span>**PITTURA AD AEROGRAFO**

**AKVIS AirBrush** consente di creare immagini ad aerografo da fotografie.

L'**Aerografia** è una tecnica pittorica, considerata non convenzionale perchè differisce dalle arti classiche, basata sull'uso di uno strumento speciale chiamato aerografo o pistola a spruzzo, un attrezzo destinato a nebulizzare il colore liquido su qualsiasi superficie. Il risultato è impressionante e di grande impatto, raggiungendo spesso la qualità fotografica ed un incredibile realismo.

L'arte dell'aerografia può essere eseguita su qualsiasi superficie, ma è ampiamente usata per aggiungere elementi grafici ad auto, moto e caschi. Tale metodo è impiegato con grande successo anche per decorare telefoni cellulari, computer e qualsiasi apparecchiatura elettronica, per affrescare pareti, creare stravaganti magliette o addirittura per miniare con raffinata eleganza le unghie. L'aerografia permette di trasformare qualsiasi oggetto normale in un'irripetibile opera d'arte. Questa tecnica è diventata una vera e propria tendenza artistica contemporanea, capace di catturare l'attenzione con creazioni strabilianti, di una chiarezza e con un livello di dettagli senza precedenti.

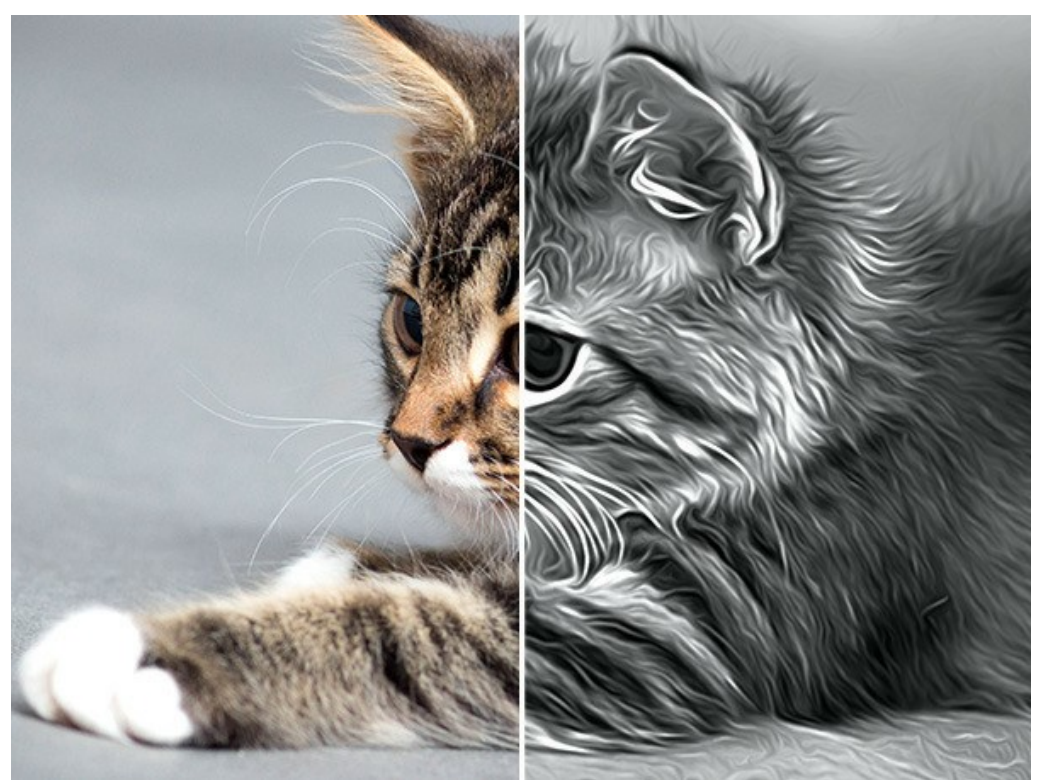

Effetto aerografo

Nella scheda **Pittura** del Pannello impostazioni è possibile regolare i parametri per la conversione di una foto in una pittura.

## Parametri dell'effetto:

**Miscela con l'originale** (0-100). L'effetto aerografia può essere unito con l'immagine originale modificando la trasparenza del risultato. Con un valore = 0 non avviene alcuna fusione. Maggiore è il parametro, più i colori originali si mescolano al risultato.

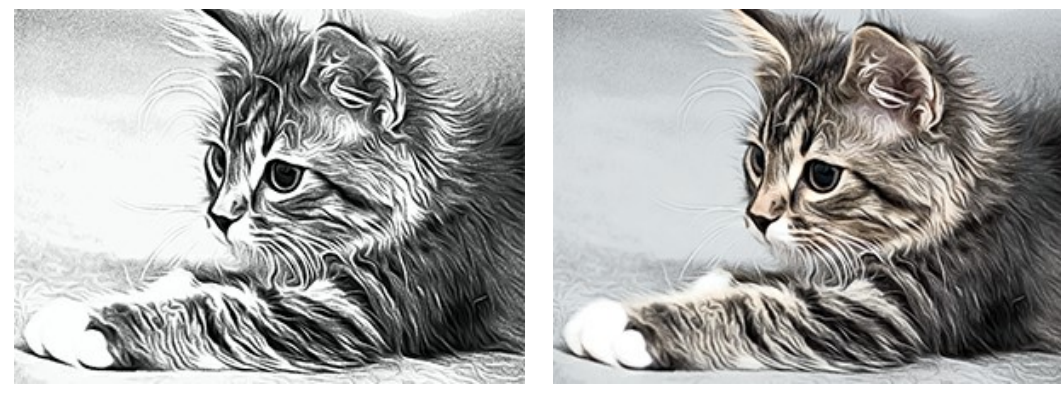

Miscela con l'originale =  $0$  Miscela con l'originale =  $50$ 

Nell'elenco a discesa **Metodo** è possibile impostare il metodo di fusione.

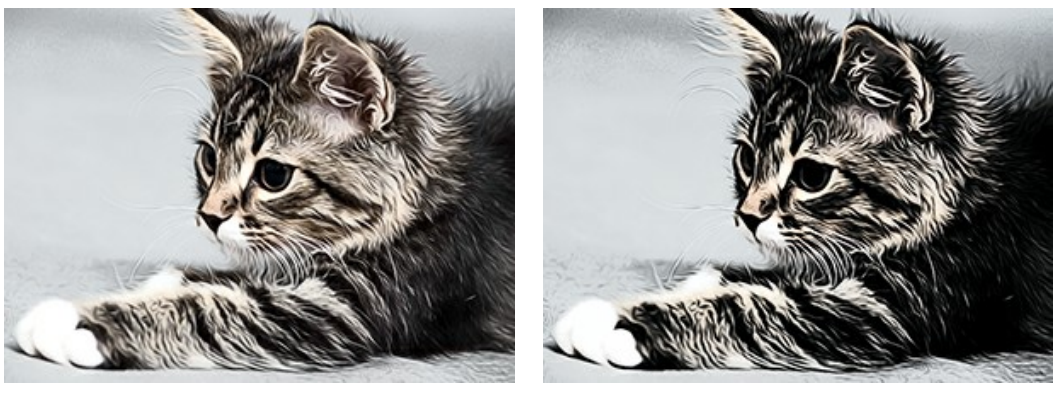

Normale **Bruciatura** lineare

**Dettagli** (0-100) definisce il livello dei particolari in un dipinto. La riduzione del parametro crea un effetto di sfocatura.

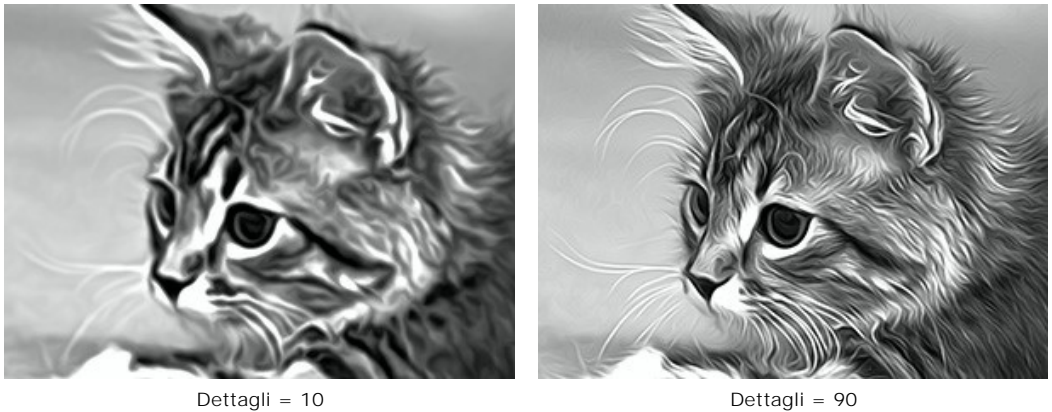

**Nitidezza** (1-50) cambia il contrasto dei colori tra i pixel adiacenti. Maggiore è il valore, più luminose e vivide sono le linee ed i contorni.

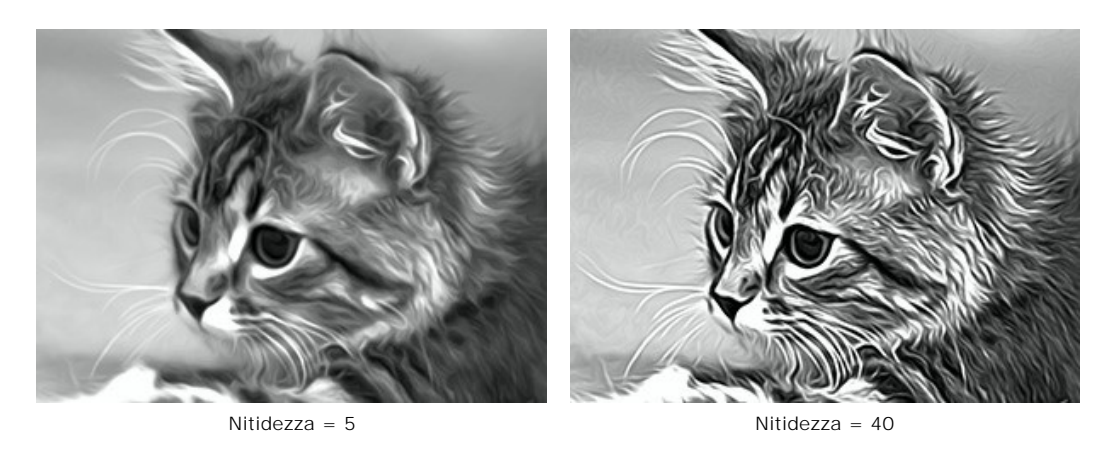

**Sbavatura** (30-200) regola l'intensità di sbavatura della vernice. Aumentando il valore si può modificare l'effetto, passando da un'immagine fotorealistica ad un disegno semplificato.

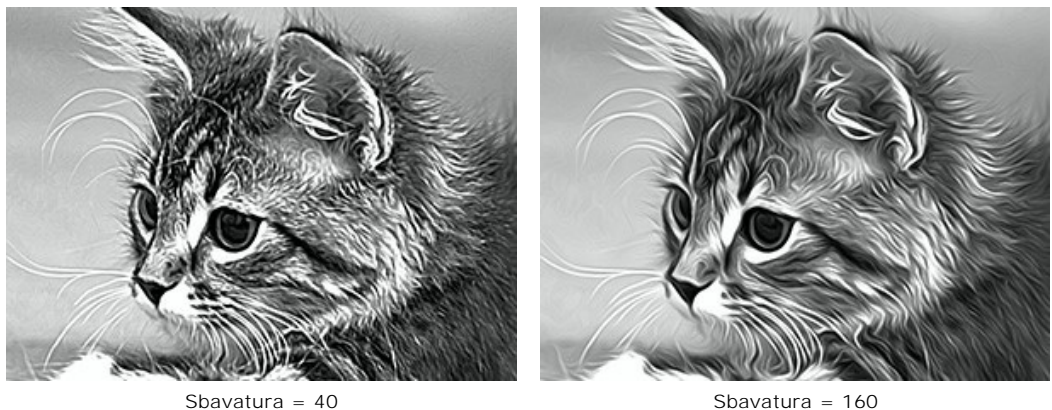

I parametri del gruppo **Ombreggiatura** rendono alcune zone dell'immagine più cupe, come se fosse stata aggiunta della vernice scura. Le modifiche toccheranno solo determinati colori, a seconda della gamma selezionata.

Scegliere quali aree elaborare:

- **Ombre** le aree più scure di un'immagine;
- **Mezzitoni** i mezzi toni di un'immagine;

**Luci** - le aree più chiare di un'immagine.

Oscuramento dell'immagine con diverse gamme:

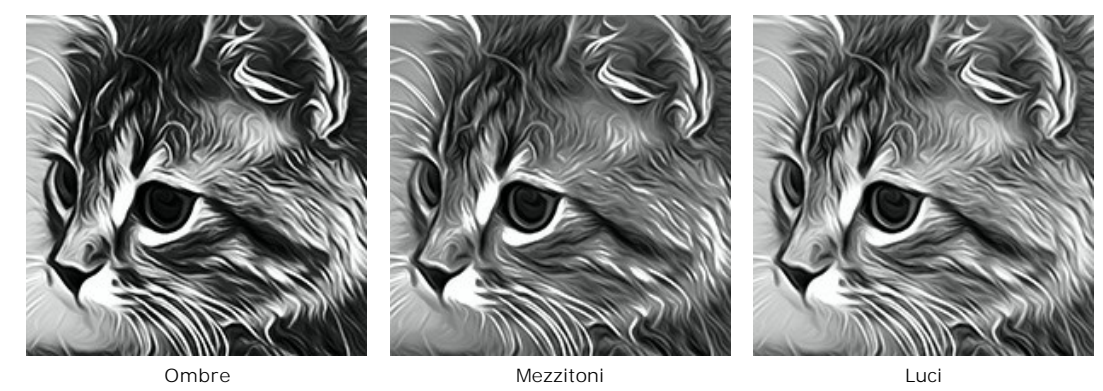

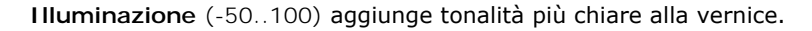

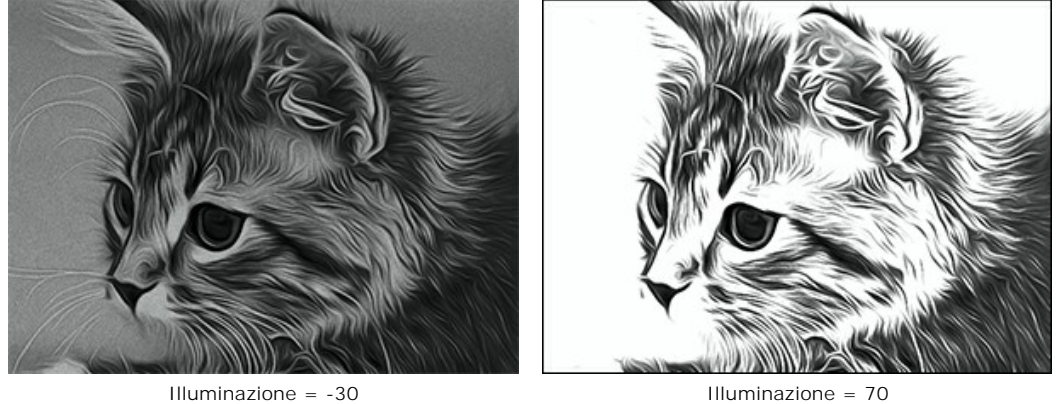

**Contrasto** (da -25 a 25) aumenta (se superiore a 0) o riduce (se inferiore a 0) la differenza tra le zone chiare e scure dell'immagine.

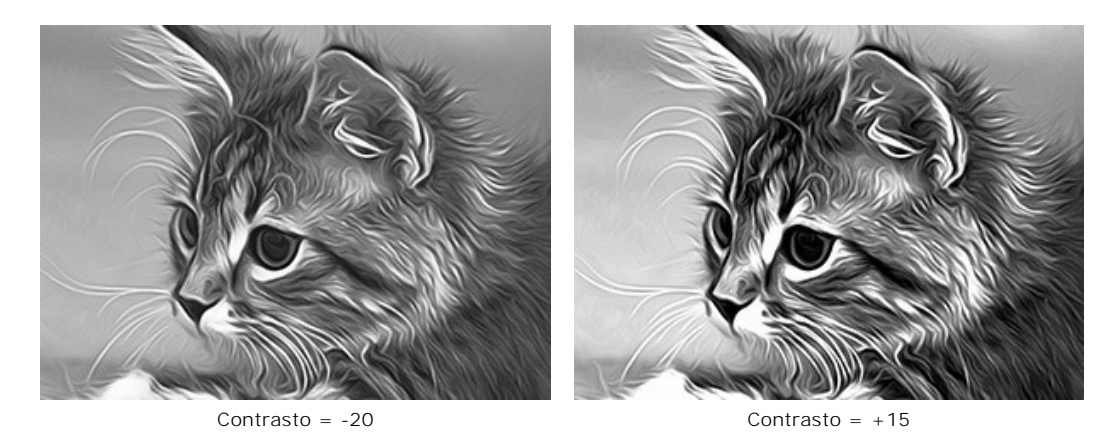

Il gruppo **Spray** imita la dispersione della vernice aggiungendo goccioline e linee inclinate.

**Intensità** (0-80). Il parametro determina la quantità del rumore (effetto spray). Maggiore è il valore, più forte è la texture di polverizzazione. Al valore = 0, non c'è rumore.

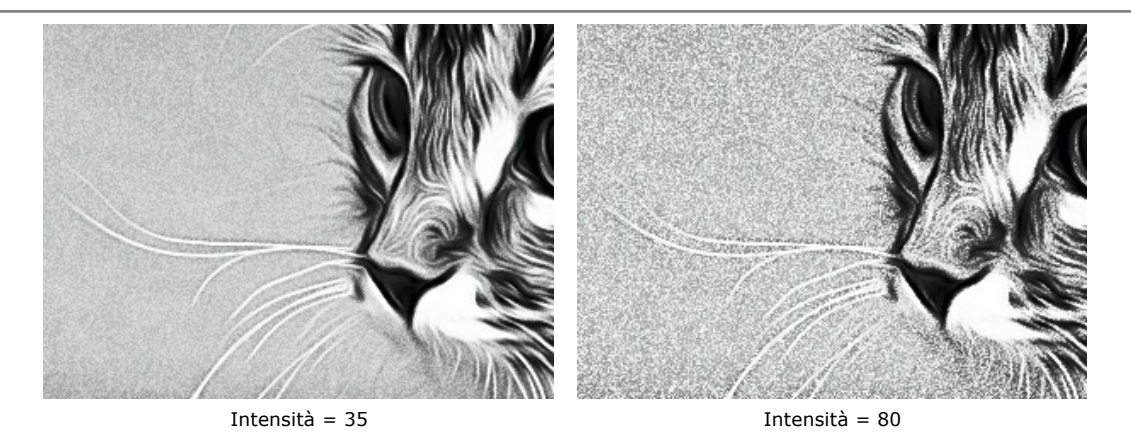

**Sfumatura** (0-100). A valori inferiori il rumore appare come piccoli punti. A valori più elevati prende la forma di linee inclinate.

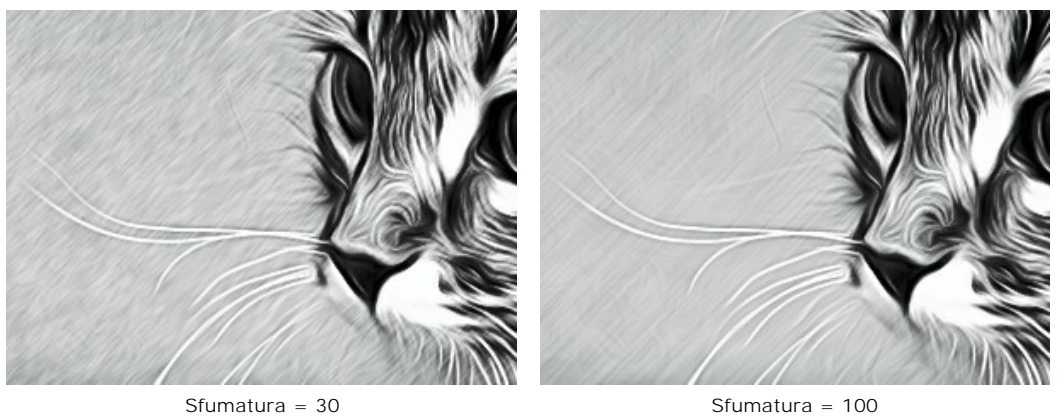

**Angolo** (0-180). Il parametro imposta l'angolo d'inclinazione della linea lungo la quale l'effetto si espande nell'immagine (in gradi in senso orario dall'asse x).

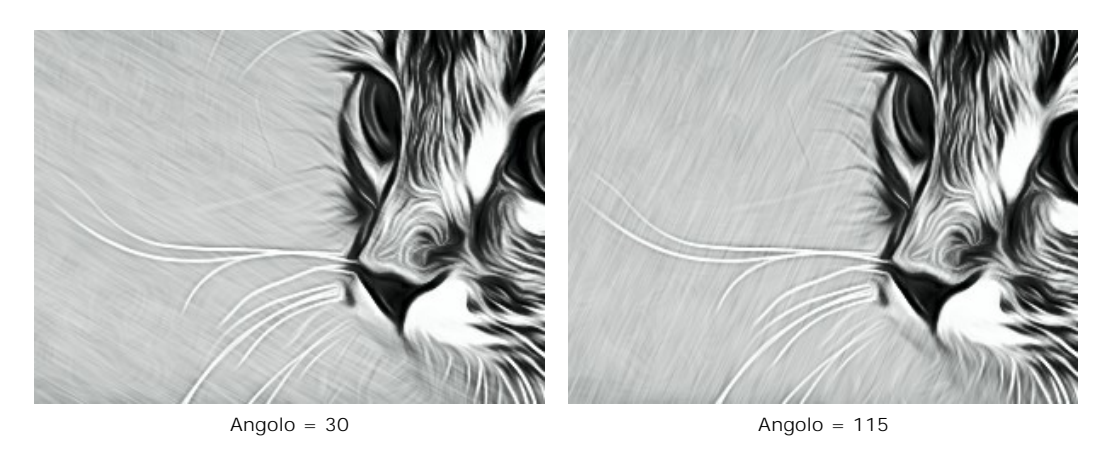

**Contrasto intelligente**. La casella di controllo aggiunge luci e ombre all'immagine ridistribuiendo i colori in modo che l'immagine appare più spiccata ed espressiva.

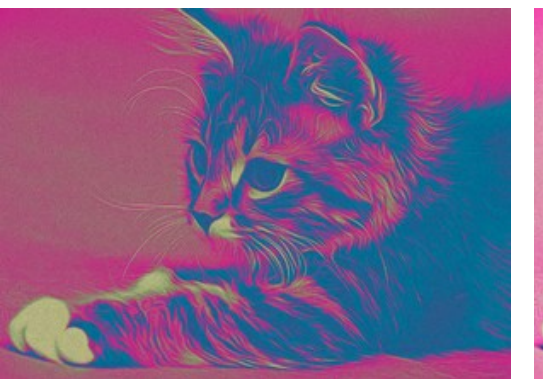

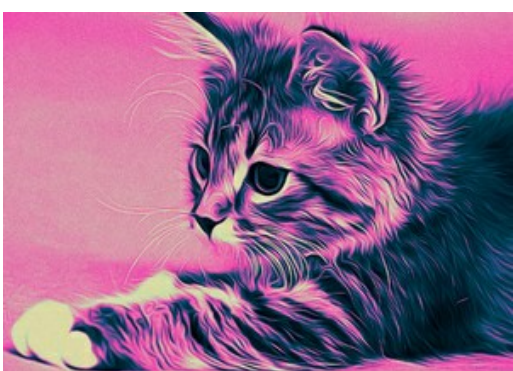

Casella di controllo disabilitata Casella di controllo selezionata

**Colori**. Il gruppo consente di cambiare i colori dell'immagine. Ci sono tre metodi per impostare i colori per il disegno: **Colori originali**, **Monocromatico** e **Multicolore**

**Nota:** Le modalità **Colori originali** e **Multicolore** sono disponibili esclusivamente per le licenze **Home Deluxe** e **Business** ([maggiori informazioni\)](https://akvis.com/it/airbrush/comparison.php?utm_source=help). Nella versione **Home** è disponibile solo il metodo **Monocromatico**, le altre due modalità verranno applicate con la filigrana AKVIS. Gli utenti con la licenza **Home** possono passare alla licenza **Deluxe** o **Business** pagando la differenza di prezzo per sbloccare tutte le funzionalità.

Opzioni colore:

**Colori originali**. Il disegno è realizzato con la gamma dei colori originali.

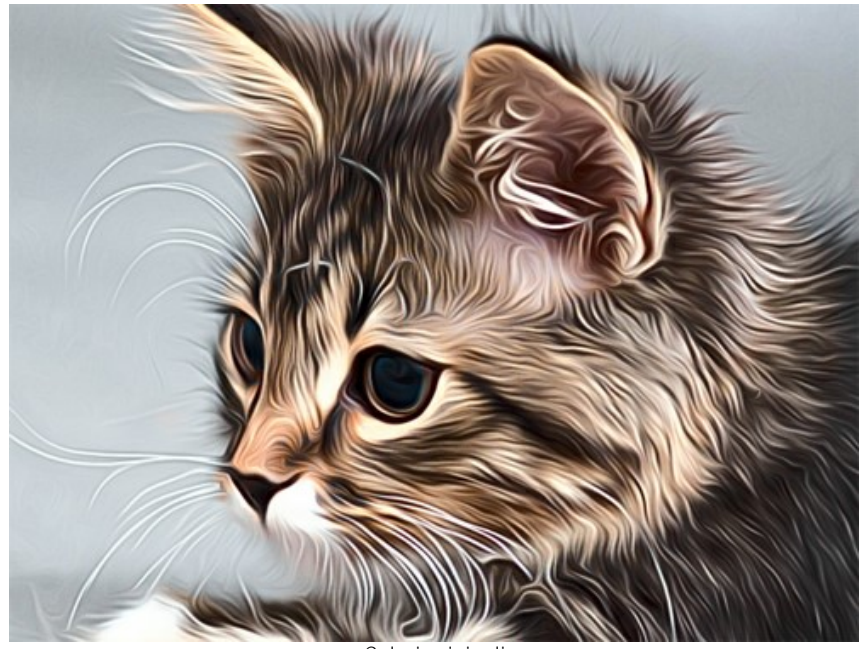

Colori originali

**Monocromatico**. Il disegno è realizzato con un unico colore. Inoltre, è possibile scegliere il colore dello sfondo. Impostare i colori della pittura e dello sfondo con i riquadri colorati.

Fare clic su uno dei settori colorati e scegliere un colore dalla finestra di dialogo.

Utilizzare <sub>p</sub>er ripristinare i colori predefiniti (bianco e nero), per scambiare i colori dello sfondo e della pittura

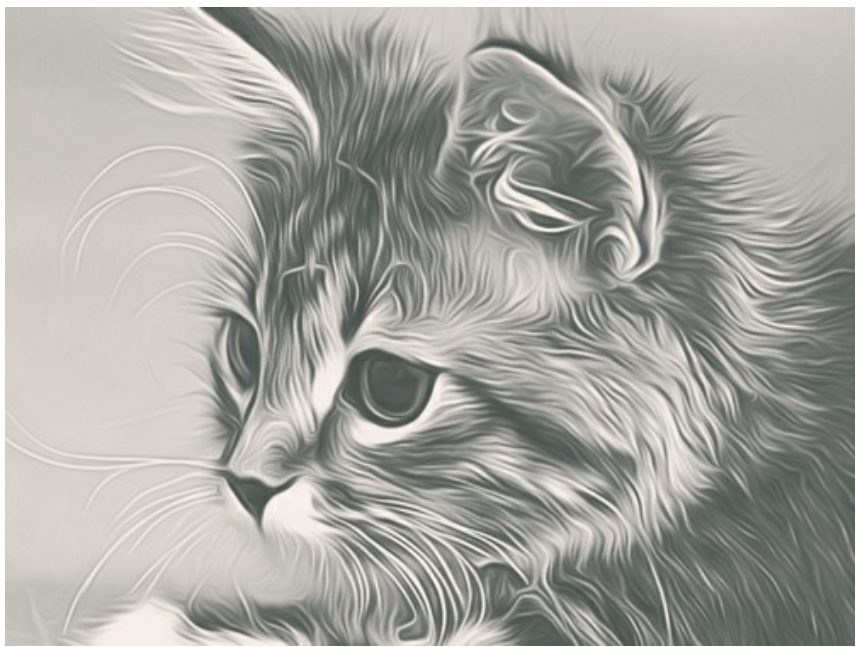

Disegno monocromatico

**Multicolore**. L'immagine viene elaborata utilizzando cinque colori. Le loro tonalità sostituiscono in sequenza i colori chiari, mezzitoni ed i colori scuri. È possibile scambiare i colori nei riquadri colorati trascinandoli con il mouse.

Fare clic su **Auto** per riempire automaticamente tre caselle a seconda dei valori della prima e dell'ultima casella.

Fare clic su **Colori casuali** per riempire le caselle con colori casuali.

Fare clic su **Ripristina** per ripristinare la gamma di colori in bianco e nero.

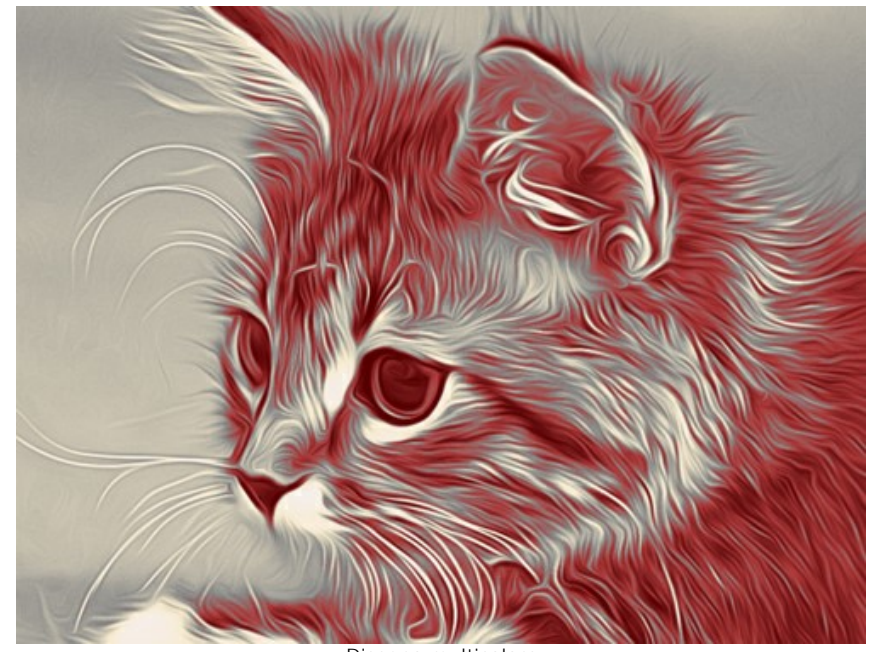

Disegno multicolore

# <span id="page-31-0"></span>**REGOLARE LA SUPERFICIE DI UNA TELA**

Nel programma **AKVIS AirBrush** si può posizionare il disegno su qualsiasi superficie come: carta vetrata, un pannello MDF, un muro di mattoni o altro.

Passare alla scheda **Tela** nella scheda **Decorazione** per scegliere e regolare una texture adeguata all'opera d'arte.

**Suggerimento:** È possibile trascinare le schede **Tela**/**Cornice**/**Testo** modificando a piacimento l'ordine di applicazione degli effetti decorativi.

Per impostazione predefinita i parametri della scheda sono disabilitati e l'immagine si presenta come se fosse disegnata su carta normale. Per attivare i parametri selezionare la casella **Usa tela**.

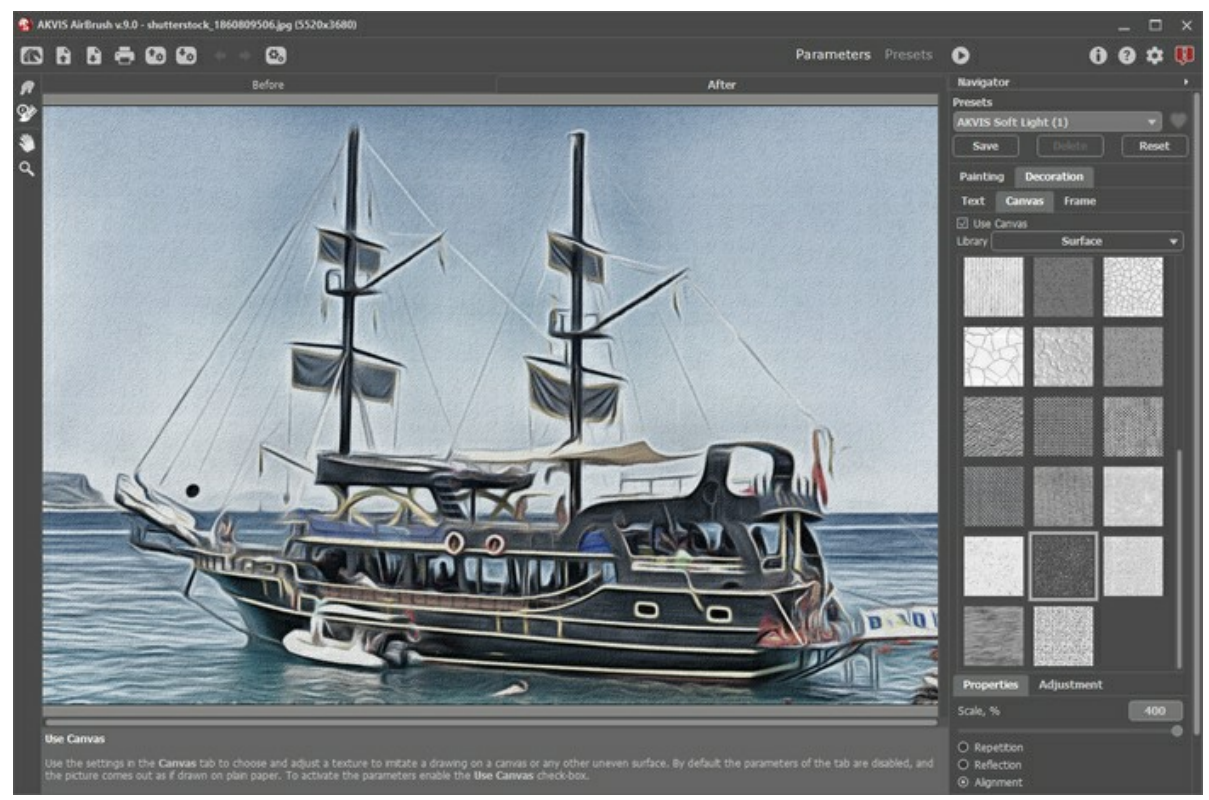

Aerografia su carta ruvida

È possibile scegliere una texture dalla **Libreria -> Superfici** o caricare il proprio campione selezionando **Libreria -> Texture utente…**

[Regolare le impostazioni di una tela.](https://akvis.com/it/tutorial/decoration/canvas.php?utm_source=help)

# <span id="page-32-0"></span>**AGGIUNGERE UNA CORNICE AL DISEGNO AD AEROGRAFO**

In **AKVIS AirBrush** è possibile aggiungere una cornice a un dipinto ad aerografo per creare una vera opera d'arte.

Nella scheda **Decorazione** passare alla scheda **Cornice**, attivare la casella di controllo dello stesso titolo e scegliere lo stile e la texture della cornice.

**Suggerimento:** È possibile trascinare le schede **Tela**/**Cornice**/**Testo** modificando a piacimento l'ordine di applicazione degli effetti decorativi.

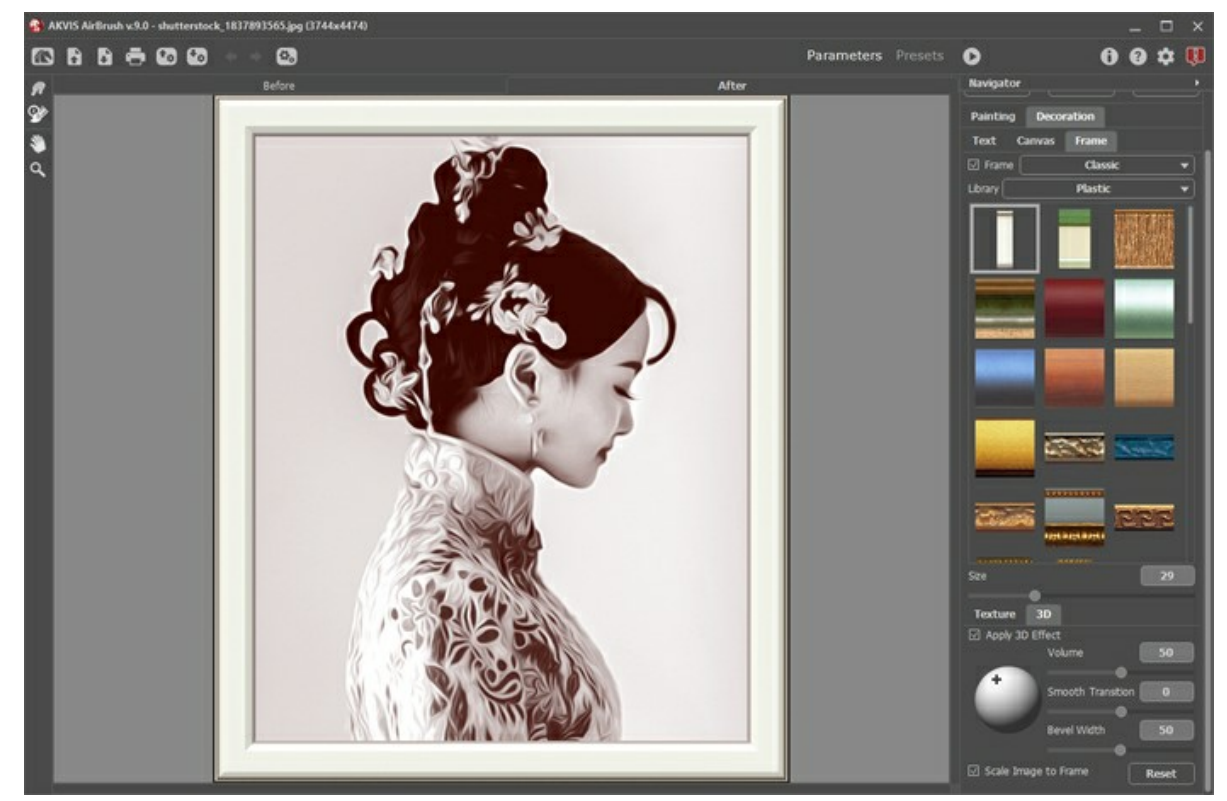

Pittura nella cornice

È possibile applicare queste cornici per decorare il dipinto:

- **[Cornice classica](https://akvis.com/it/tutorial/frame/classic.php?utm_source=help)**
- **[Motivo](https://akvis.com/it/tutorial/frame/pattern.php?utm_source=help)**  $\bullet$
- **[Striata](https://akvis.com/it/tutorial/frame/strokes.php?utm_source=help)**  $\bullet$
- **[Vignetta](https://akvis.com/it/tutorial/frame/vignette.php?utm_source=help)**
- **[Passpartout](https://akvis.com/it/tutorial/frame/passe-partout.php?utm_source=help)**

# <span id="page-33-0"></span>**AGGIUNGERE UN TESTO O UNA FILIGRANA AL DISEGNO AD AEROGRAFO**

Nella scheda **Testo** del programma **AKVIS AirBrush** è possibile personalizzare il disegno con una firma, creare una cartolina di auguri, inserire un logo o una filigrana.

Selezionare **Decorazione -> Testo** per aggiungere una dicitura al dipinto ad aerografo. Per impostazione predefinita, i parametri della scheda sono disabilitati; per far apparire la scritta sull'immagine è necessario selezionare una delle modalità: **Testo** o **Immagine**.

**Suggerimento:** È possibile trascinare le schede **Tela/Cornice/Testo** modificando a piacimento l'ordine di applicazione degli effetti decorativi.

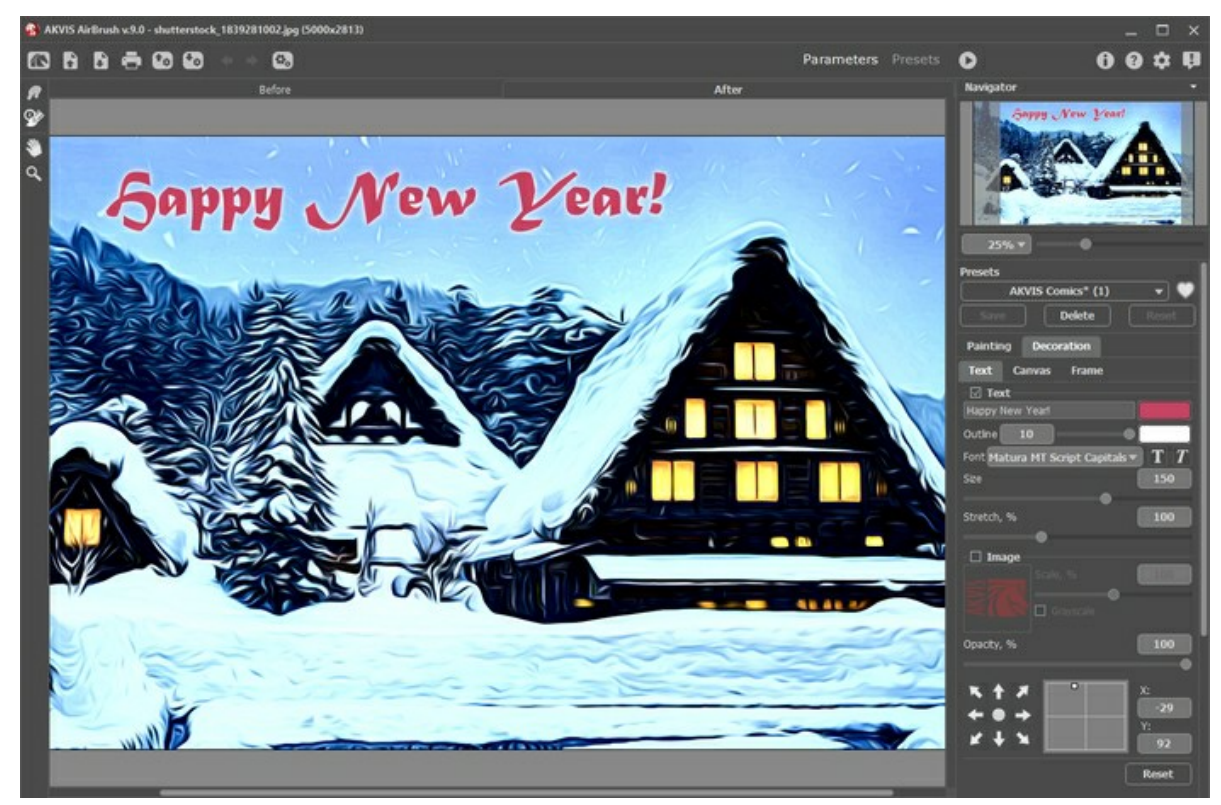

Disegno ad aerografo con testo

È possibile aggiungere qualsiasi testo o immagine.

[Regolare le impostazioni del testo/filigrana](https://akvis.com/it/tutorial/decoration/text.php?utm_source=help).

## <span id="page-34-0"></span>**LAVORARE CON I PRESET**

**AKVIS AirBrush** include una serie di **Preset** pronti all'uso (combinazioni delle impostazioni) che semplificano il lavoro con il programma. Quando il cursore passa sopra uno dei preset, appare il risultato rapido nella piccola finestra sul lato sinistro della lista.

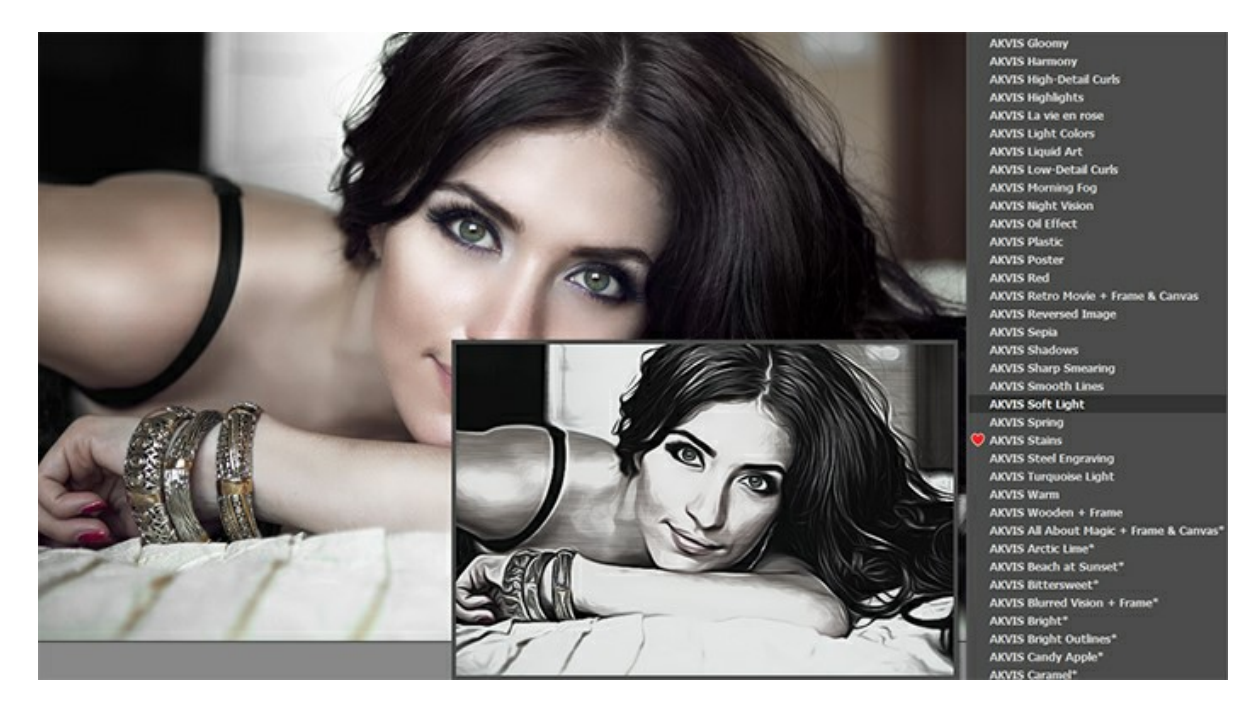

Entrambe le schede delle impostazioni (**Pittura** e **Decorazione**) hanno l'elenco comune dei preset. La creazione di un nuovo preset lo renderà disponibile in tutte le schede e conterrà le impostazioni complessive.

**Nota:** I preset AKVIS contrassegnate con \* (ad esempio, *AKVIS Color Spray\**) utilizzano i parametri disponibili solo per le licenze **Deluxe**/**Business**. Nella versione **Home** tali preset verranno applicati con la filigrana AKVIS. Gli utenti con la licenza **Home** possono passare a **Deluxe** o **Business** pagando la differenza di prezzo per sbloccare tutte le funzionalità.

Per salvare un preset, digitare il nome nel campo **Preset** e premere il pulsante **Salva**.

Per ritornare alle impostazioni predefinite del preset selezionato premere il pulsante **Ripristina**.

Per cancellare un preset utente selezionarlo nell'elenco e premere **Elimina**.

I preset AKVIS non possono essere rimossi.

Accanto al campo del nome del preset c'è un'icona a forma di cuore. Fare clic su di essa per aggiungere il preset selezionato ai **Preferiti** o per rimuoverlo da questo gruppo di preset.

## <span id="page-34-1"></span>**Galleria di preset**

Fare clic sul pulsante **Preset** nel pannello superiore per passare alla modalità di visualizzazione dei preset con l'anteprima in tempo reale.

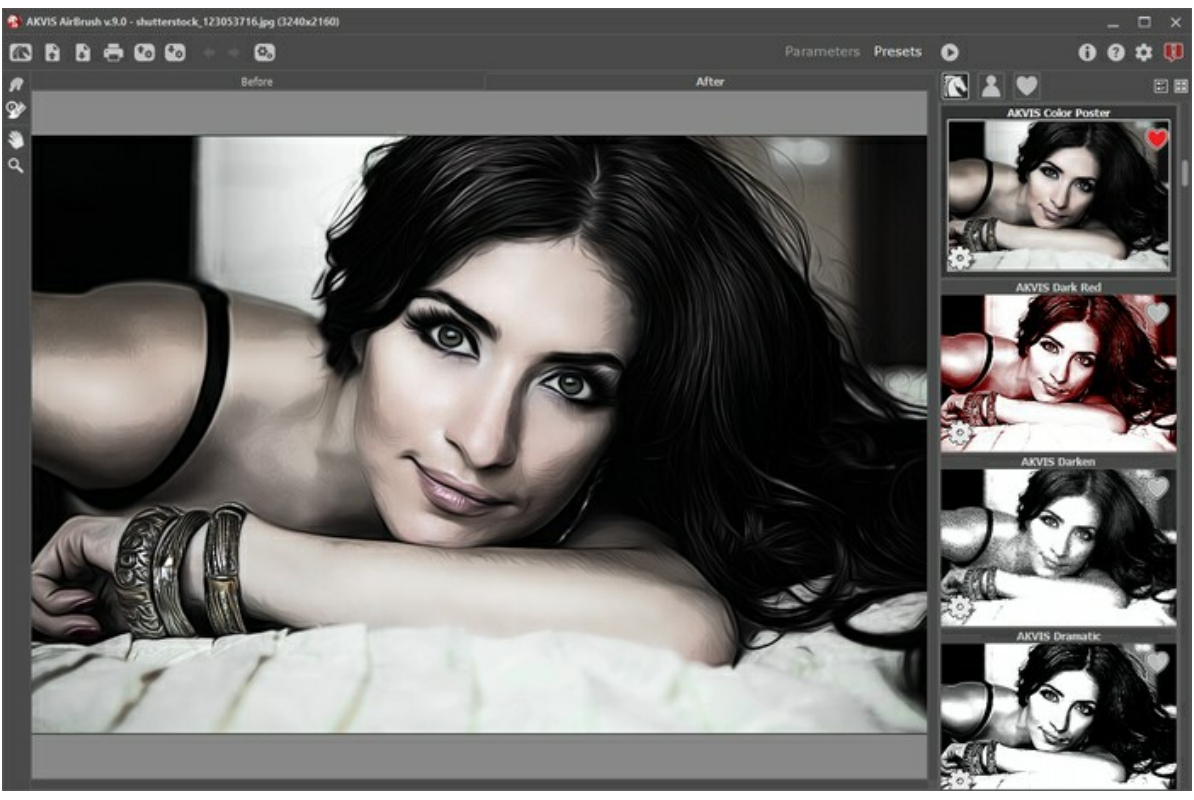

Galleria di preset

Viene visualizzato un elenco di preset in ordine alfabetico (preset AKVIS) o in base alla data di creazione (preset utente). Quando un'immagine viene caricata nel programma, vengono generate miniature dei preset.

Fare clic su una miniatura per selezionare il preset. Fare doppio clic sulla miniatura per iniziare a elaborare l'intera immagine.

Fare doppio clic sul nome del preset utente per rinominarlo. I preset AKVIS non possono essere rinominati.

Utilizzare questi pulsanti per modificare la visualizzazione dei preset:

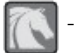

per mostrare Preset AKVIS;

per mostrare Preset utente;

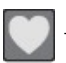

- per mostrare i preset contrassegnati come **Preferiti**.

Le miniature dei preset possono essere organizzate in due modi:

- come un elenco verticale;
- riempiendo l'intera area del programma.

I pulsanti di controllo dei preset sono duplicati dai comandi del menu di scelta rapida:

# **Aggiungi ai Preferiti** / **Rimuovi dai Preferiti**;

**ATB** Rinomina preset (solo per i preset utente);

**Porta avanti** (solo per i preset utente);

**Porta indietro** (solo per i preset utente);

- **Elimina preset** (solo per i preset utente);
- **Mostra parametri**.

È possibile salvare i preset utente in un file **.airbrush** con **P<sub>ra</sub>**. Per caricarli dal file utilizzare **1**.

[Leggere come importare ed esportare i preset utente](https://akvis.com/it/tutorial/import-export-presets.php?utm_source=help).

# <span id="page-36-0"></span>**PREFERENZE DEL PROGRAMMA**

Il pulsante come papre la finestra di dialogo Preferenze del programma, essa appare come questa:

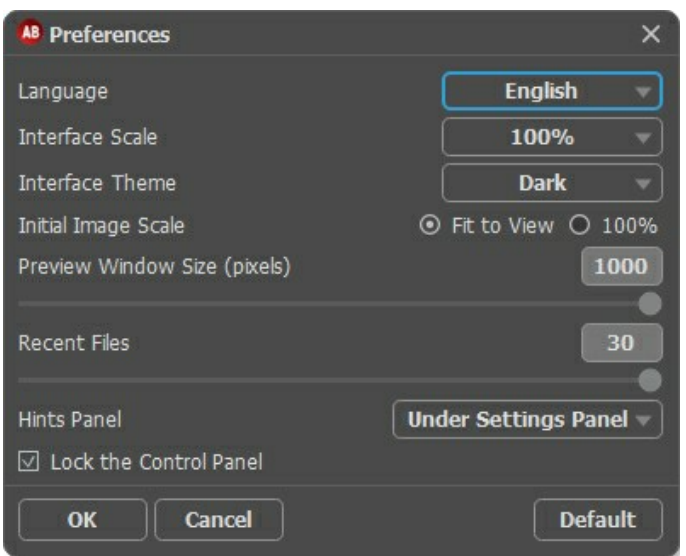

- **Linguaggio**. Questa opzione consente di cambiare l'interfaccia del programma in un'altra lingua. Scegliere quella desiderata dal menu a tendina.
- **Scala dell'interfaccia**. Scegliere la dimensione degli elementi dell'interfaccia. Quando il valore è impostato su **Auto**, l'area di lavoro del programma cambia automaticamente per adattarsi alla risoluzione dello schermo.
- **Tema dell'interfaccia**. Selezionare lo stile preferito per l'interfaccia del programma: **Chiaro** o **Scuro**.
- **Scala iniziale dell'immagine**. Il parametro definisce il modo in cui l'immagine, dopo l'apertura, viene adattata alla **Finestra immagine**.
	- **Adatta alla visualizzazione**: l'immagine è completamente visibile nella finestra;
	- **100%**: l'immagine non è in scala (generalmente è visibile solo una parte).
- **Dimensione della finestra di anteprima**. La dimensione della **Finestra di anteprima** può avere valori da 200 х 200 a 1000 х 1000 [pixel. Per impostazione predefinita il parametro ha un valore = 700, corrispondente all'](#page-22-0)area di anteprima rapida con proporzioni 700 x 700 px.
- **File recenti** (solo nella versione standalone). Questa opzione consente di stabilire il numero di documenti recenti, in ordine di tempo, visualizzati nell'elenco e consultabili cliccando con il tasto destro del mouse su \, per un max di 30 file.
- **Suggerimenti**. Quando il cursore passa sopra ad un parametro o ad un pulsante si può vedere una sua breve descrizione. È possibile selezionare come mostrare il campo **Suggerimenti** (posizione):
	- **Sotto la Finestra immagine**. Questa opzione permette di mostrare i suggerimenti nella finestra principale, sotto l'immagine. Optare per questa se lo spazio sulla schermata non è sufficiente (per altezza).
	- **Sotto il Pannello impostazioni** (Impostazione predefinita). Selezionare questa opzione per mostrare i suggerimenti in basso a destra, sotto le impostazioni.
	- **Nascondi**. Scegliere questa opzione per nascondere il campo **Suggerimenti**.
- **Blocca il Pannello di controllo**. Questa opzione disabilita la possibilità di nascondere/mostrare il pannello superiore. Se la casella è selezionata il pannello è sempre visibile.

Per applicare i cambiamenti premere **OK**.

Per ripristinare le impostazioni predefinite premere **Predefinito**.

# <span id="page-37-0"></span>**ELABORAZIONE BATCH**

**[AKVIS AirBrush](#page-2-0)** supporta l'**Elaborazione batch** che consente di convertire automaticamente una serie di immagini con le stesse impostazioni, risparmiando tempo e sforzi. Questa funzione è molto utile quando si devono realizzare numerose illustrazioni nello stesso stile per un opuscolo o libretto, oppure per creare fumetti o cartoni animati partendo da filmati.

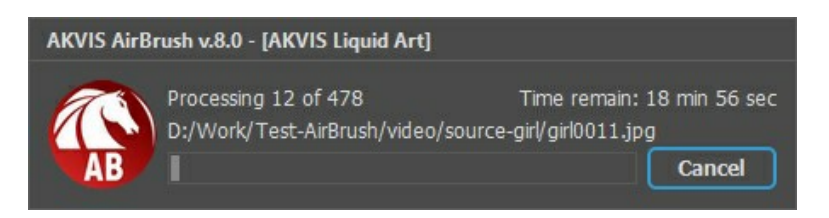

Se si utilizza il programma *standalone*, [seguire questo tutorial.](https://akvis.com/it/tutorial/batch-processing/standalone.php?utm_source=help)

Se si utilizza il *plugin* in Photoshop, [leggere le istruzioni qui](https://akvis.com/it/tutorial/batch-processing/plugin.php?utm_source=help).

# <span id="page-38-0"></span>**STAMPARE L'IMMAGINE IN AIRBRUSH**

Nella versione standalone di AKVIS AirBrush è possibile stampare l'immagine. Premere il pulsante per aprire le opzioni di **Stampa**.

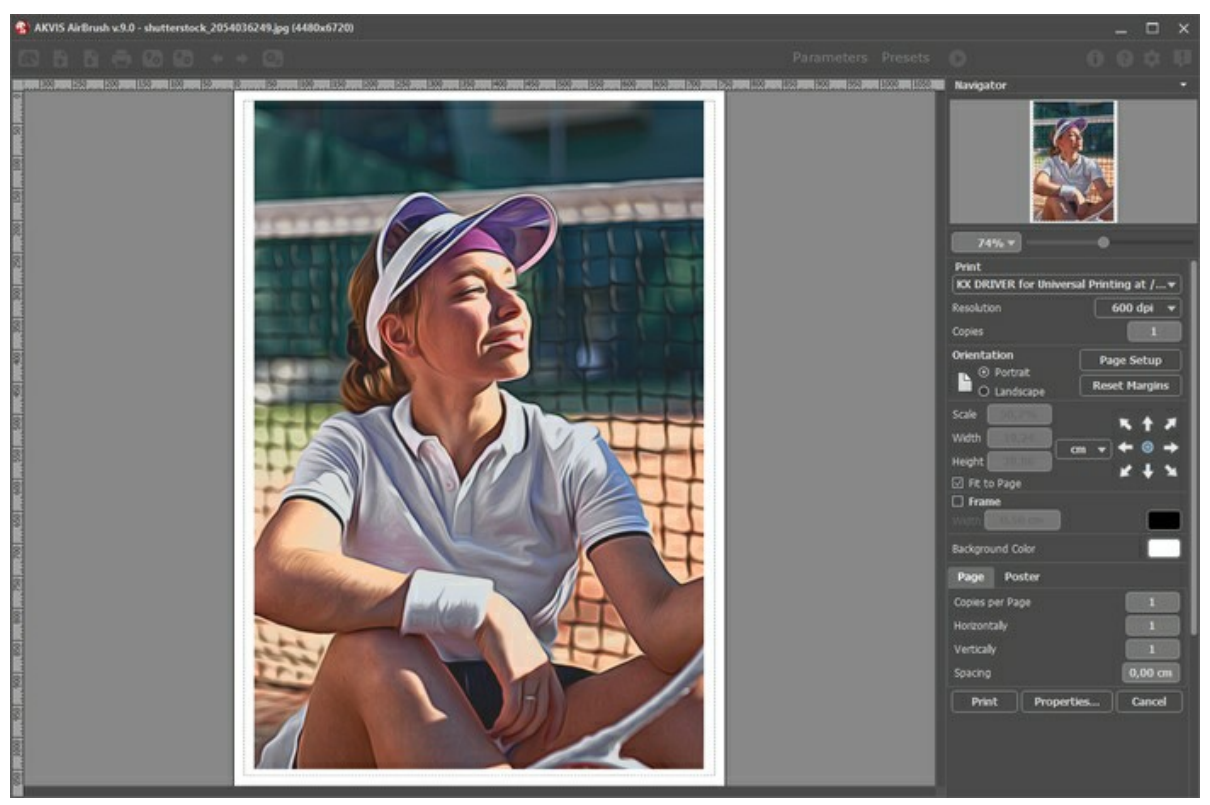

Opzioni di stampa in AKVIS AirBrush

Regolare i parametri che appaiono nel Pannello impostazioni:

Scegliere una stampante dalla lista dei dispositivi disponibili, impostare la risoluzione desiderata, così come il numero di copie da stampare.

Nel gruppo **Orientamento** impostare la posizione della carta: **Ritratto** (verticale) o **Paesaggio** (orizzontale).

Fare clic sul pulsante **Imposta pagina** per aprire la finestra di dialogo in cui è possibile scegliere il formato della carta e il suo orientamento, così come i margini di stampa.

Premere il pulsante **Ripristina margini** per ristabilire i margini della pagina alle dimensioni predefinite.

Modificare le dimensioni dell'immagine stampata regolando i parametri **Scala**, **Larghezza**, **Altezza** e l'opzione **Adatta alla pagina**. Essi non influiscono sull'immagine ma solo sulla copia stampata. È possibile modificare le dimensioni dell'immagine stampata specificando la scala in percentuale o inserendo nuovi valori di **Larghezza** e **Altezza** nei campi corrispondenti.

Per regolare la dimensione dell'immagine al formato della carta attivare la casella **Adatta alla pagina**.

Spostare l'immagine sulla pagina con il mouse o allinearla con i pulsanti frecce.

È possibile attivare la **Cornice** per l'immagine, regolare la sua larghezza ed il colore.

Scegliere il **Colore di sfondo** cliccando sul rettangolo di colore.

Nella scheda **Pagina** è possibile regolare la stampa delle copie dell'immagine su un singolo foglio.

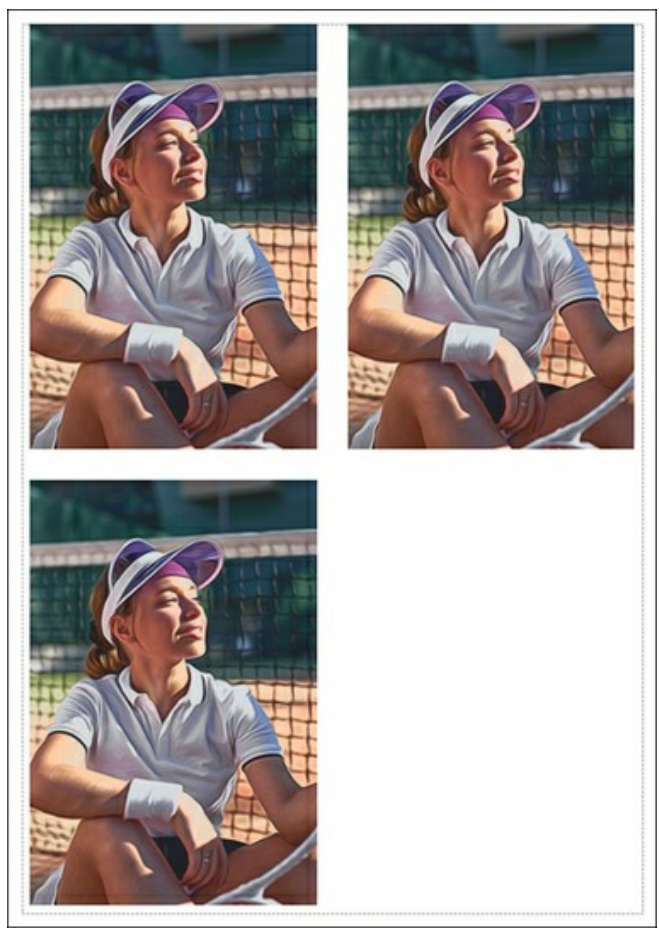

Stampa pagina

- **Copie per pagina**. Il parametro consente di specificare il numero di copie dell'immagine su una singola pagina.
- **Orizzontalmente** e **Verticalmente**. Questi parametri indicano il numero di righe e colonne per le copie  $\ddot{\circ}$ dell'immagine sulla singola pagina.
- **Spaziatura**. Questo parametro imposta i margini tra le copie dell'immagine.

Nella scheda **Poster** è possibile personalizzare le opzioni di stampa dell'immagine su più pagine per la successiva giunzione e realizzazione di una grande immagine.

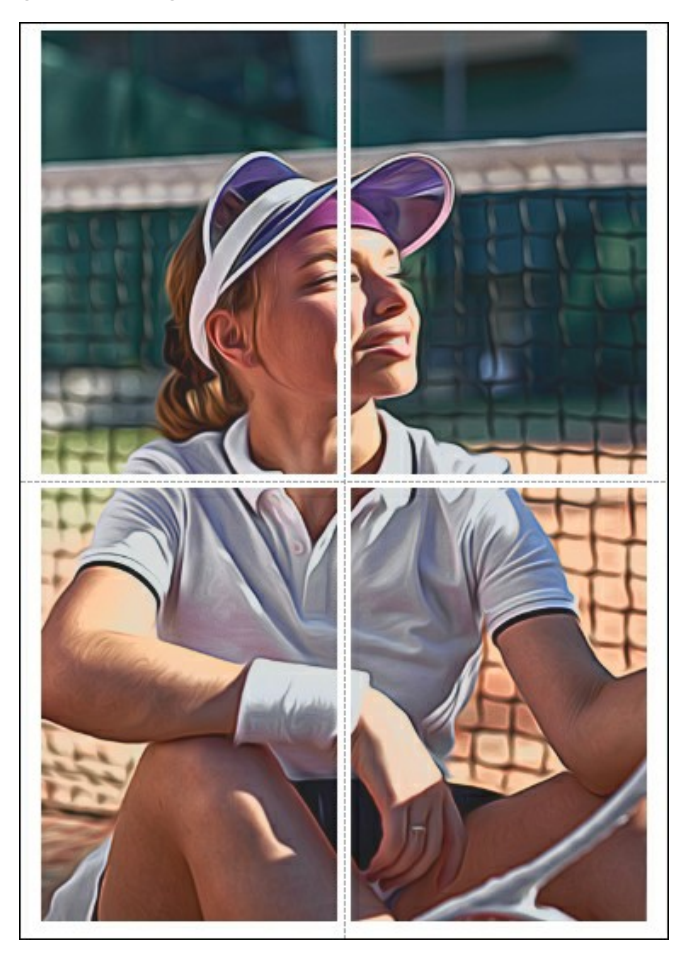

- **Pagine**. Se la casella è selezionata è possibile specificare il numero massimo delle pagine in cui si desidera suddividere l'immagine. La scala dell'immagine viene modificata in base al numero dei fogli. Se la casella è disabilitata il programma seleziona automaticamente il numero ottimale delle pagine secondo le dimensioni effettive dell'immagine (scala = 100%).
- **Margini per adesivo**. Se la casella è selezionata è possibile regolare la larghezza dello spazio per la giuntura dei fogli. I margini vengono inseriti sul lato destro e inferiore di ogni sezione.
- **Mostra numeri**. Se la casella è selezionata, ai margini viene stampato il numero d'ordine di ogni sezione, per colonna e riga.
- **Linee di taglio**. Attivare la casella per visualizzare ai margini i segni di taglio.

Premere il pulsante **Stampa** per stampare l'immagine con le impostazioni selezionate. Per annullare e chiudere le opzioni di stampa premere su **Annulla**.

Fare clic sul pulsante **Proprietà…** per aprire la finestra di dialogo di sistema che consente di accedere alle impostazioni avanzate ed inviare il documento da stampare.

# <span id="page-41-0"></span>**GALLERIA DI AIRBRUSH**

Eccovi una galleria di lavori realizzati da utenti di **[AKVIS AirBrush](#page-2-0)**. Tutti i disegni sono stati creati partendo da fotografie e mostrano le innumerevoli possibilità di questo fantastico software.

Cliccare sull'immagine per visualizzare la versione ingrandita.

Ecco splendidi dipinti ad aerografo creati da **Jens & Rachel Christinger**:

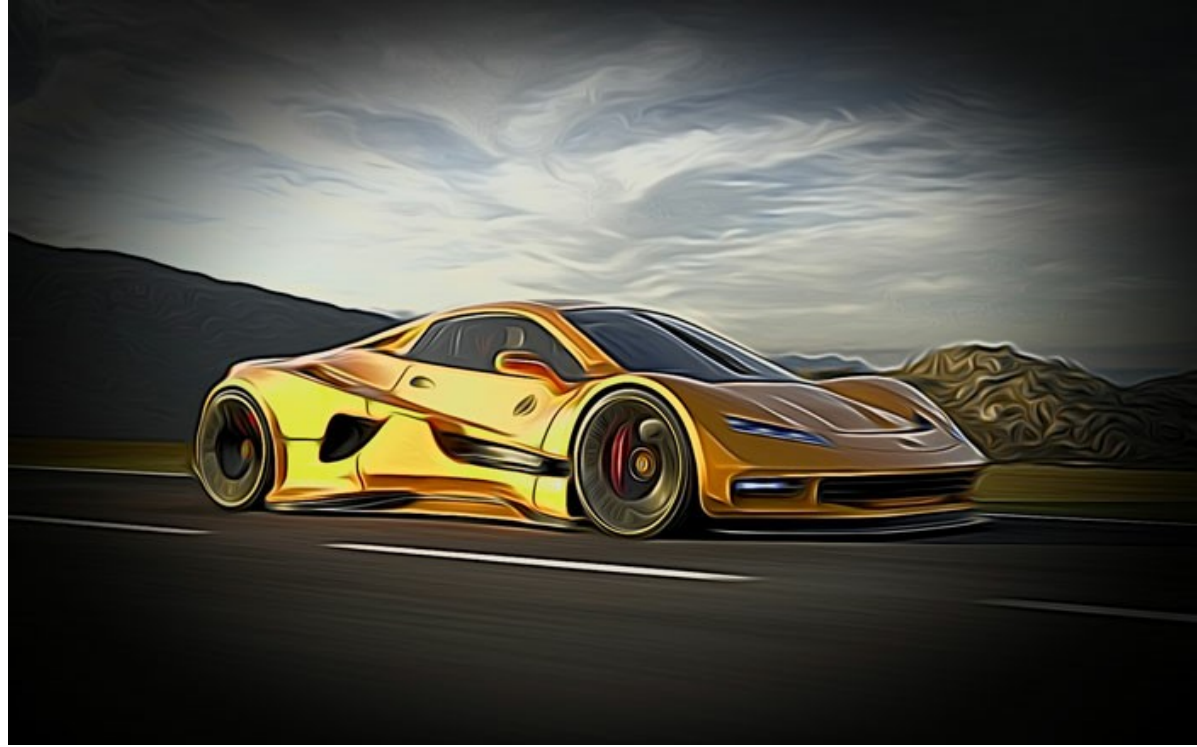

Auto sportiva

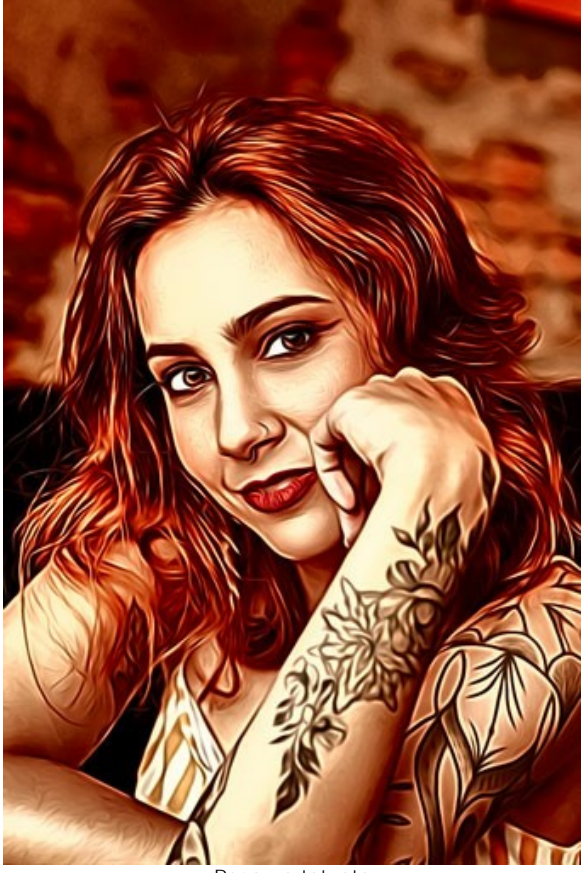

Ragazza tatuata

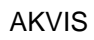

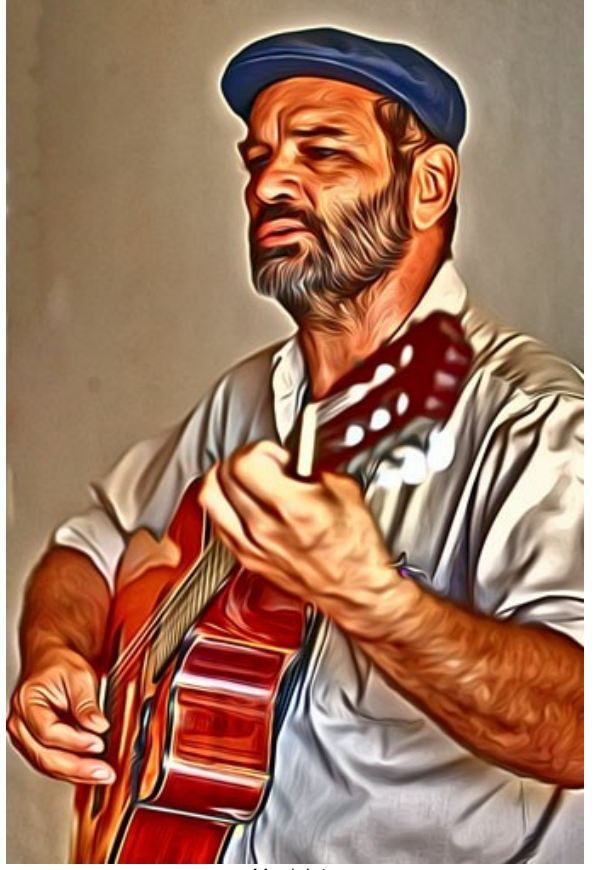

Musicista

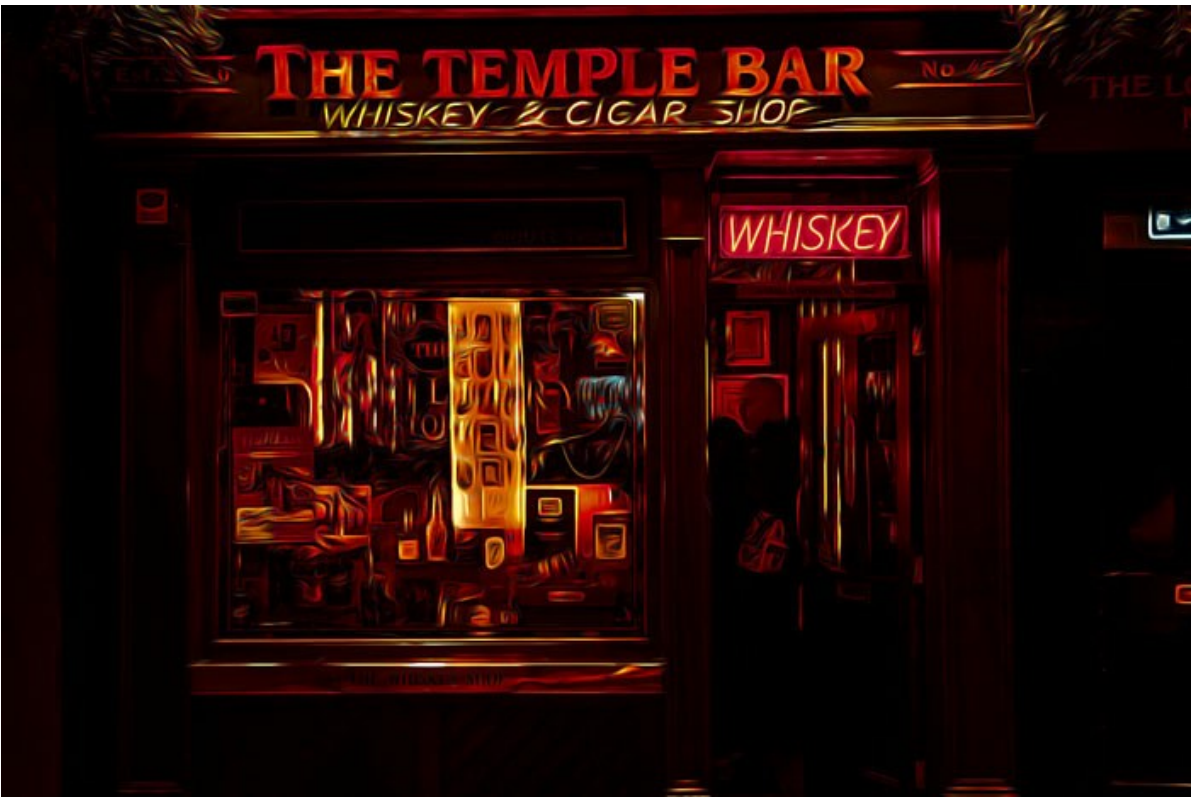

Negozio di whisky e sigari "The Temple Bar"

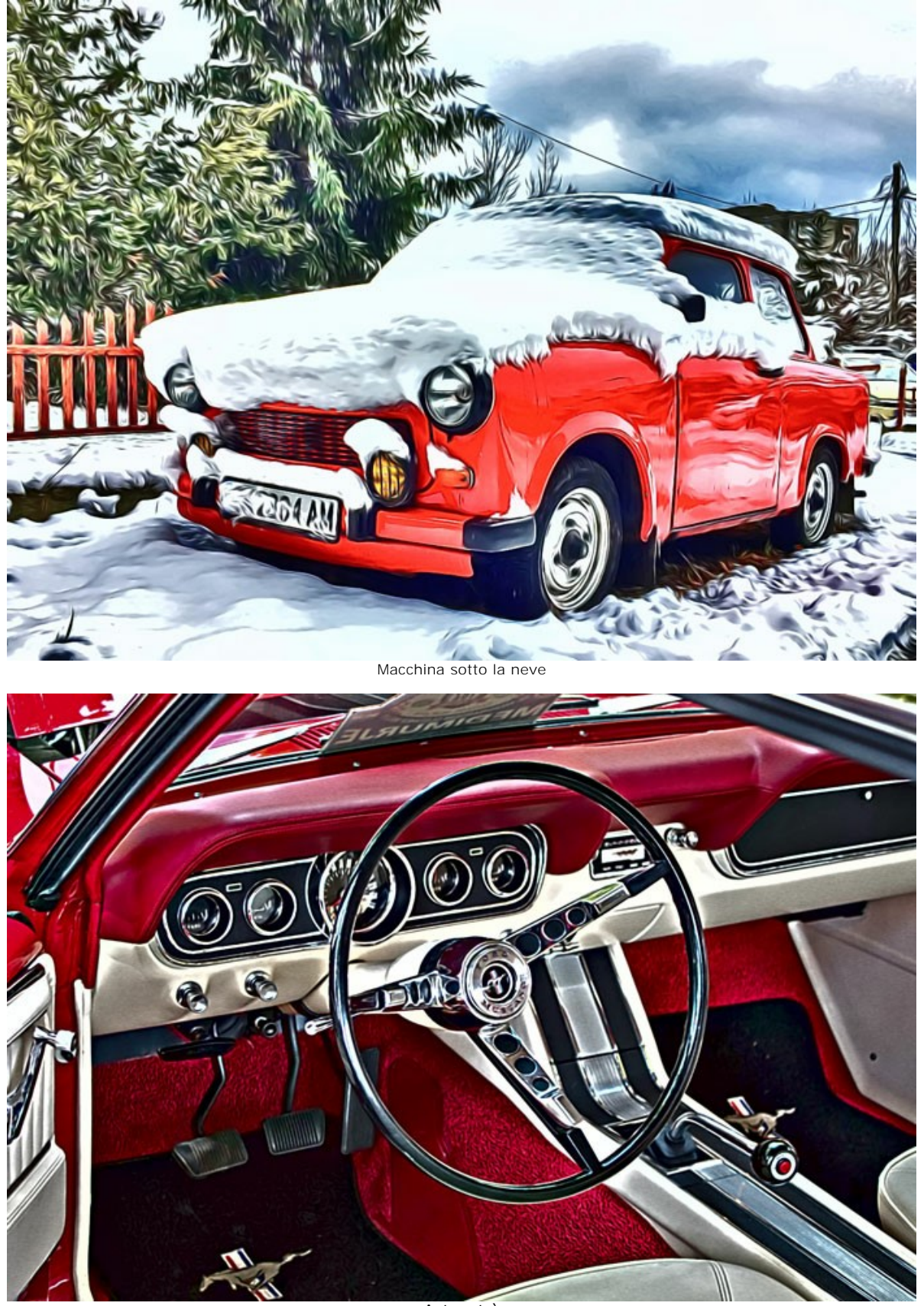

AKVIS

Auto retrò

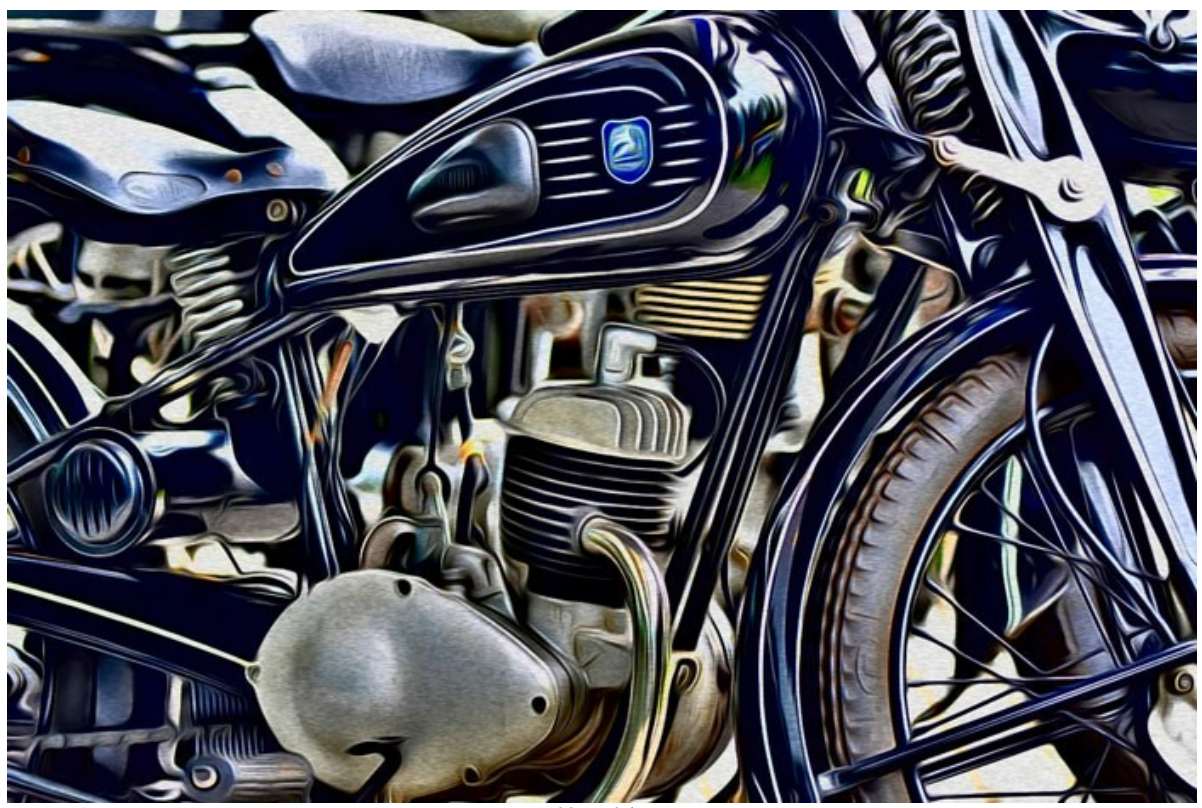

Motociclo

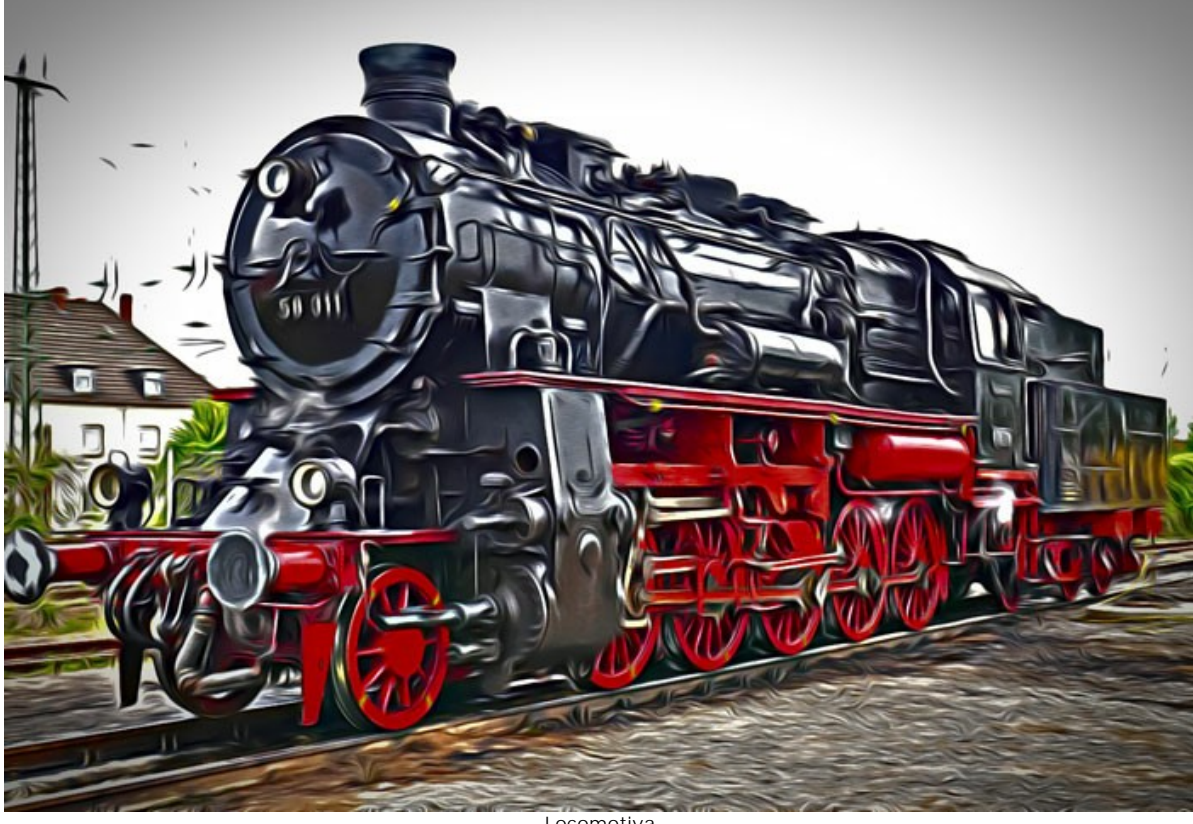

Locomotiva

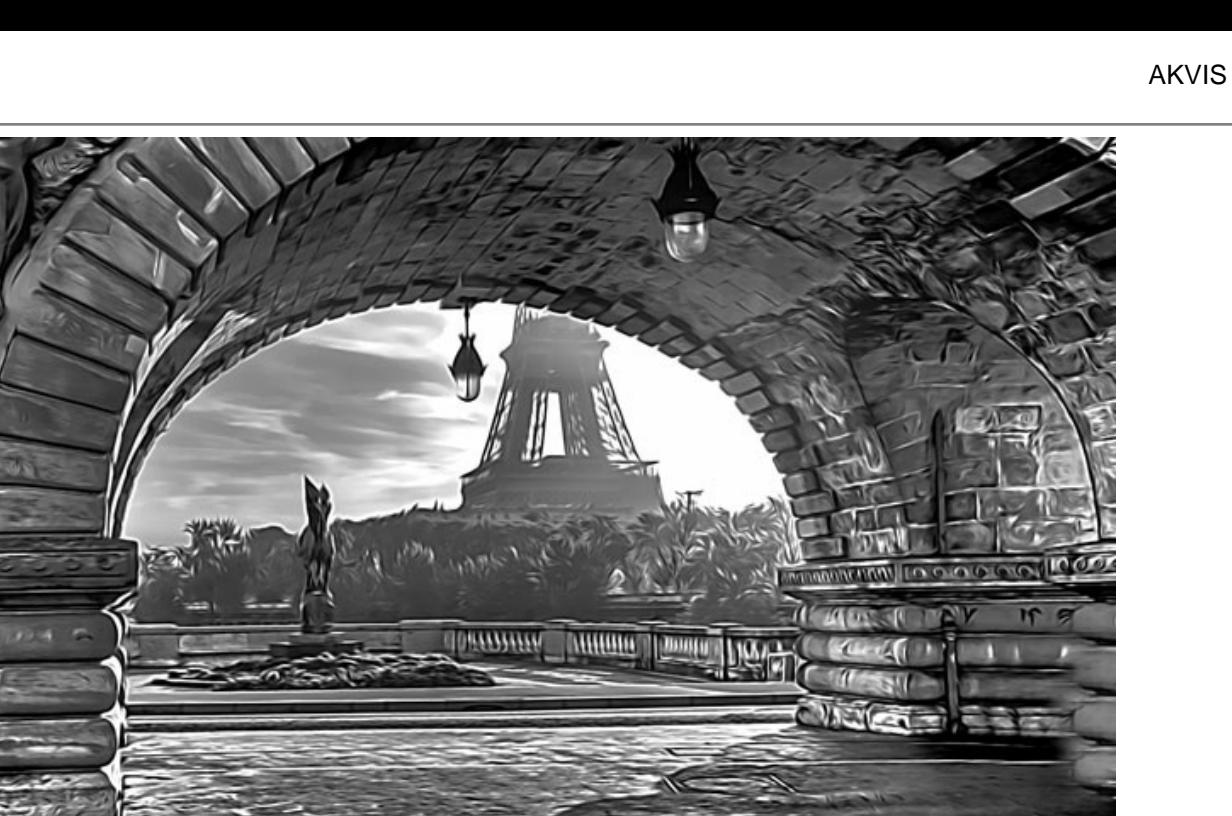

Sotto il ponte

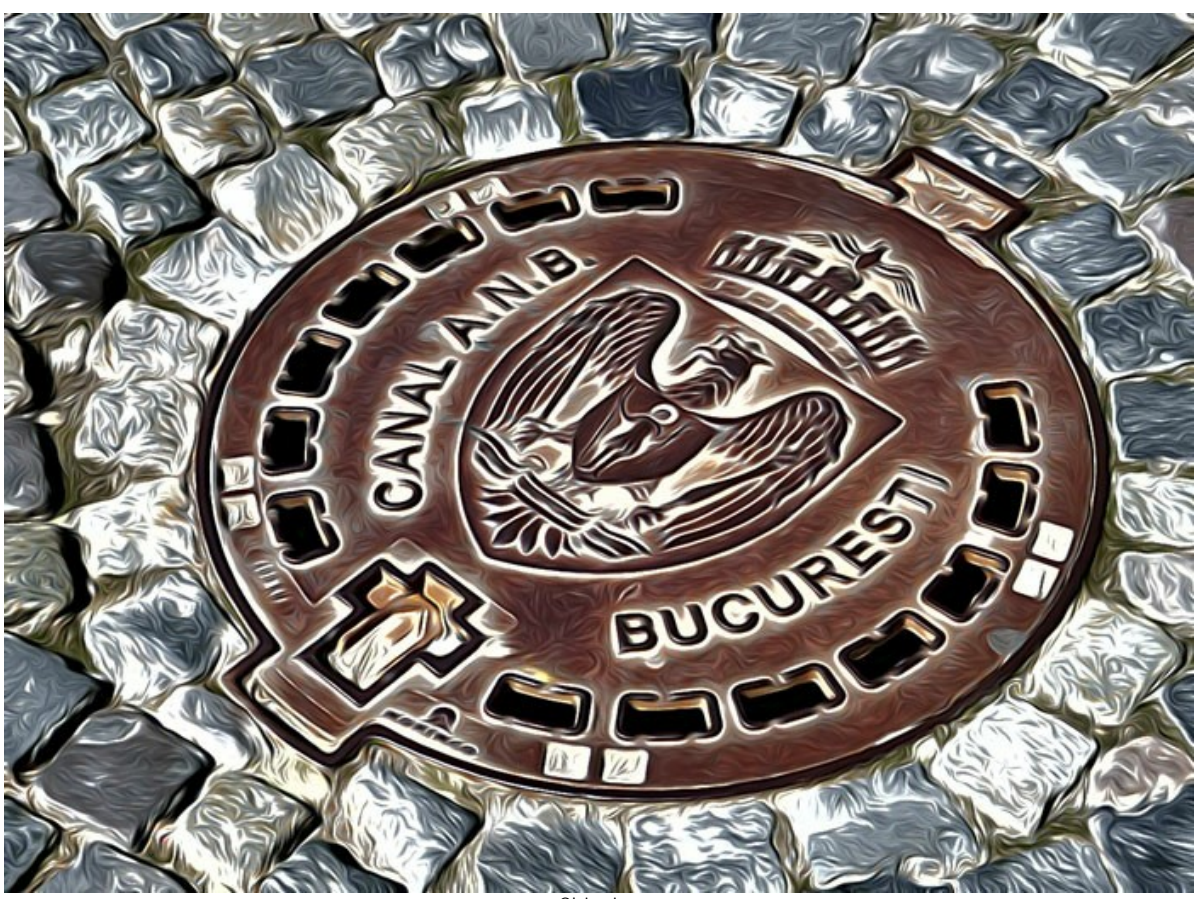

Chiusino

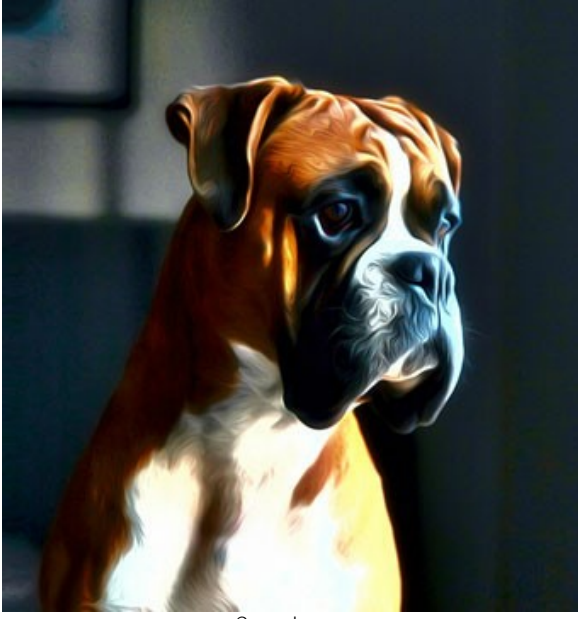

Cane boxer

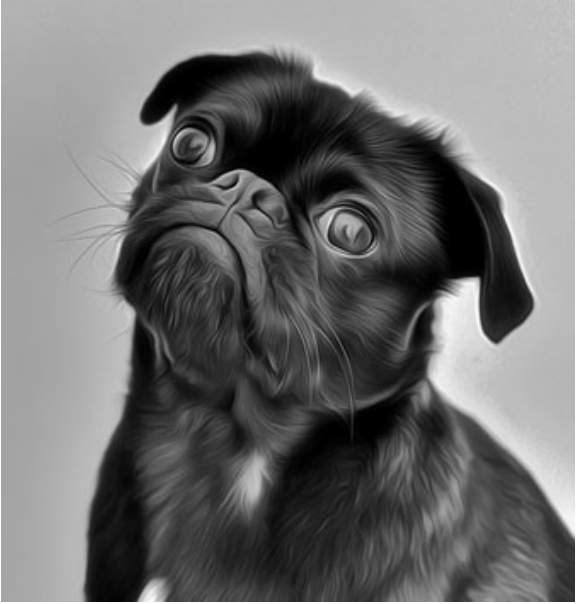

Carlino nero

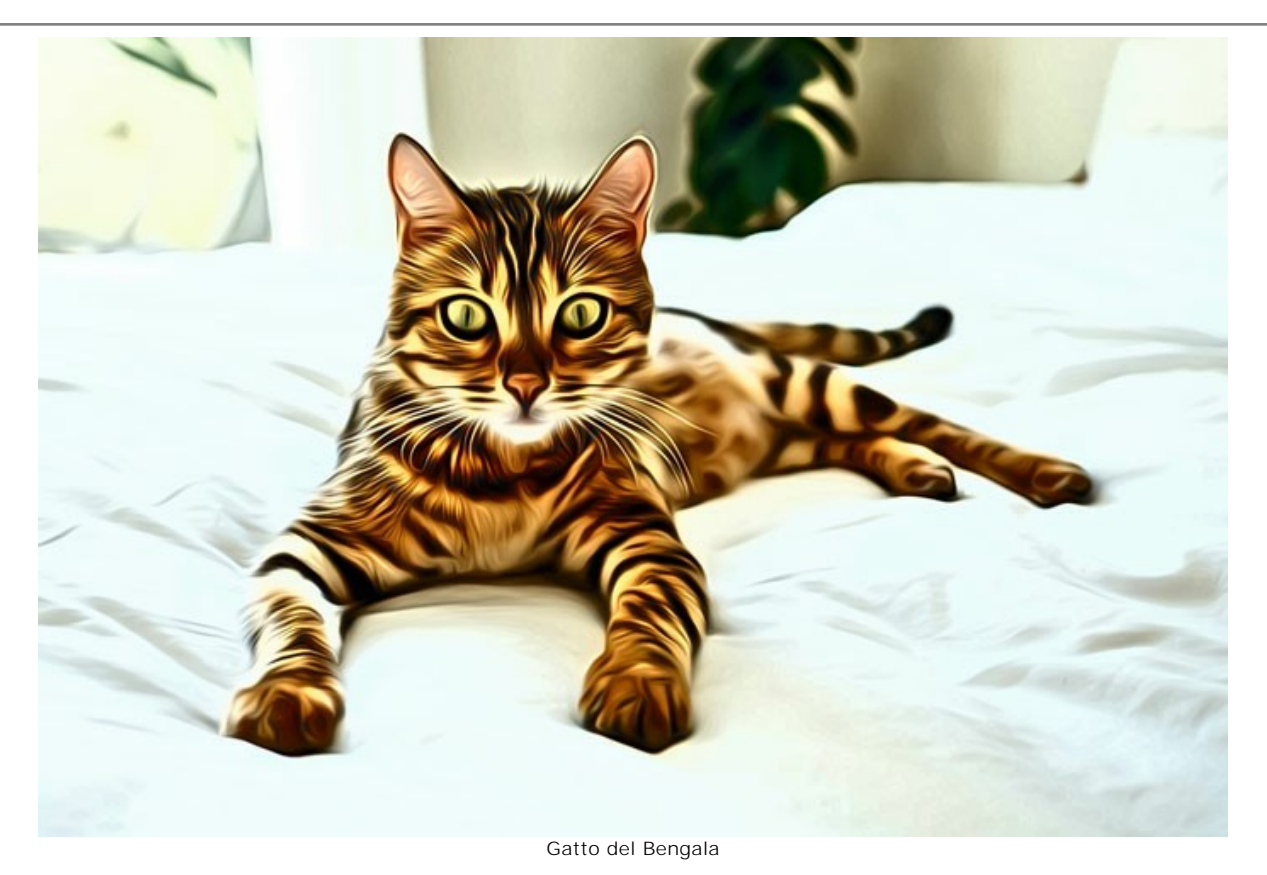

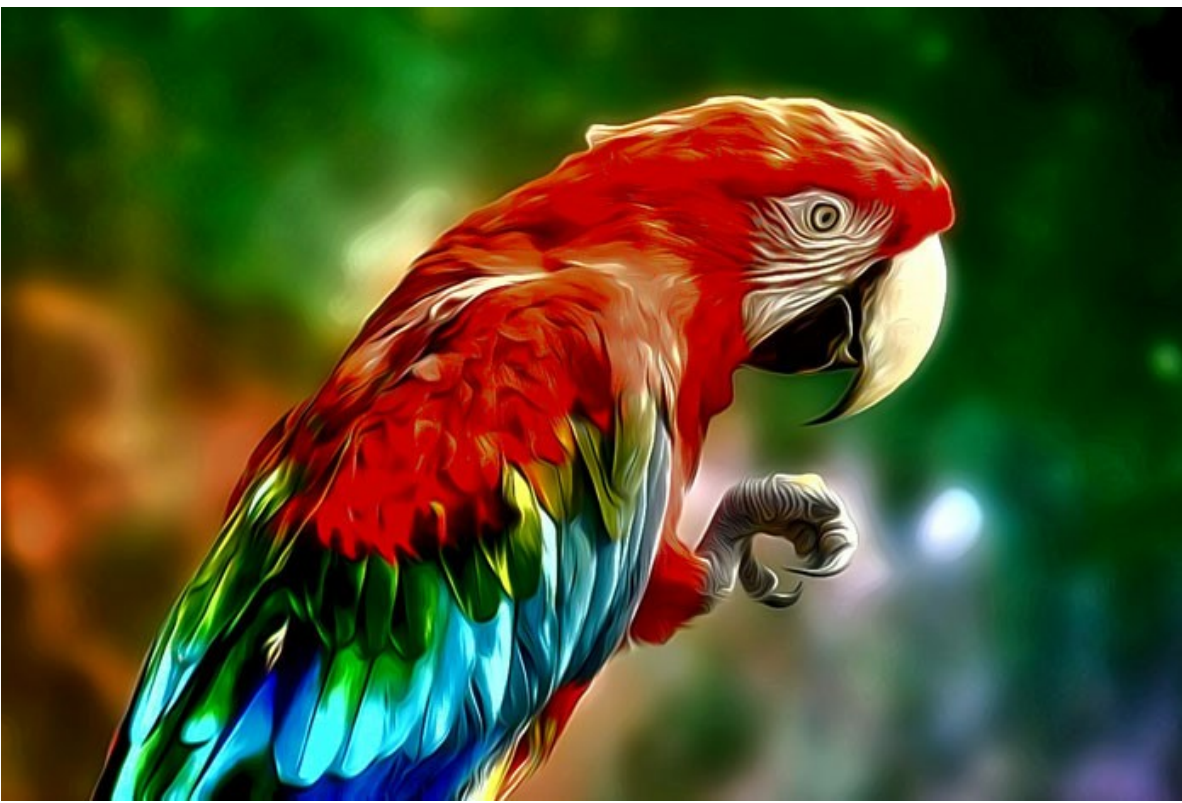

Pappagallo

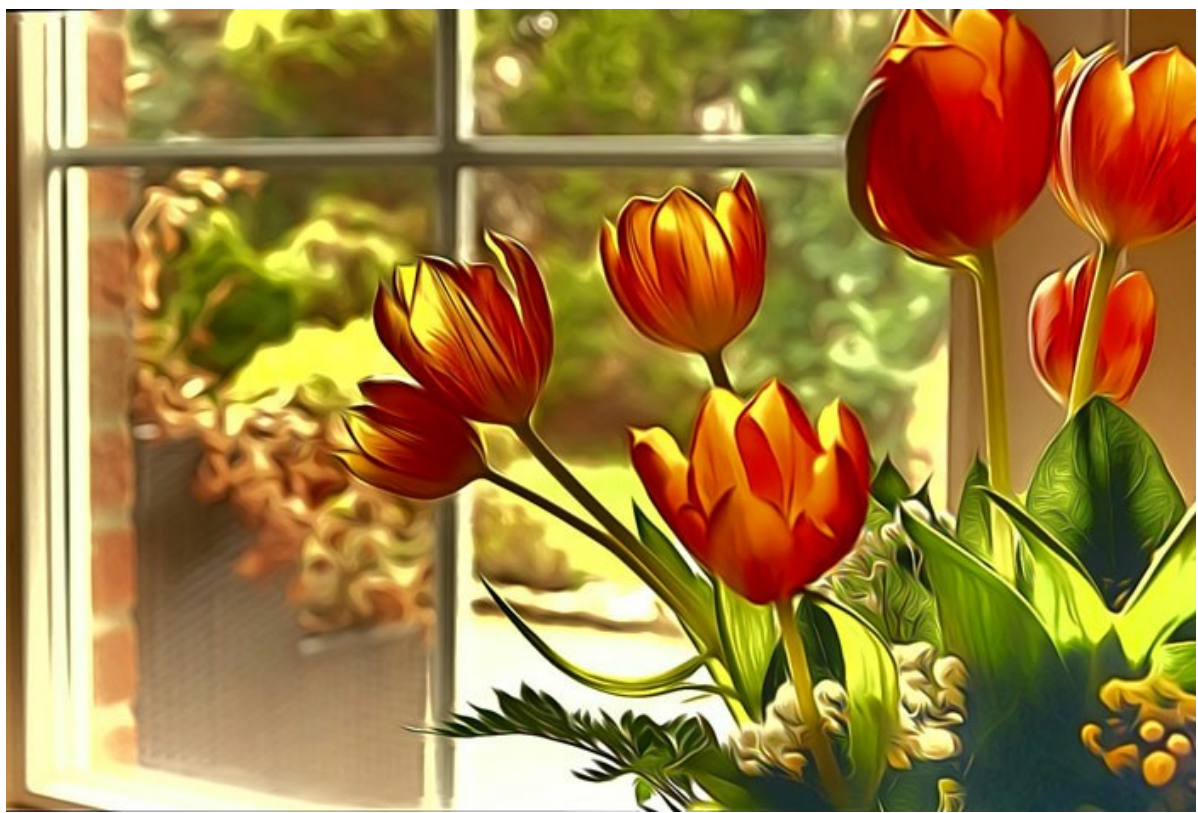

Tulipani

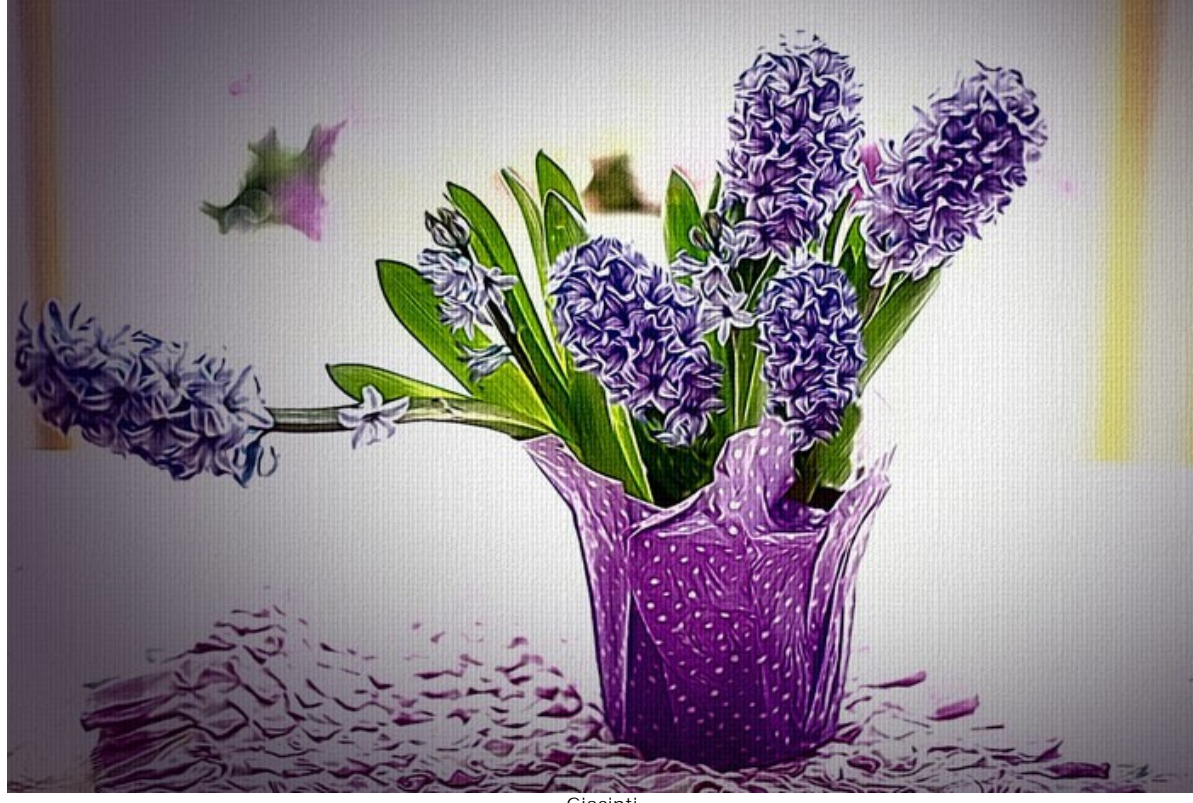

**Giacinti** 

**Grandi felini** di **Claude Girolet**.

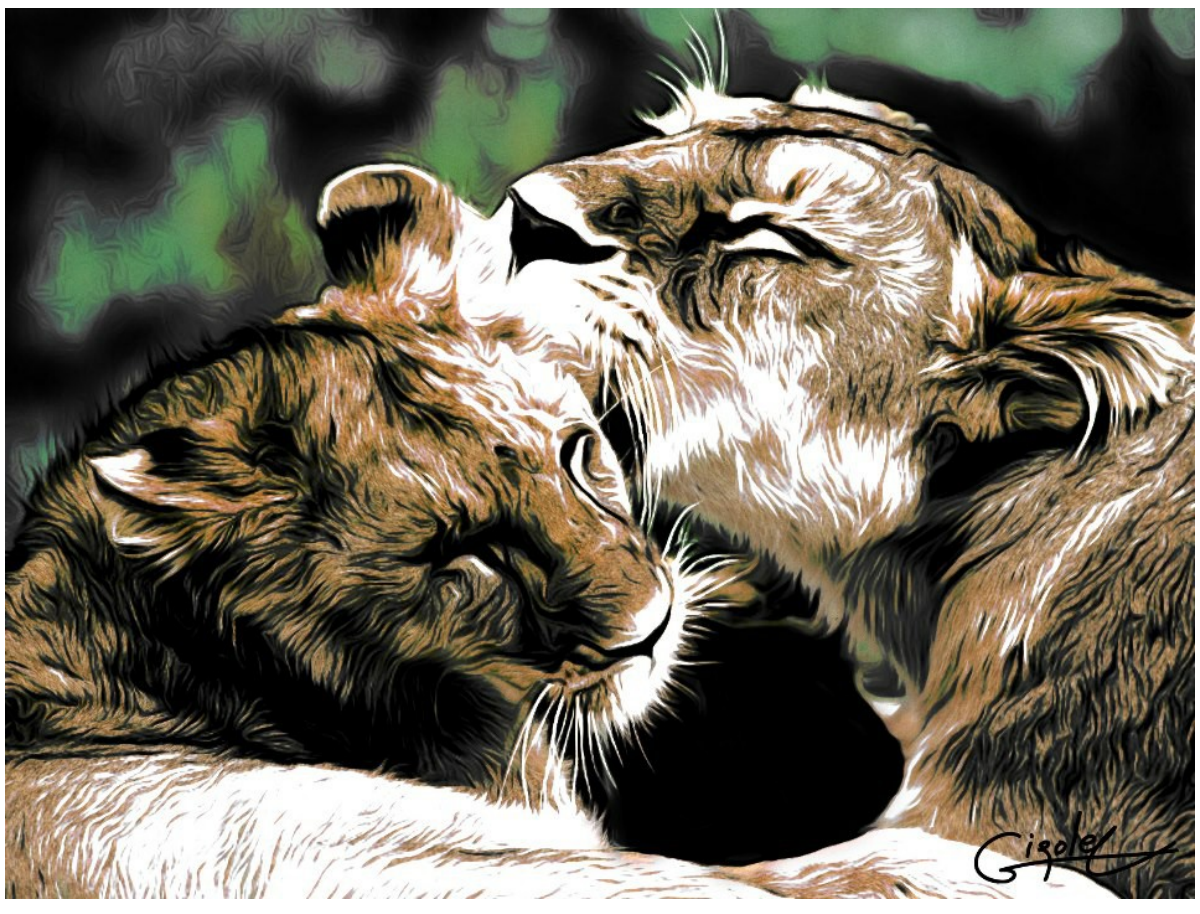

Effetto aerografia

**Viso espressivo** di **Claude Girolet**.

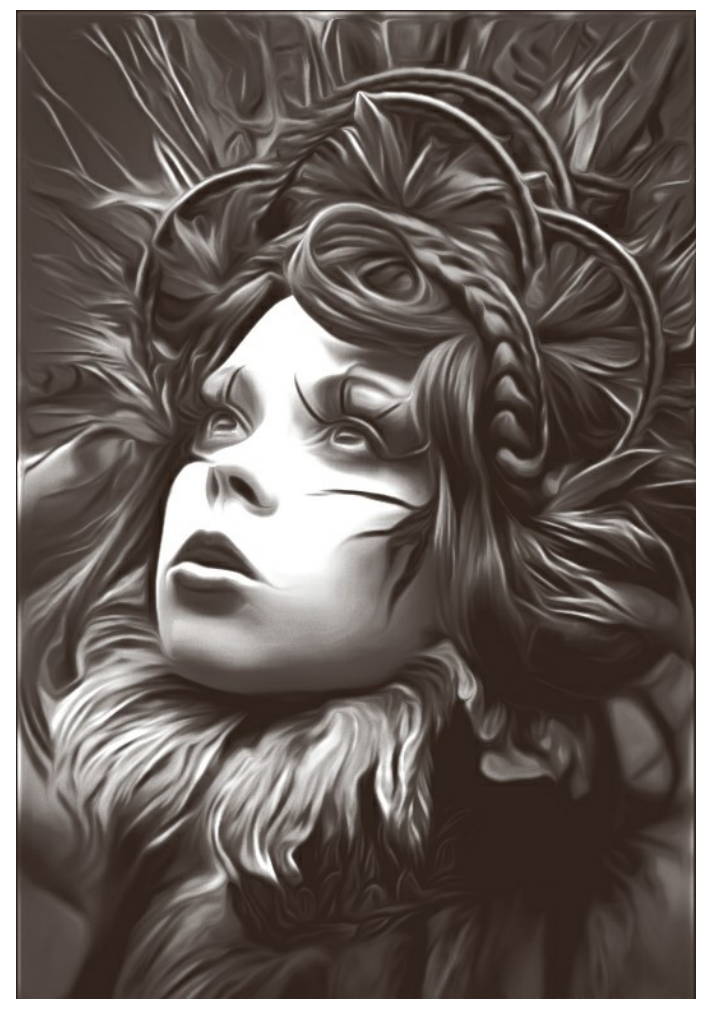

Disegno ad aerografo in bianco e nero

# **Dente di leone** di **W. Demuth**.

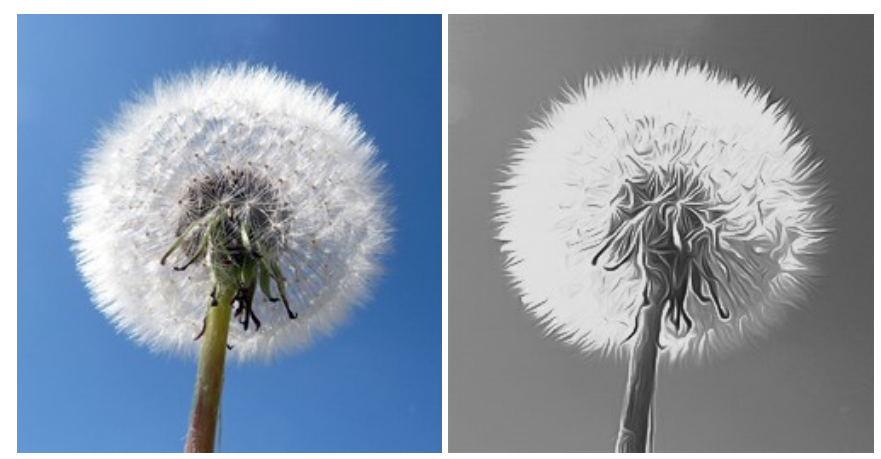

Immagine originale **Pittura ad aerografo in BN** 

# **Girasole** di **Lidia Rosaliska**.

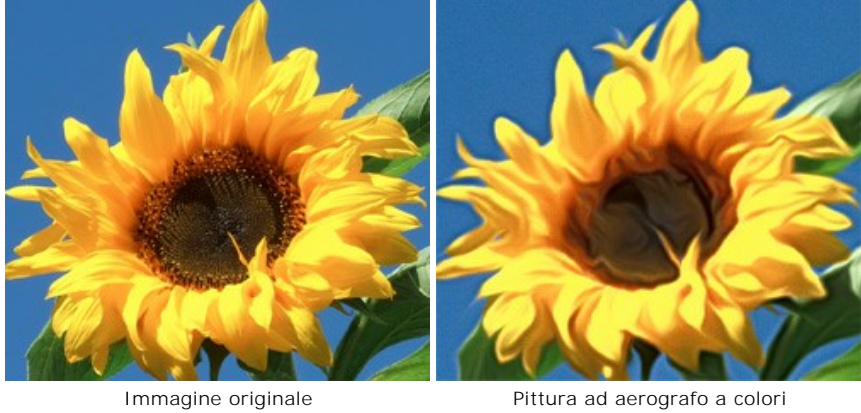

# **Filosofo** di **Lidia Rosaliska**.

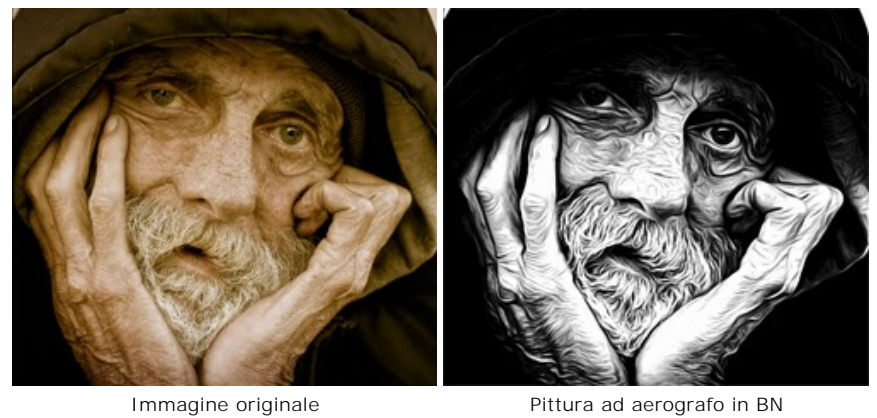

## <span id="page-51-0"></span>**CREARE UN'ESCLUSIVA T-SHIRT**

**[AKVIS AirBrush](#page-2-0)** permette di creare incredibili illustrazioni artistiche. Con il programma è possibile anche realizzare un design unico per la tua T-shirt o per un oggetto d'arredamento, come ad esempio: un cuscino, una tazza da caffè, un poster…e mille altre cose.

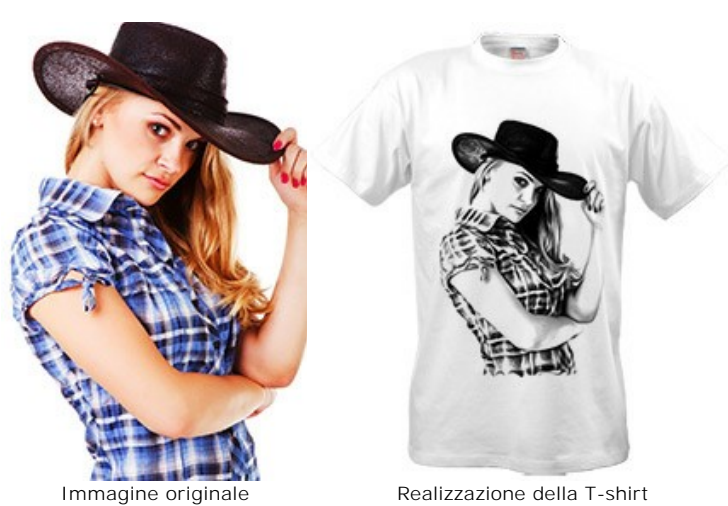

Le virtuali creazioni delle T-shirt possono essere utilizzate per negozi online e progetti web. Per realizzare effettivamente una maglietta da indossare, è sufficiente stampare l'immagine elaborata con AirBrush, su carta speciale da trasferimento e stirarla sull'indumento, oppure utilizzare gli appositi servizi di stampa.

In questo tutorial useremo la versione plugin di **AKVIS AirBrush** con **AliveColors**.

**Passaggio 1.** Aprire un'immagine in **AliveColors** e creare una copia del livello (**Livelli -> Duplica**). **Passaggio 2.** Lanciare il plugin **AKVIS AirBrush** (**Effetti -> AKVIS -> AirBrush**).

Nella **Finestra di anteprima** viene visualizzata una parte dell'immagine elaborata con le impostazioni predefinite.

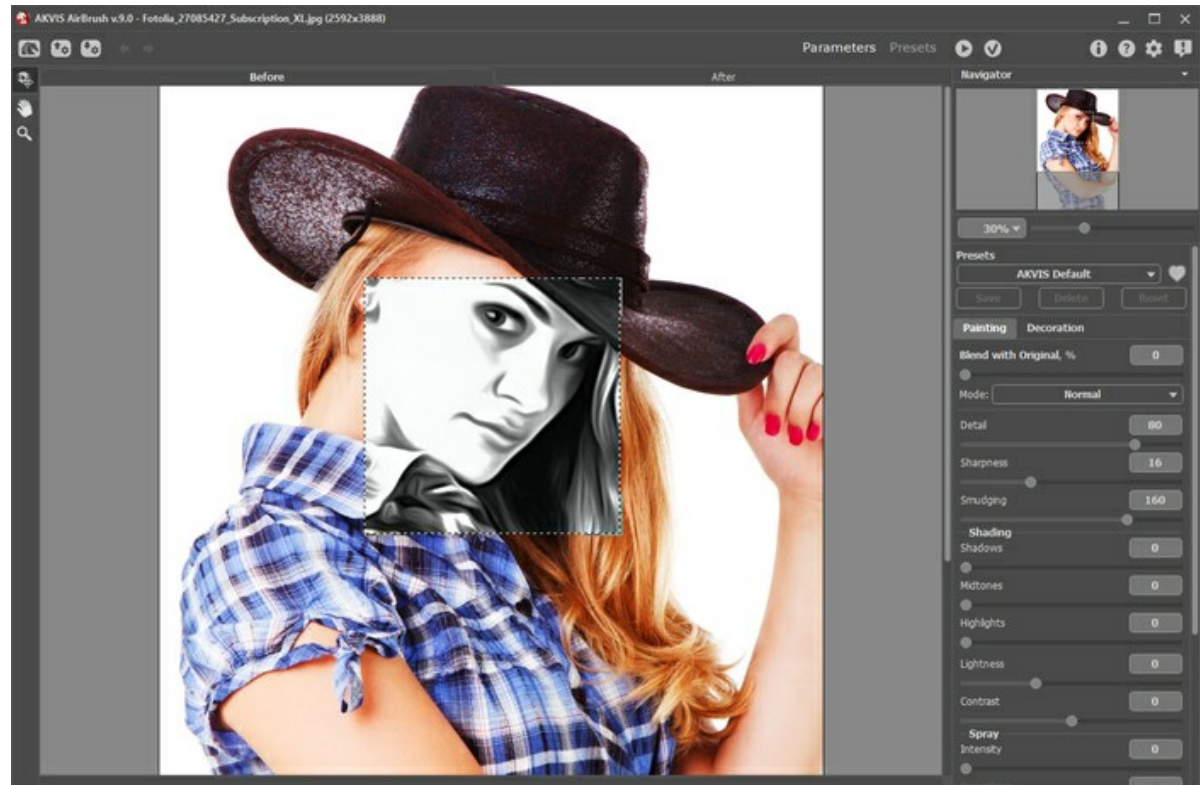

Area di lavoro di AKVIS AirBrush

Passaggio 3. Scegliere una delle impostazioni predefinite o personalizzarle a piacimento fino ad ottenere un'immagine espressiva.

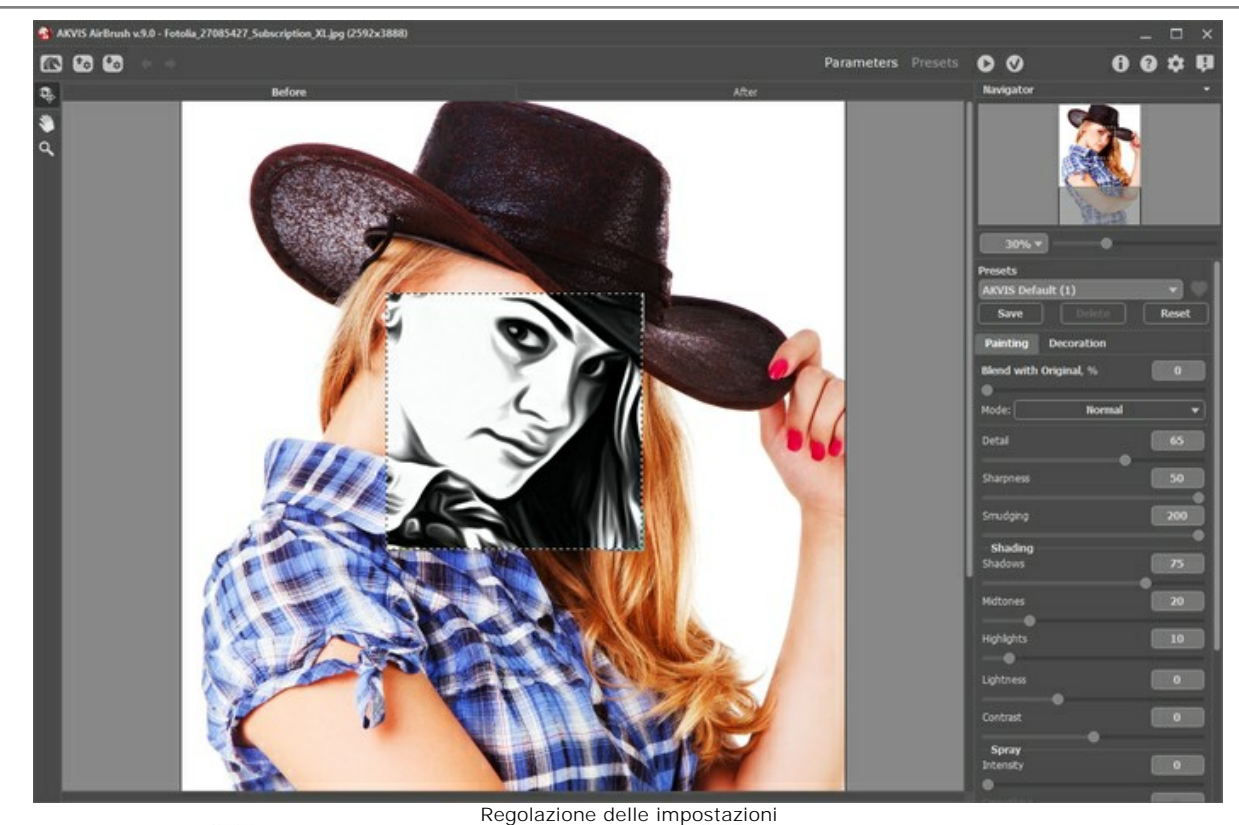

**Passaggio 4.** Premere per elaborare l'intera immagine, poi su per applicare il risultato e tornare a AliveColors.

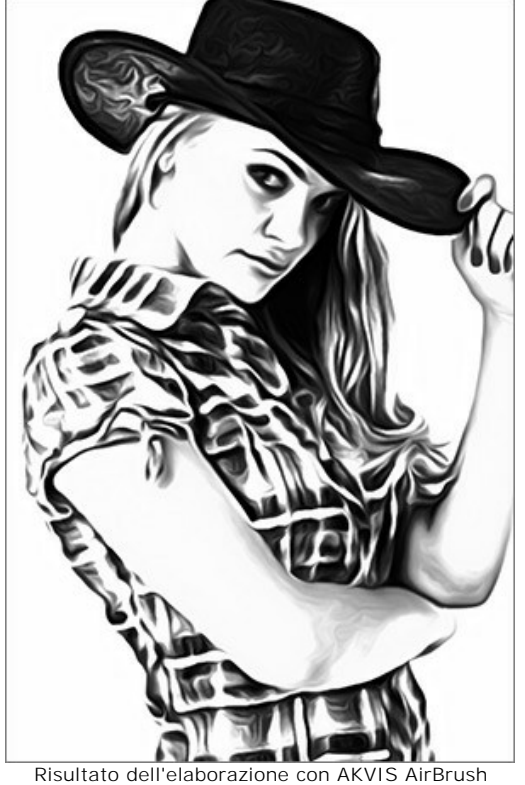

**Passaggio 5.** Per aumentare l'area dell'immagine utilizzare il comando: **Immagine -> Dimensione quadro**.

Quindi selezionare lo strumento **Sfumino** ad applicarlo ai bordi del disegno (cappello, braccia e parte inferiore della camicia).

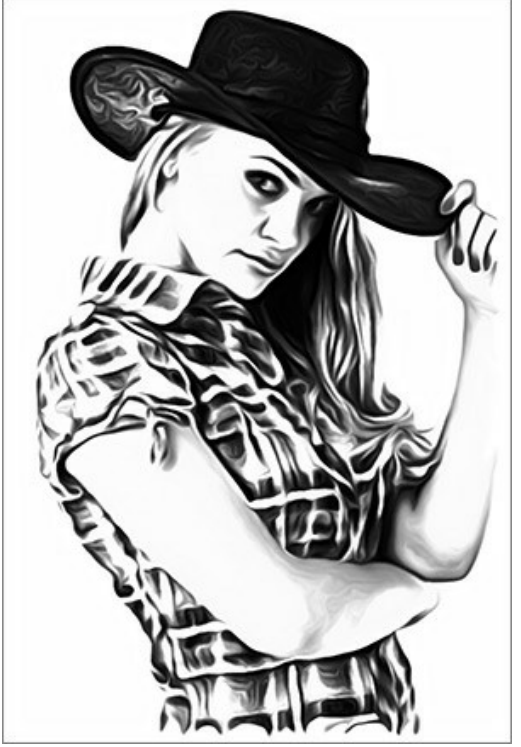

Dopo l'applicazione dello Strumento sfumino

**Passaggio 6.** Aprire la foto di una maglietta bianca. Posizionare il disegno sulla T-shirt e selezionare come metodo di fusione **Moltiplica**.

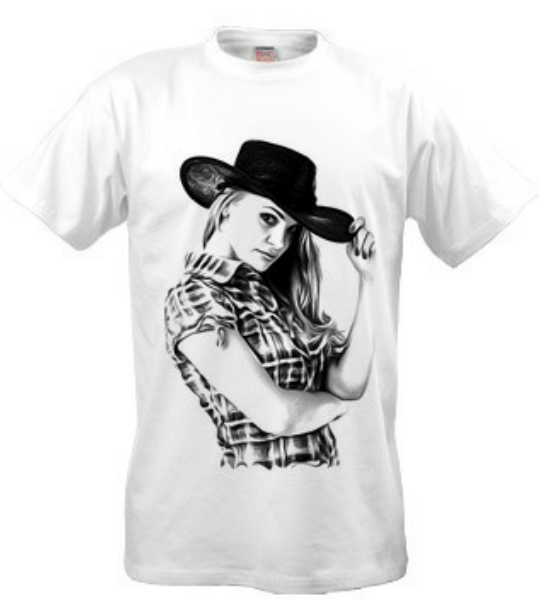

Disegno sulla T-Shirt bianca

**Passaggio 7.** Se si desidera rendere l'immagine più incisiva, senza toni di grigio, è possibile applicare il parametro **Soglia** selezionando: **Immagine -> Regolazione -> Soglia**, modificandolo a piacimento.

Utilizzare ad esempio un'altra foto:

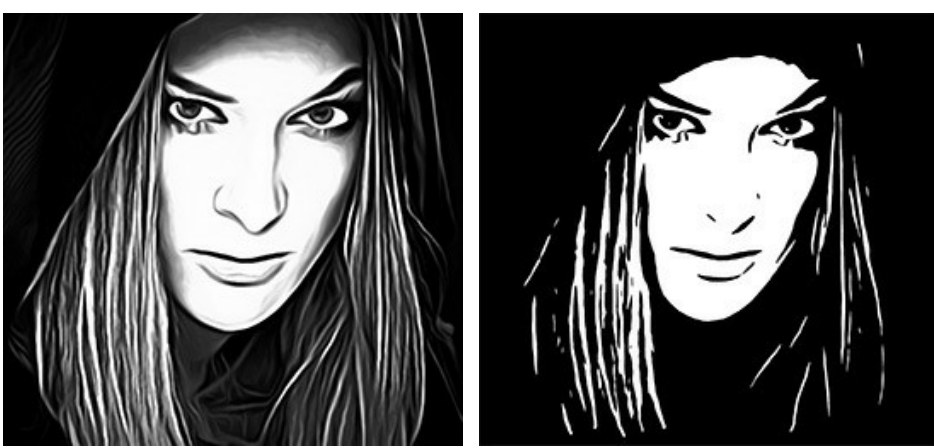

Elaborazione con AirBrush Utilizzo dell'effetto Soglia

Questo disegno può essere collocato su una maglietta nera. Selezionare come metodo di fusione **Scolora**.

Per completare al meglio la creazione, se lo si desidera, è possibile aggiungere un testo appropriato.

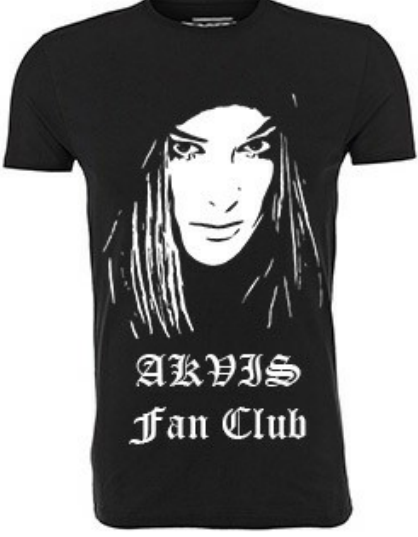

Disegno con testo sulla T-Shirt nera

Queste esclusive T-Shirt personalizzate sicuramente scateneranno l'ammirazione dei tuoi amici!

## <span id="page-55-0"></span>**PROGRAMMI DI AKVIS**

## **[AKVIS AirBrush — Aerografia: Moderna tecnica di pittura](https://akvis.com/it/airbrush/index.php?utm_source=help)**

**AKVIS AirBrush** permette d'imitare la tecnica artistica dell'aerografia. Il software trasforma automaticamente qualsiasi immagine in un capolavoro raffinato di impagabile attrattiva, il quale sembra realmente compiuto dalle mani di un esperto aerografista. Il programma agisce come filtro artistico creando eleganti disegni aerografati, convertendo le immagini in base alle impostazioni selezionate. [Maggiori informazioni…](https://akvis.com/it/airbrush/index.php?utm_source=help)

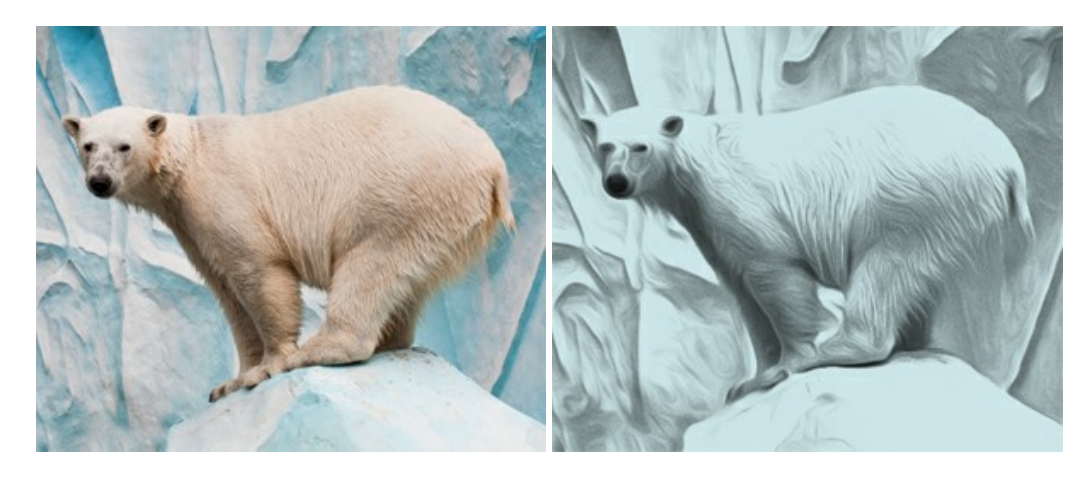

# **[AKVIS Artifact Remover AI — Ottimizzazione delle immagini compresse JPEG](https://akvis.com/it/artifact-remover/index.php?utm_source=help)**

**AKVIS Artifact Remover AI** utilizza algoritmi di intelligenza artificiale per rimuovere gli artefatti di compressione JPEG e ripristinare la qualità originale delle immagini compresse. Il programma fornisce 4 modalità di miglioramento d'immagine, ciascuna delle quali coinvolge una rete neurale unica sviluppata appositamente per questa occasione. Il software è disponibile gratuitamente per gli utenti domestici. Per uso commerciale viene offerta la licenza Business. [Maggiori informazioni…](https://akvis.com/it/artifact-remover/index.php?utm_source=help)

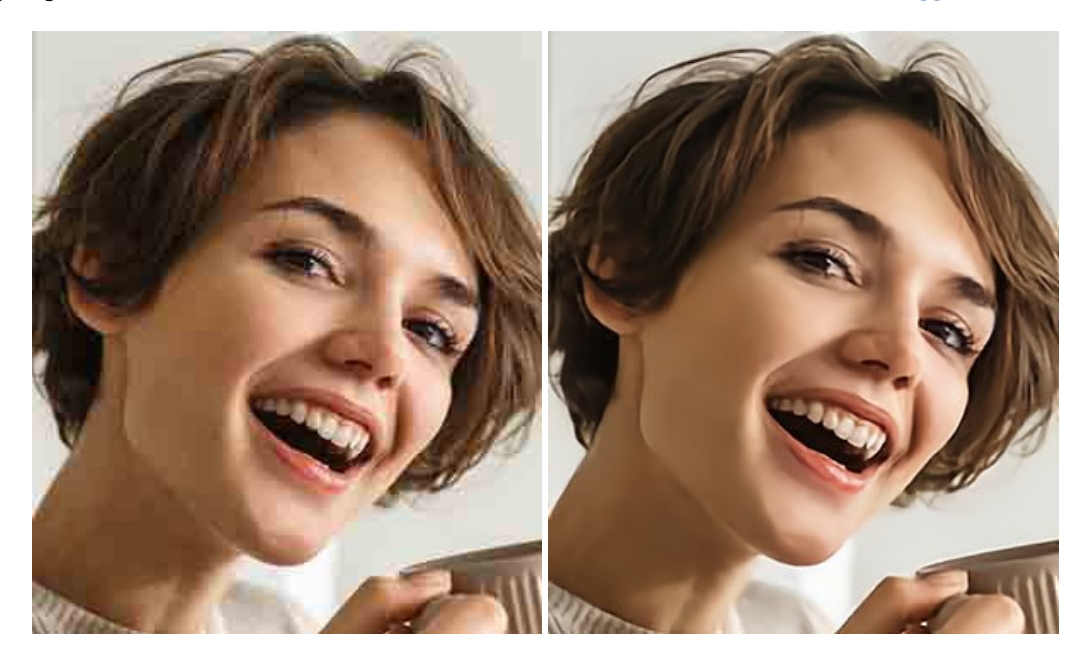

## **[AKVIS ArtSuite — Effetti artistici e cornici per foto](https://akvis.com/it/artsuite/index.php?utm_source=help)**

**AKVIS ArtSuite** è una fantastica collezione di cornici ed effetti molto versatili per foto. Il software rende facile aggiungere eleganza e stile ad un ritratto o ad un paesaggio.

Il programma contiene numerosi modelli dipinti a mano e campioni di vari materiali che possono essere utilizzati per creare una varietà pressoché illimitata di cornici, oltre a molteplici e particolari effetti. [Maggiori informazioni…](https://akvis.com/it/artsuite/index.php?utm_source=help)

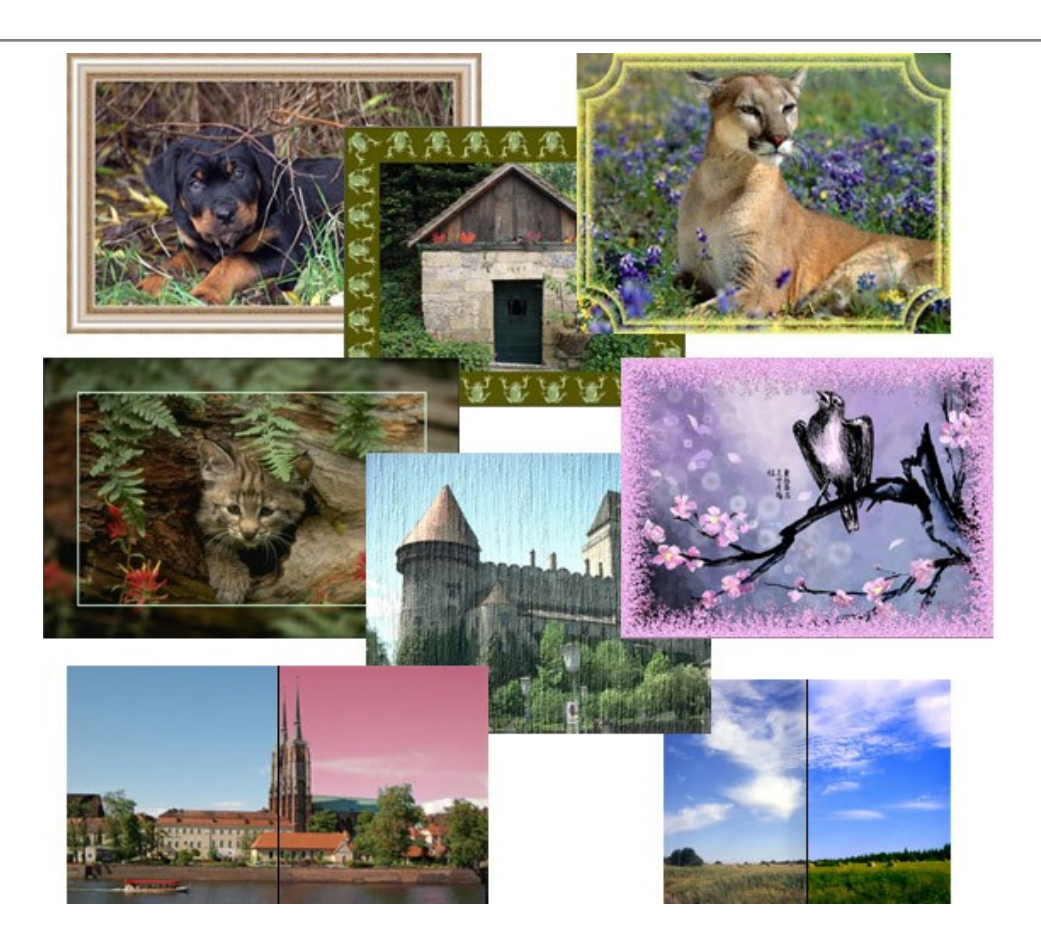

# **[AKVIS ArtWork — Collezione versatile di tecniche pittoriche](https://akvis.com/it/artwork/index.php?utm_source=help)**

**AKVIS ArtWork** applica diverse tecniche di pittura e disegno alle immagini digitali creando opere d'arte dalle foto. Il programma offre questi effetti: *Olio*, *Acquerello*, *Guazzo*, *Fumetti*, *Penna e inchiostro*, *Linoleografia*, *Stencil*, *Pastello* e *Puntinismo*. [Maggiori informazioni…](https://akvis.com/it/artwork/index.php?utm_source=help)

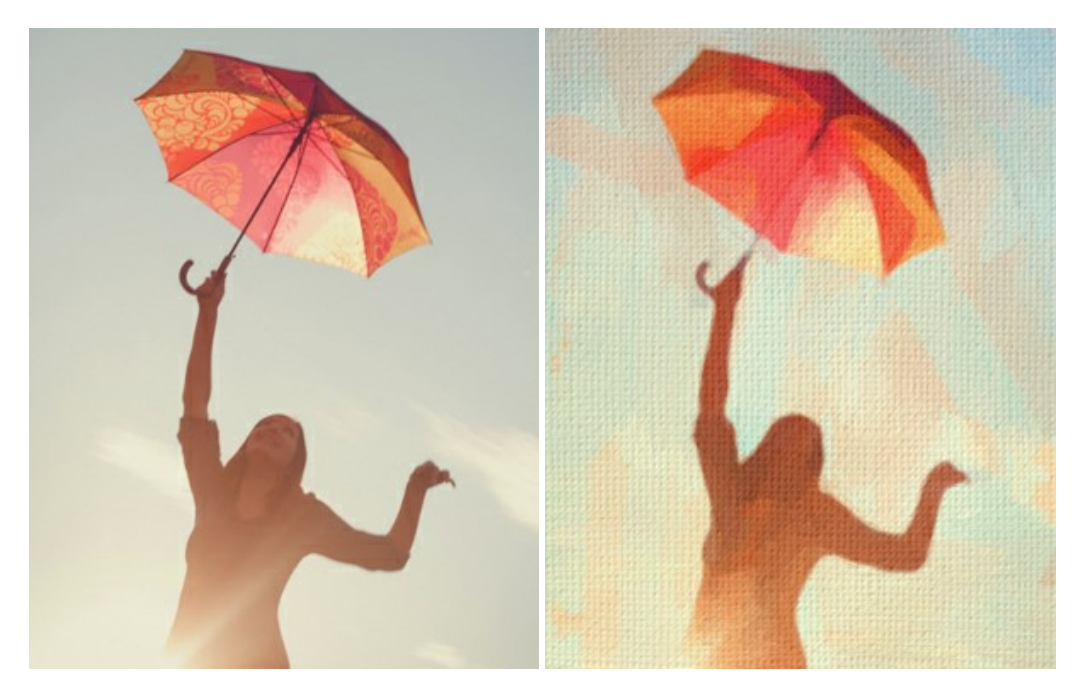

## **[AKVIS Chameleon — Fusione fotografica: composizioni e collage](https://akvis.com/it/chameleon/index.php?utm_source=help)**

**AKVIS Chameleon** è un programma per la fusione di immagini. Il software è facile e divertente da usare e non richiede la selezione precisa degli oggetti. Chameleon adatta automaticamente gli oggetti inseriti alla gamma cromatica della foto (proprio come fa un camaleonte) fondendoli in maniera armonica. [Maggiori informazioni…](https://akvis.com/it/chameleon/index.php?utm_source=help)

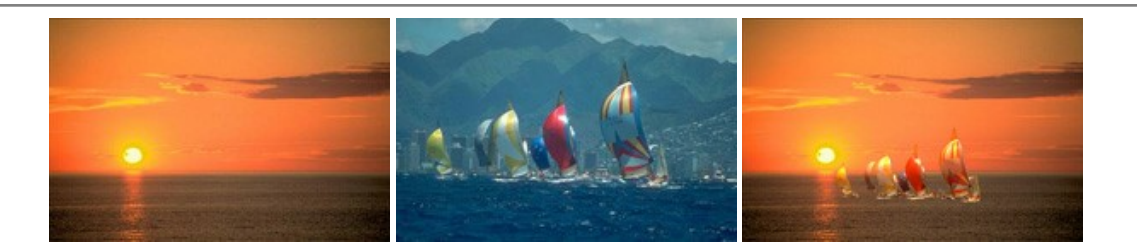

# **[AKVIS Charcoal — Trasforma foto in disegni a carboncino e gessetto](https://akvis.com/it/charcoal/index.php?utm_source=help)**

**AKVIS Charcoal** è uno strumento artistico per la conversione delle fotografie in disegni a carboncino e gessetto. Con il programma è possibile creare immagini espressive in bianco e nero dall'aspetto professionale. Giocando con i colori, si possono ottenere eccezionali effetti artistici come simulare un disegno a sanguigna, seppia, ecc. [Maggiori informazioni…](https://akvis.com/it/charcoal/index.php?utm_source=help)

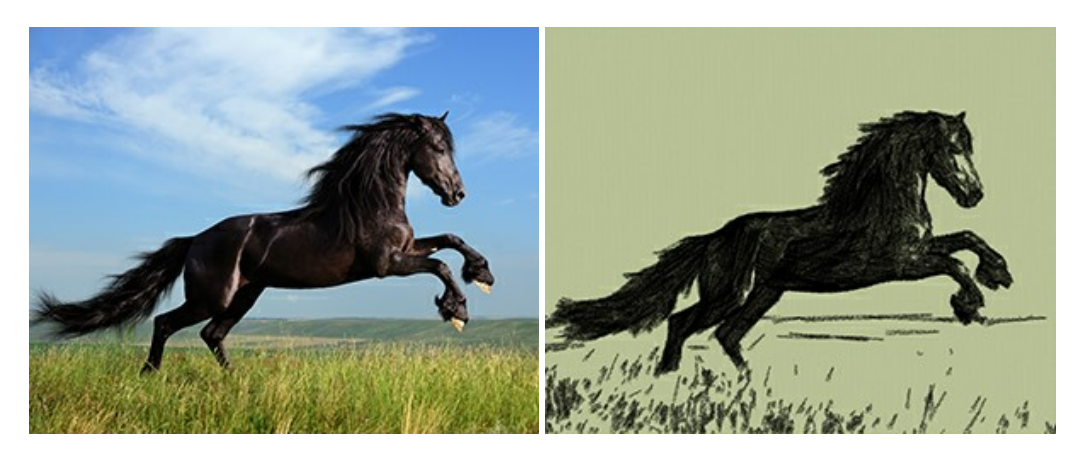

# **[AKVIS Coloriage AI — Aggiungere colore a foto in bianco e nero](https://akvis.com/it/coloriage/index.php?utm_source=help)**

**AKVIS Coloriage AI** consente di aggiungere colore a fotografie in bianco e nero. Il programma include la modalità di colorazione delle immagini basata sull'intelligenza artificiale e l'apprendimento automatico, nonché il metodo classico di [tinteggiatura manuale utilizzando la selezione delle zone. Dai nuova vita alle tue vecchie fotografie di famiglia! Maggiori](https://akvis.com/it/coloriage/index.php?utm_source=help) informazioni…

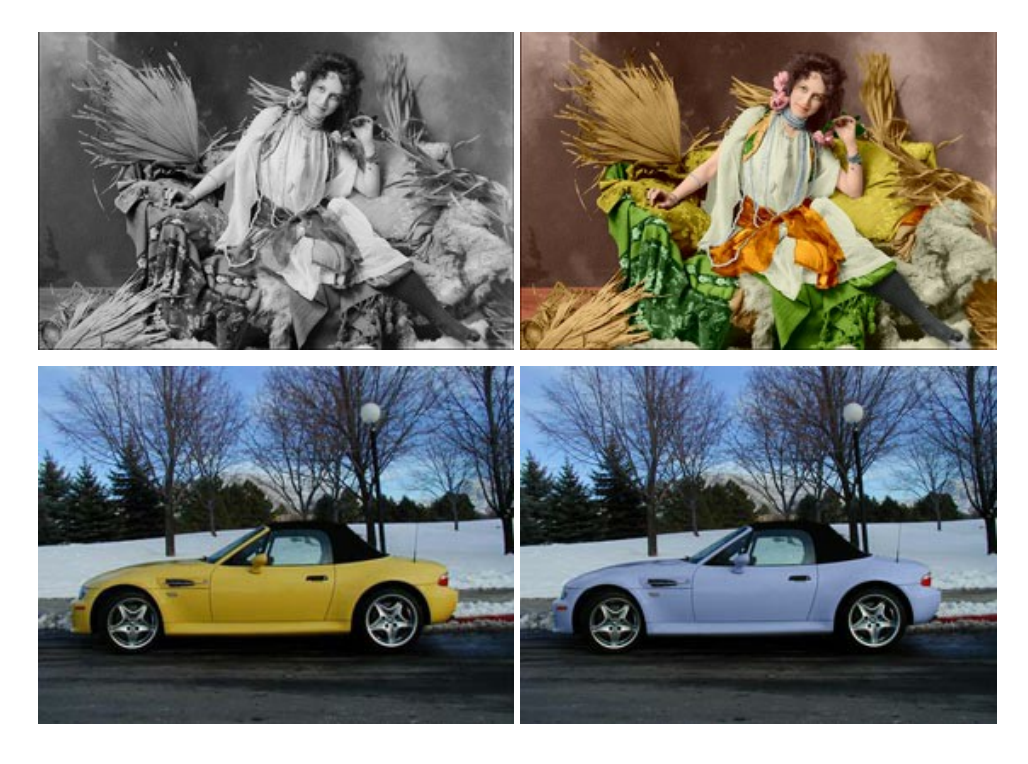

## **[AKVIS Decorator — Applicare nuove texture e ricolorare](https://akvis.com/it/decorator/index.php?utm_source=help)**

**AKVIS Decorator** permette di applicare nuove texture e nuovi materiali alle fotografie, o a parte di esse, senza alterare la profondità delle immagini e in modo molto realistico. È possibile cambiare il look dei tuoi amici dando loro dei capelli appariscenti o metallici, trasformare un uomo in extra-terrestre, applicare una pelle d'animale alla tua auto, convertire un vaso di vetro in un vaso d'oro e molto, molto altro ancora! [Maggiori informazioni…](https://akvis.com/it/decorator/index.php?utm_source=help)

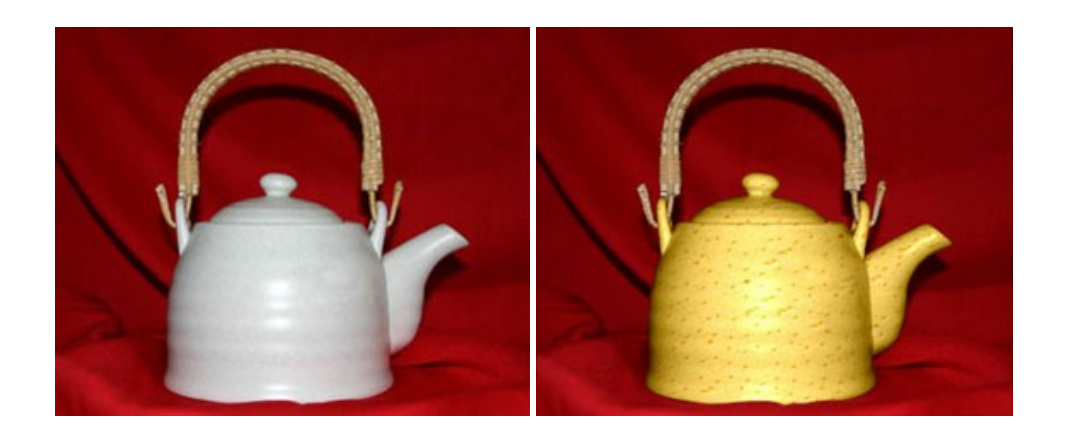

# **[AKVIS Draw — Effetto disegno a matita fatto a mano](https://akvis.com/it/draw/index.php?utm_source=help)**

**AKVIS Draw** trasforma la tua foto in un disegno a matita che sembra fatto a mano. Il software crea realistiche illustrazioni line art, produce disegni sia in bianco e nero che a colori. Conferisci alle tue foto un aspetto artistico con il programma Draw! [Maggiori informazioni…](https://akvis.com/it/draw/index.php?utm_source=help)

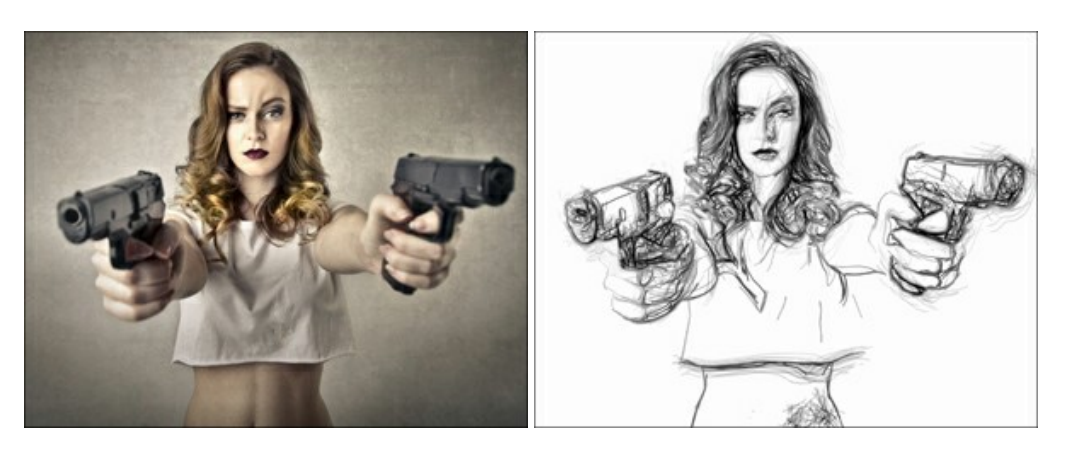

# **[AKVIS Enhancer — Recupero dei dettagli di una foto](https://akvis.com/it/enhancer/index.php?utm_source=help)**

**AKVIS Enhancer** migliora ogni parte dell'immagine, permettendo il recupero e l'ottimizzazione dei dettagli anche in foto sottoesposte, sovraesposte e in aree dai mezzi toni, senza però modificarne l'esposizione. Il software porta alla luce i dettagli intensificando la transizione di colore. Il programma funziona in tre modalità: *Migliorare i dettagli*, *Prestampa* e *Correzione toni*. [Maggiori informazioni…](https://akvis.com/it/enhancer/index.php?utm_source=help)

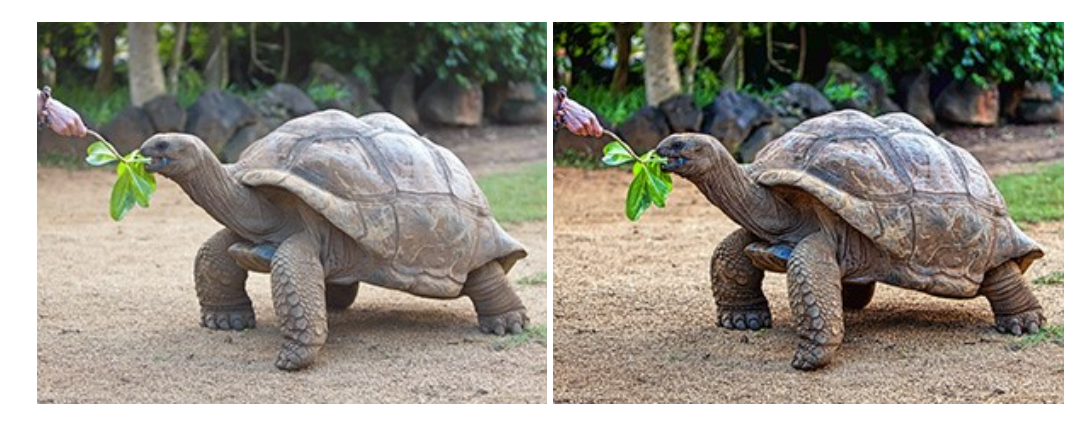

## **[AKVIS Explosion — Favolosi effetti di esplosione e disgregazione](https://akvis.com/it/explosion/index.php?utm_source=help)**

**AKVIS Explosion** offre effetti creativi di disgregazione ed esplosione per le foto. Il software consente di far esplodere un [oggetto sull'immagine ed applicare polvere e particelle di sabbia. Crea grafiche strepitose in pochi minuti! Maggiori](https://akvis.com/it/explosion/index.php?utm_source=help) informazioni…

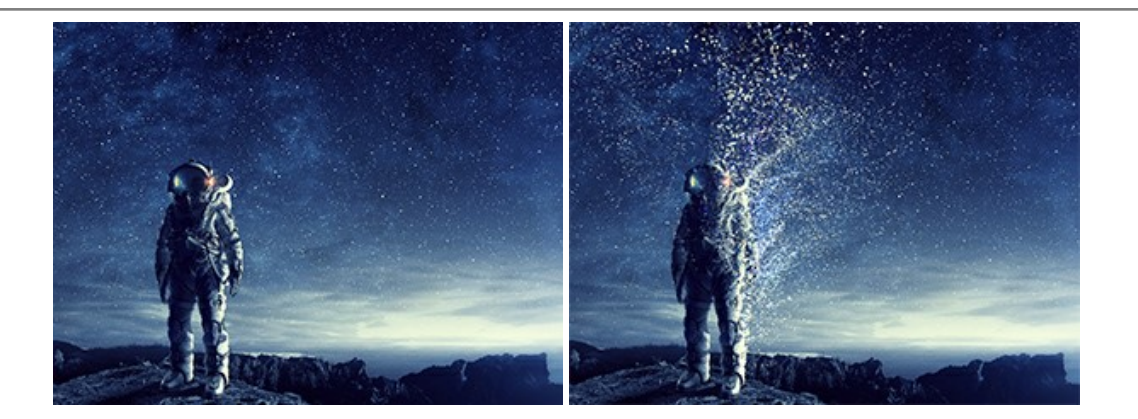

# **[AKVIS Frames — Decora le tue foto con piacevoli cornici](https://akvis.com/it/frames/index.php?utm_source=help)**

**AKVIS Frames** è un software gratuito progettato per utilizzare i [pacchetti di cornici AKVIS](http://akvis.com/it/frame-packs/index.php?utm_source=help)

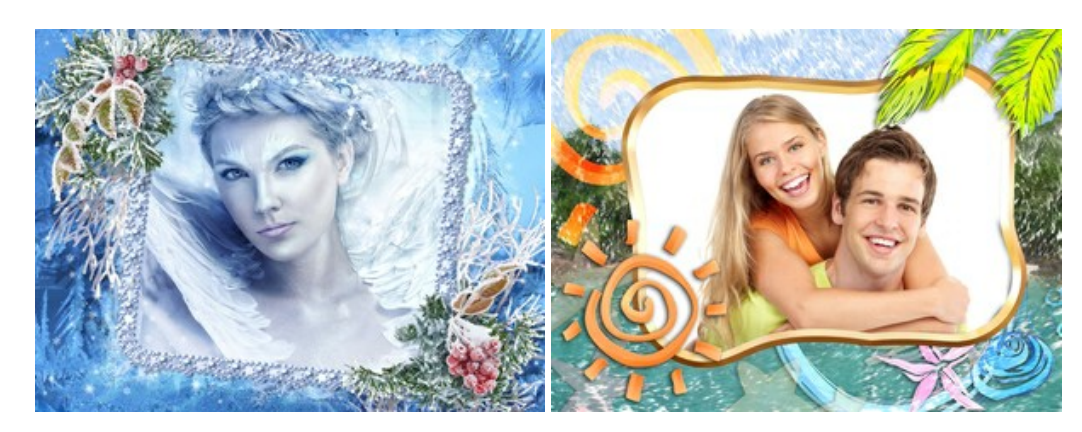

# **[AKVIS HDRFactory — Immagini HDR: Più luminoso della realtà!](https://akvis.com/it/hdrfactory/index.php?utm_source=help)**

**AKVIS HDRFactory** permette di creare un'immagine HDR da una serie di scatti con diversa esposizione o da una fotografia. Il software può essere utilizzato anche per la correzione di fotografie.

Il programma riempie le tue foto di vita e colore! [Maggiori informazioni…](https://akvis.com/it/hdrfactory/index.php?utm_source=help)

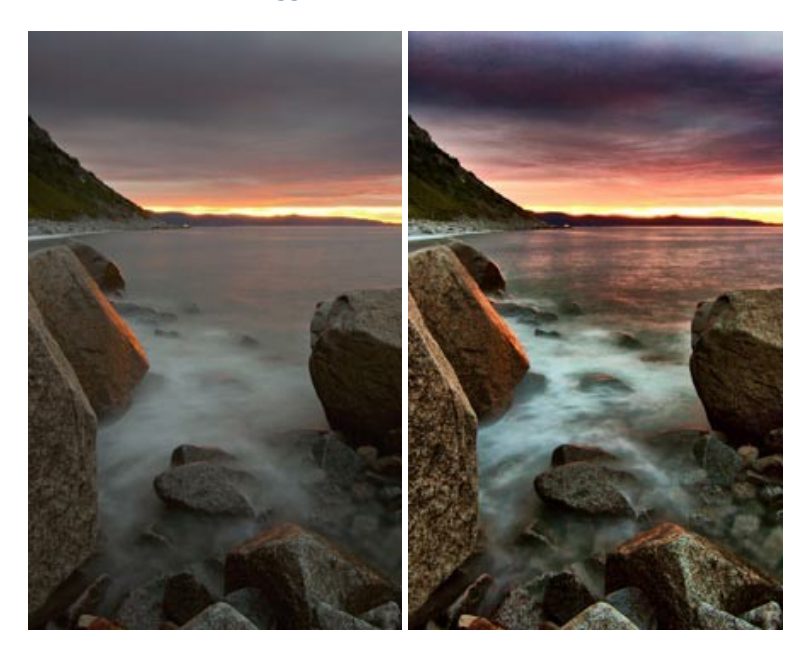

# **[AKVIS Inspire AI — Stilizzazione artistica delle immagini](https://akvis.com/it/inspire/index.php?utm_source=help)**

**AKVIS Inspire AI** sintetizza le immagini utilizzando diversi campioni di pittura. Questo programma basato sull'intelligenza artificiale applica la gamma di colori e lo stile dell'opera d'arte selezionata alla foto creando un nuovo capolavoro. Il software include una galleria di stili artistici e consente di caricare un campione personalizzato. Imita lo stile di artisti di fama mondiale! [Maggiori informazioni…](https://akvis.com/it/inspire/index.php?utm_source=help)

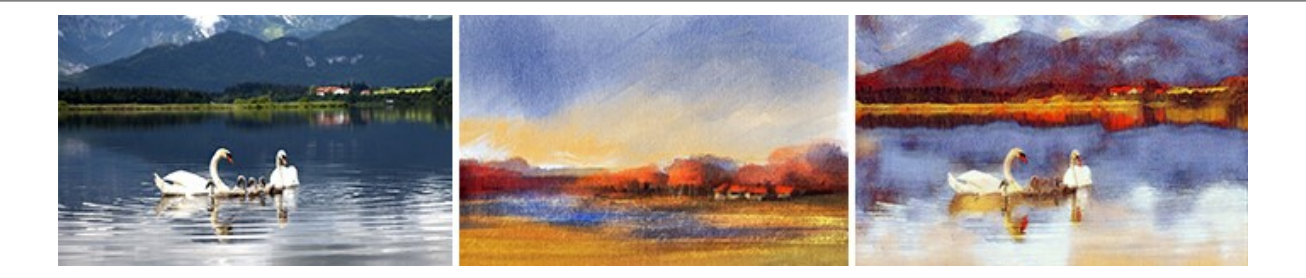

## **[AKVIS LightShop — Effetti di luci e stelle](https://akvis.com/it/lightshop/index.php?utm_source=help)**

**AKVIS LightShop** aiuta a generare stupefacenti effetti di luci: un lampo in un cielo tempestoso, un arcobaleno variopinto sopra una città, un riflesso su una goccia di pioggia, l'incandescenza della brace in un camino, insoliti segni luminosi nel cielo notturno, raggi infiammati sul sole, luci di lontani pianeti, fuochi d'artificio - dovunque la tua immaginazione possa portarti! [Maggiori informazioni…](https://akvis.com/it/lightshop/index.php?utm_source=help)

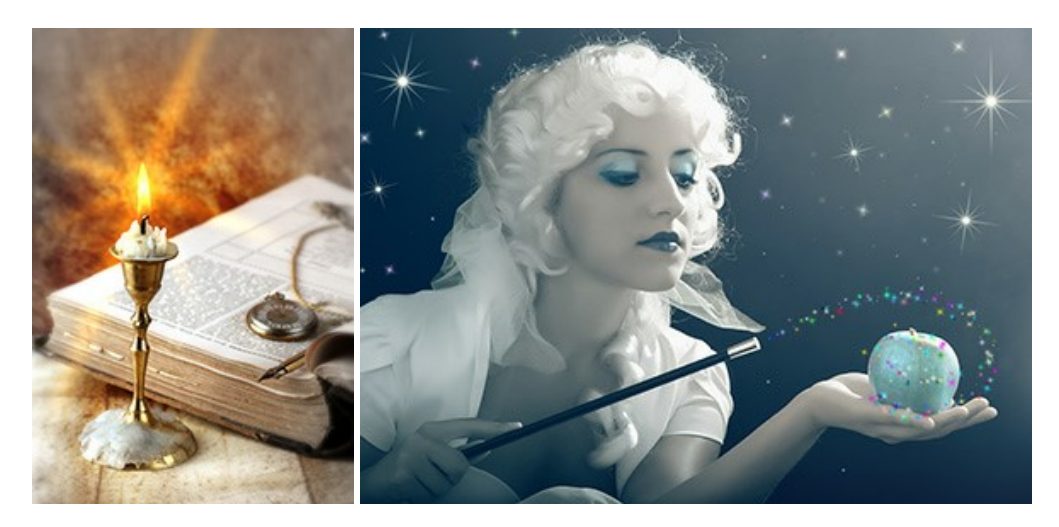

## **[AKVIS Magnifier AI — Ingrandimento e ottimizzazione delle immagini](https://akvis.com/it/magnifier/index.php?utm_source=help)**

**AKVIS Magnifier** consente di ridefinire le immagini senza perdita di qualità. Il programma implementa avanzati algoritmi basati su reti neurali che consentono di ingrandire immagini arrivando a risoluzioni altissime. Migliora la risoluzione dell'immagine, crea immagini limpide e dettagliate, con un'ottima qualità! [Maggiori informazioni…](https://akvis.com/it/magnifier/index.php?utm_source=help)

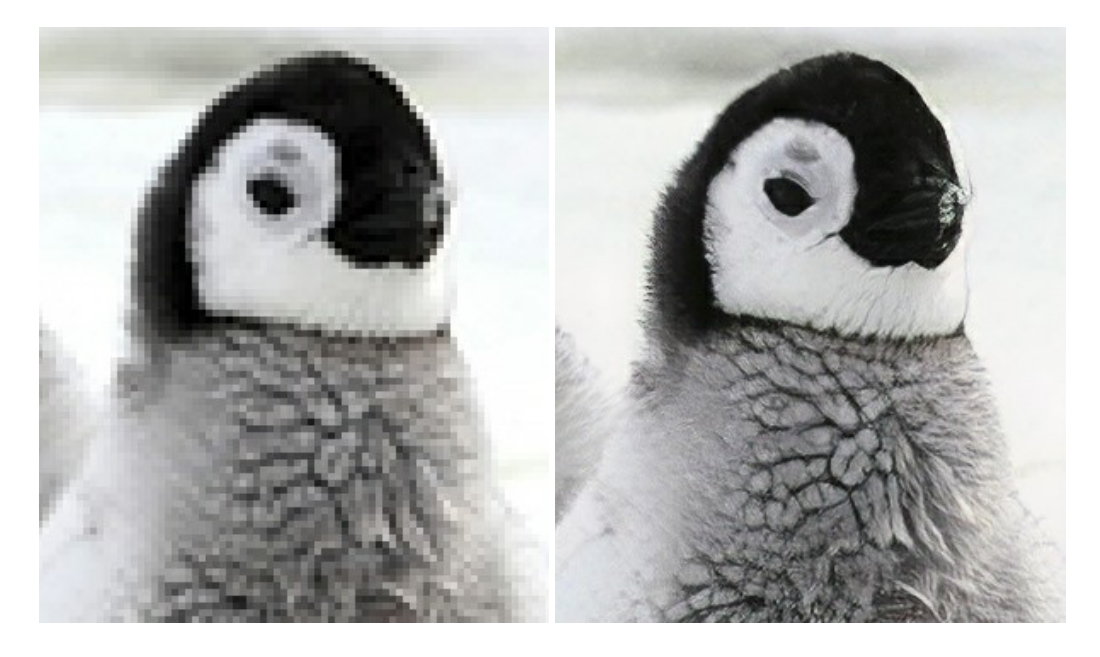

## **[AKVIS MakeUp — Migliorare e ritoccare ritratti](https://akvis.com/it/makeup/index.php?utm_source=help)**

**AKVIS MakeUp** migliora i ritratti e aggiunge fascino alle foto, conferendo loro un aspetto professionale. Il software ritocca i piccoli difetti sulla pelle, rendendola luminosa, bella, pulita e liscia, come si può vedere nelle immagini di grande valore artistico. È incredibile quanto un bel colorito possa rigenerare e rinfrescare un look! [Maggiori informazioni…](https://akvis.com/it/makeup/index.php?utm_source=help)

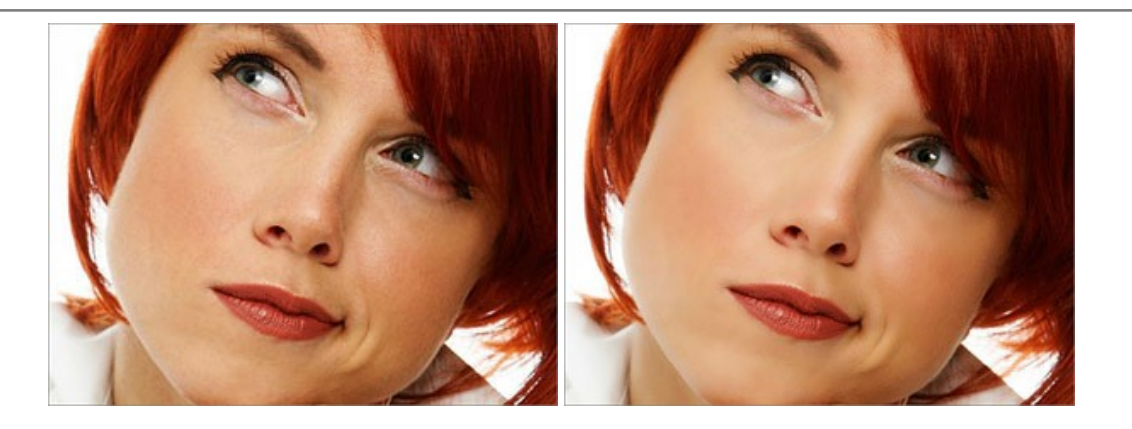

# **[AKVIS NatureArt — Fenomeni della natura per foto digitali](https://akvis.com/it/natureart/index.php?utm_source=help)**

**AKVIS NatureArt** è un ottimo strumento per imitare l'immensa bellezza dei fenomeni della natura sulle foto digitali. Il software offre questi effetti della natura: [Pioggia](https://akvis.com/it/natureart-tutorial/effects/rain.php?utm_source=help)

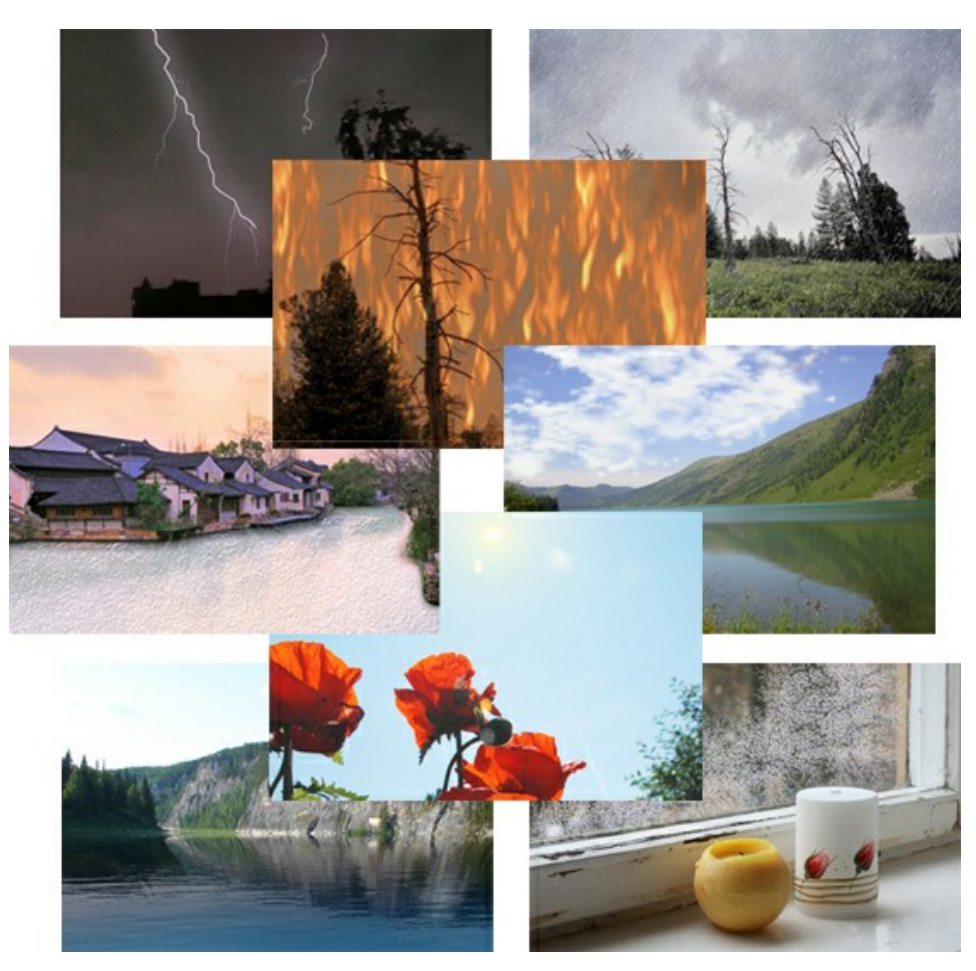

# **[AKVIS Neon — Dipinti luminescenti dalle foto](https://akvis.com/it/neon/index.php?utm_source=help)**

**AKVIS Neon** consente di creare incredibili effetti con tratti luminosi. Il software trasforma una foto in un disegno al neon che sembra realizzato con inchiostri luminescenti. [Maggiori informazioni…](https://akvis.com/it/neon/index.php?utm_source=help)

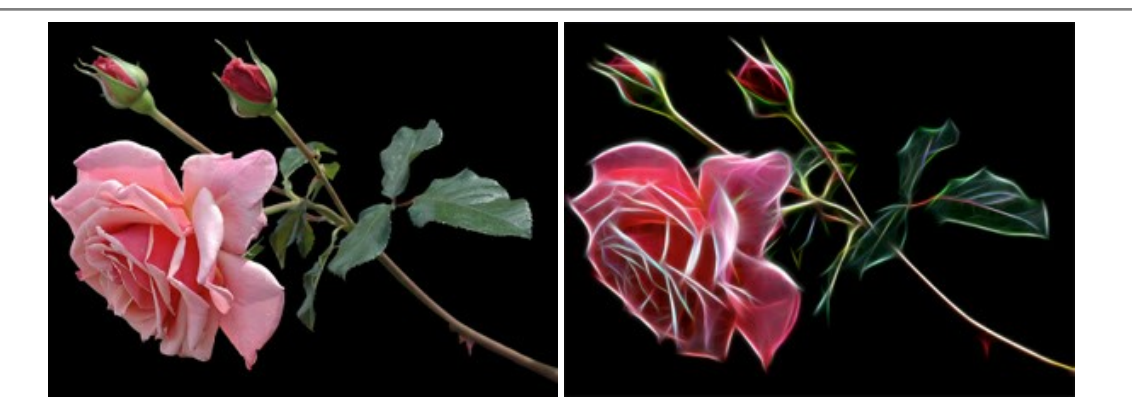

## **[AKVIS Noise Buster AI — Riduzione rumore digitale](https://akvis.com/it/noise-buster/index.php?utm_source=help)**

**AKVIS Noise Buster AI** è un software per la riduzione del rumore fotografico su immagini digitali e scansionate. Il programma è efficiente per rimuovere qualsiasi tipo di rumore. Riduce il rumore di luminanza e cromatico su immagini digitali senza rovinare gli altri aspetti della foto. Il software include tecnologie AI e regolazioni per la raffinazione manuale. [Maggiori informazioni…](https://akvis.com/it/noise-buster/index.php?utm_source=help)

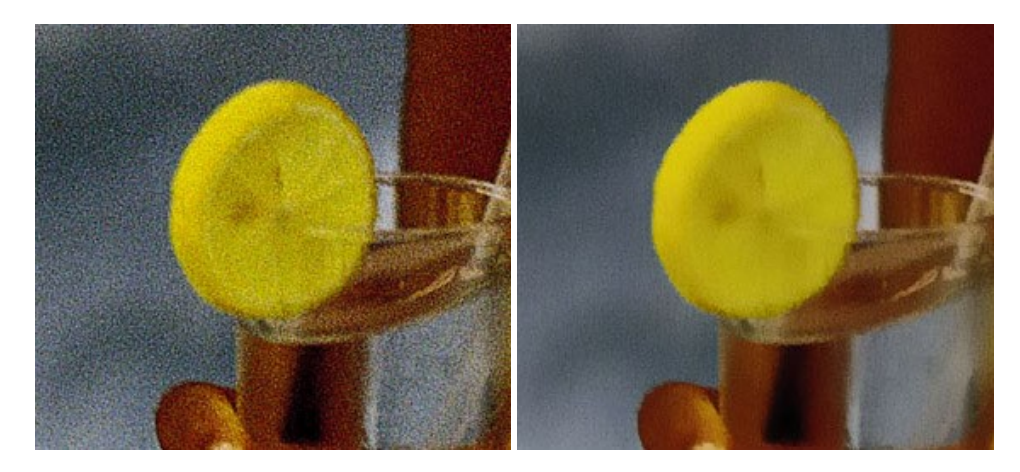

# **[AKVIS OilPaint — Effetto pittura ad olio](https://akvis.com/it/oilpaint/index.php?utm_source=help)**

**AKVIS OilPaint** trasforma le fotografie in dipinti ad olio. La misteriosa trasformazione accade davanti ai tuoi occhi. L'esclusivo algoritmo riproduce fedelmente la reale tecnica del pennello. Con questo software all'avanguardia puoi diventare anche tu un pittore! [Maggiori informazioni…](https://akvis.com/it/oilpaint/index.php?utm_source=help)

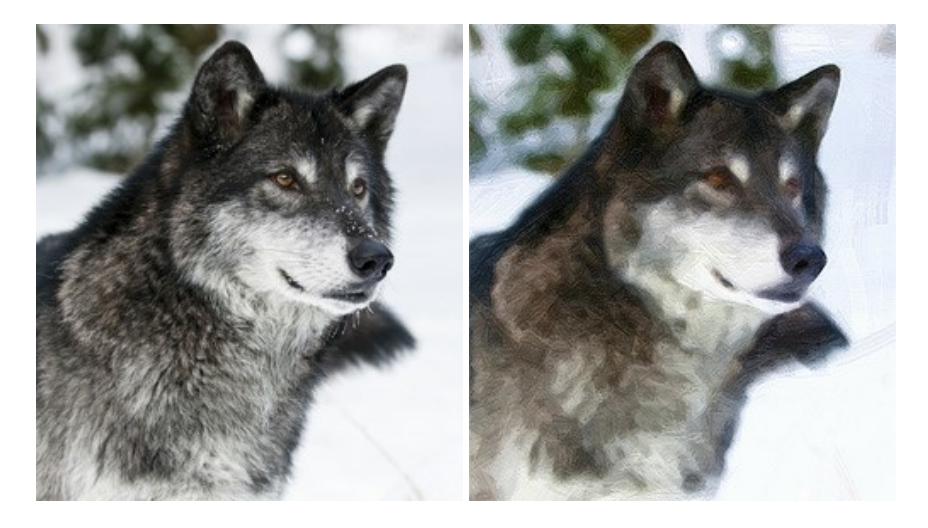

## **[AKVIS Pastel — Pittura a pastello da una foto](https://akvis.com/it/pastel/index.php?utm_source=help)**

**AKVIS Pastel** trasforma le tue foto in dipinti a pastello. Il programma converte un'immagine in arte digitale imitando una delle [più famose tecniche pittoriche - l'arte del pastello. Il software è un potente strumento per liberare la tua creatività!](https://akvis.com/it/pastel/index.php?utm_source=help) Maggiori informazioni…

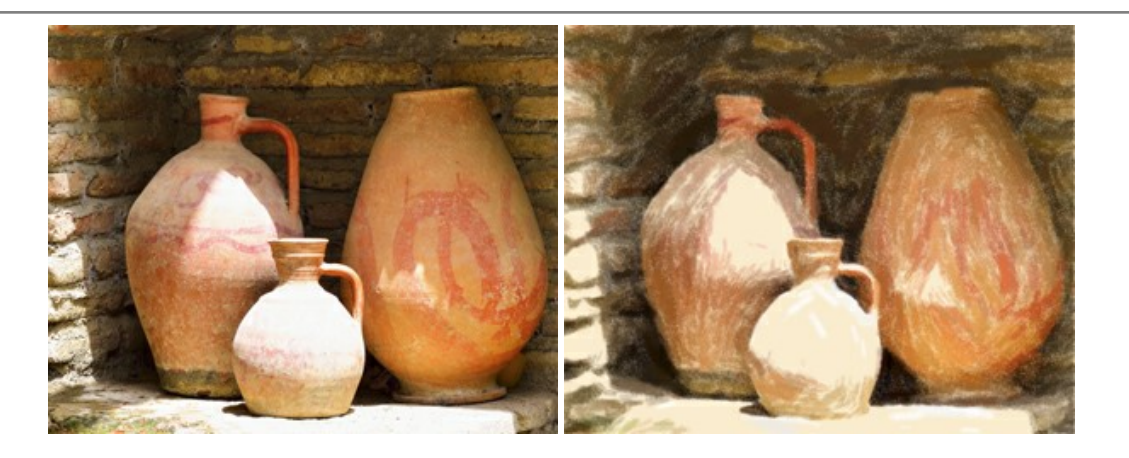

## **[AKVIS Points — Applicare alle foto l'effetto puntinismo](https://akvis.com/it/points/index.php?utm_source=help)**

**AKVIS Points** consente di trasformare le foto in dipinti con una delle tecniche più interessante e affascinante del mondo artistico: il puntinismo. Con questo software è possibile realizzare facilmente delle stupende opere d'arte come un vero pittore puntinista. Scopri il mondo dei colori brillanti! [Maggiori informazioni…](https://akvis.com/it/points/index.php?utm_source=help)

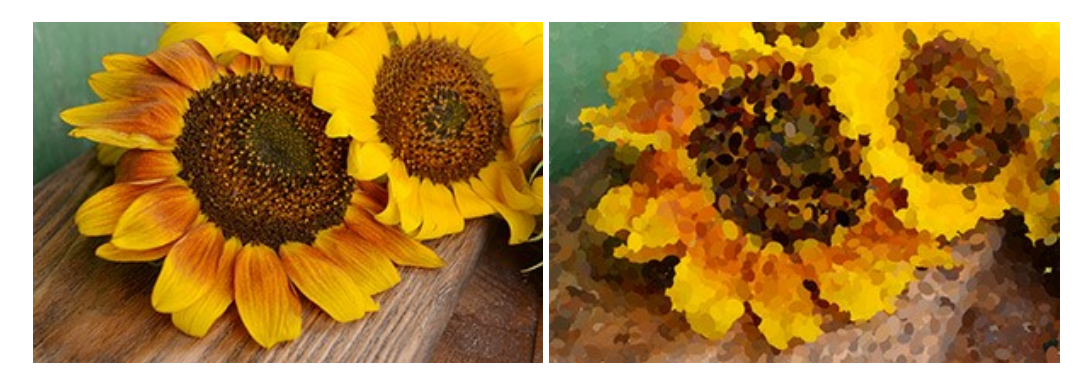

## **[AKVIS Refocus AI — Effetti di nitidezza e sfocatura](https://akvis.com/it/refocus/index.php?utm_source=help)**

**AKVIS Refocus AI** ristabilisce la nitidezza delle fotografie sfocate, migliora l'intera immagine o parzialmente, creando la messa a fuoco selettiva. Inoltre, è possibile aggiungere effetti di sfocatura e bokeh alle foto. Il programma funziona in cinque modalità: *Messa a fuoco AI*, *Miniatura* (*Tilt-Shift*), *Sfocatura iride*, *[Sfocatura movimento](https://akvis.com/it/refocus/index.php?utm_source=help)* e *Sfocatura radiale*. Maggiori informazioni…

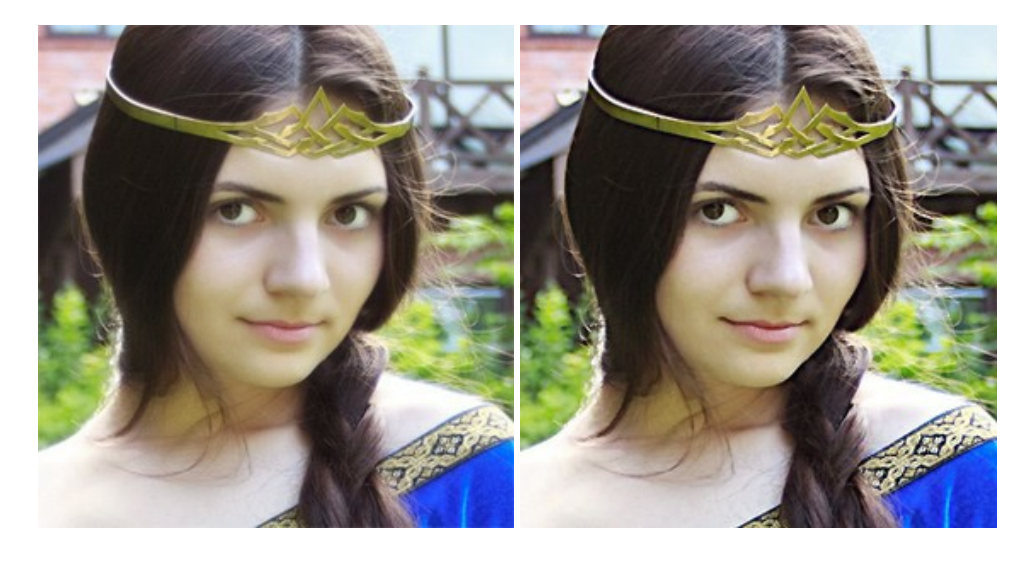

## **[AKVIS Retoucher — Restauro fotografico](https://akvis.com/it/retoucher/index.php?utm_source=help)**

**AKVIS Retoucher** è un programma per la rimozione di polvere, graffi e macchie.

Grazie a particolari algoritmi il programma è in grado di rimuovere digitalmente tutti i problemi e le imperfezioni delle vecchie fotografie come polvere, graffi, oggetti non desiderati. [Maggiori informazioni…](https://akvis.com/it/retoucher/index.php?utm_source=help)

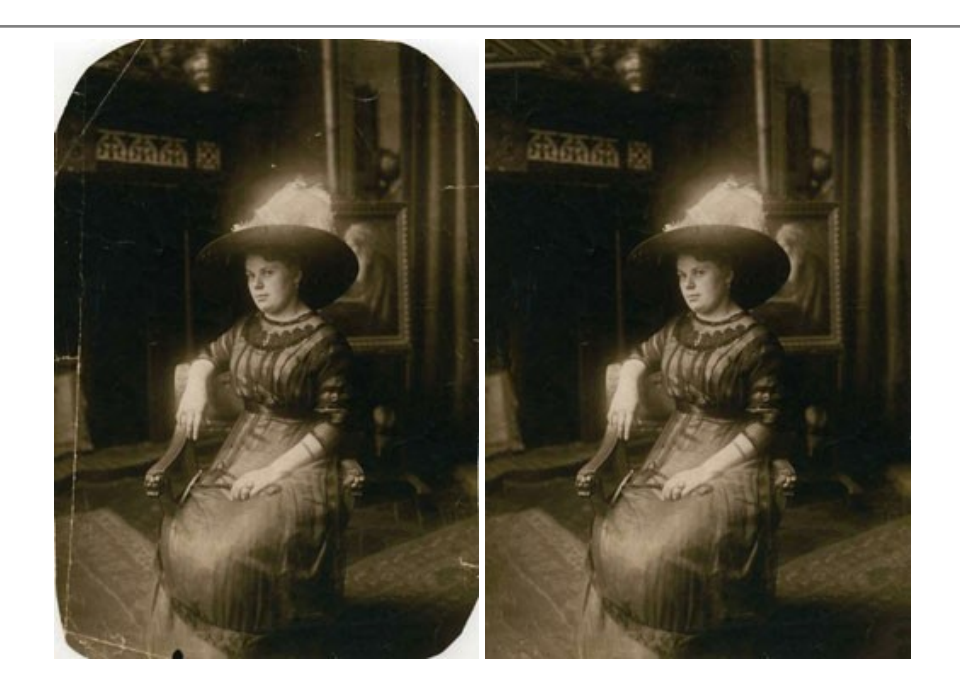

# **[AKVIS Sketch — Trasforma foto in disegni a matita](https://akvis.com/it/sketch/index.php?utm_source=help)**

**AKVIS Sketch** è un programma per convertire foto in disegni a matita. Il software crea realistici disegni a colori e schizzi in bianco e nero imitando la tecnica della grafite e dei pastelli colorati. Il programma offre questi stili: *Classico*, *Artistico*, *Maestro* e *Multistile*[, ognuno con numerosi preset pronti all'uso. AKVIS Sketch consente di sentirti un vero artista! Maggiori](https://akvis.com/it/sketch/index.php?utm_source=help) informazioni…

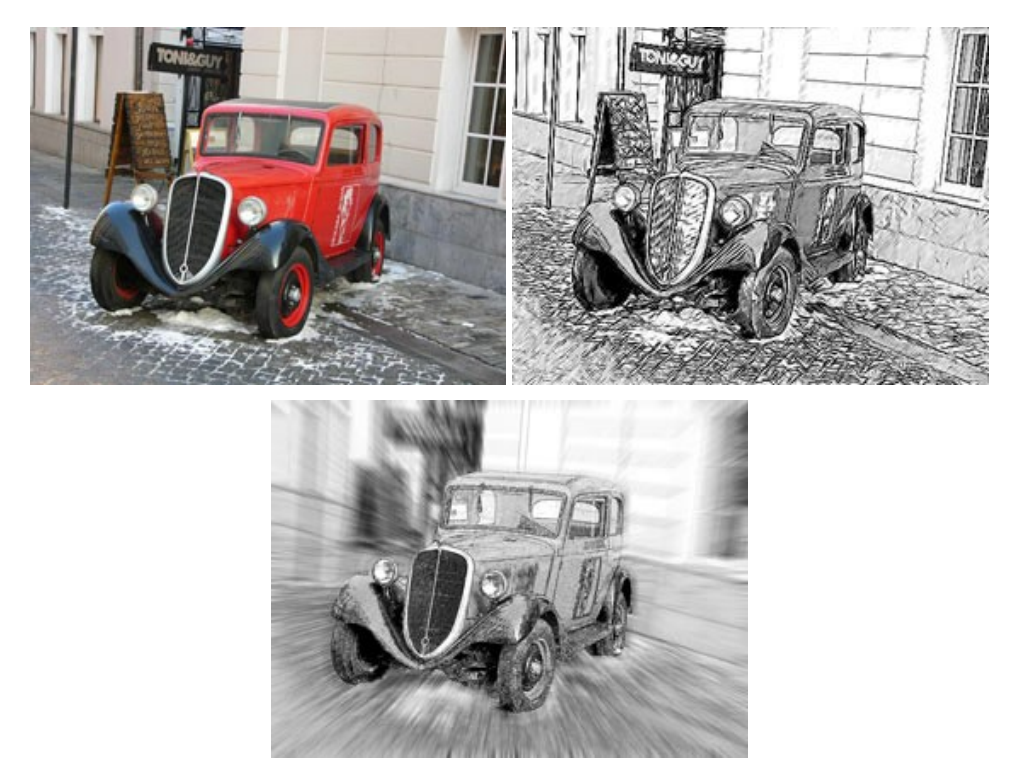

# **[AKVIS SmartMask — Strumento efficace di selezione](https://akvis.com/it/smartmask/index.php?utm_source=help)**

**AKVIS SmartMask** permette di selezionare gli oggetti e rimuovere gli sfondi. Mai prima d'ora realizzare una selezione è stato così semplice ed efficace! SmartMask rende talmente semplice anche una selezione complicata da richiedere molto meno tempo, consentendoti così di dedicarti alla tua creatività. [Maggiori informazioni…](https://akvis.com/it/smartmask/index.php?utm_source=help)

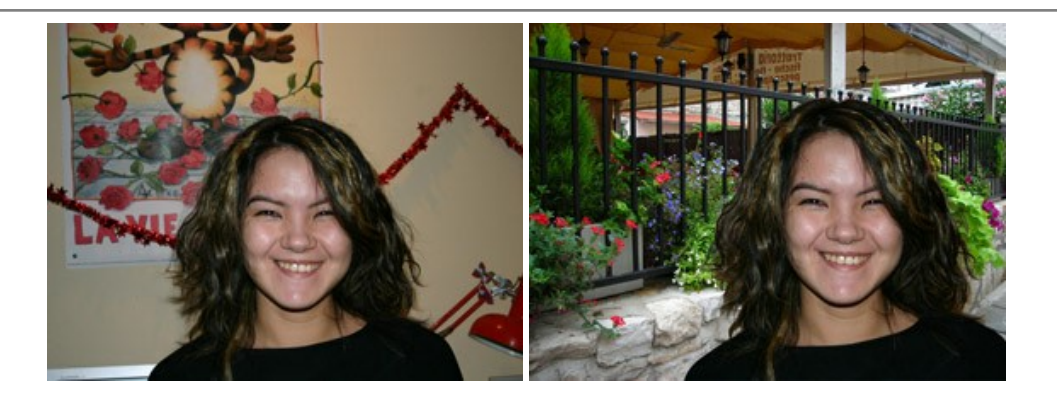

# **[AKVIS Watercolor — Dipinti ad acquerello dalle foto](https://akvis.com/it/watercolor/index.php?utm_source=help)**

**AKVIS Watercolor** crea in modo facile ed efficace meravigliosi dipinti ad acquerello dalle foto. Il programma include due stili di conversione da foto a dipinto: *Acquerello classico* e *Acquerello contorno;* ogni stile viene fornito con una serie di preset pronti all'uso. Il software trasforma immagini ordinarie in opere d'arte con la tecnica acquerello. [Maggiori informazioni…](https://akvis.com/it/watercolor/index.php?utm_source=help)

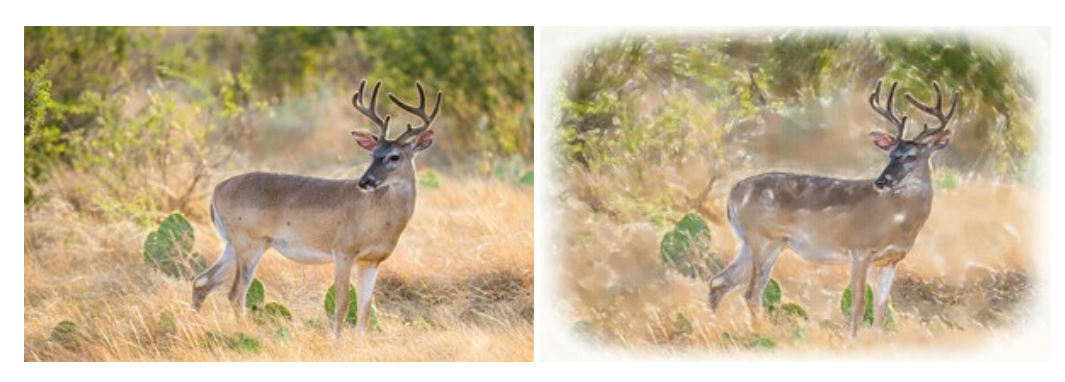